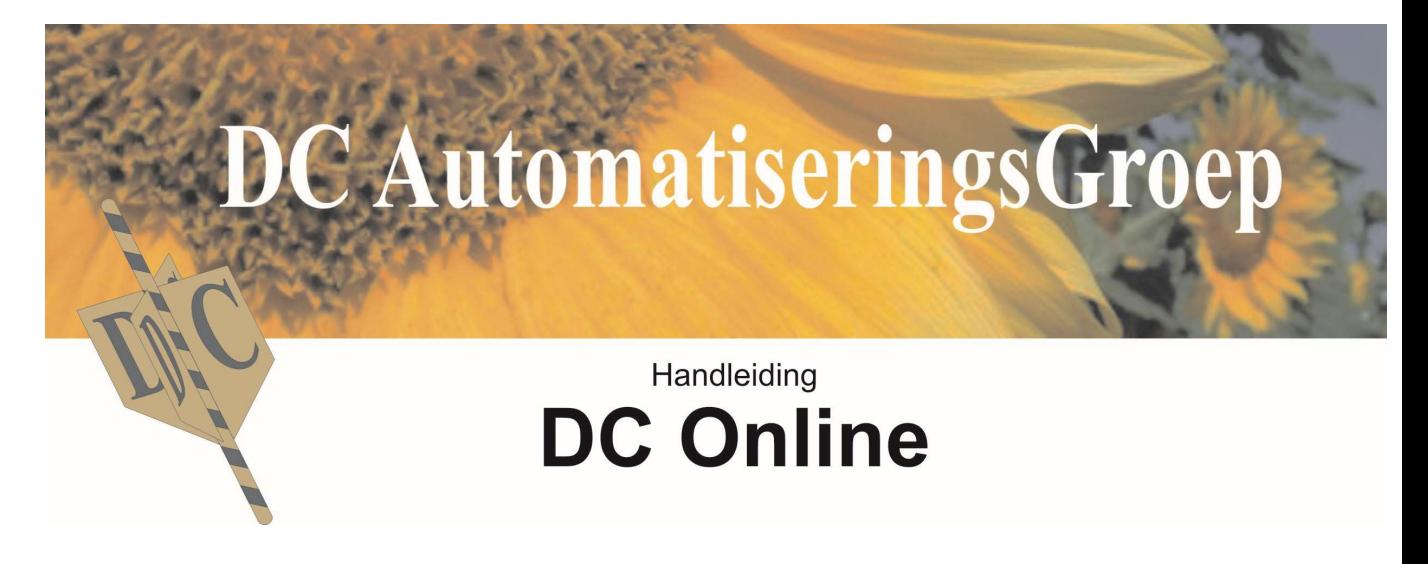

# Algemeen

DC AutomatiseringsGroep De Chamotte 36 4191 GT Geldermalsen

Helpdesk:

Alle werkdagen van 9.00 t/m 21.00 Zaterdags storingsdienst van 9.00 t/m 16.00

Tel.: 0345-545080 Fax: 0345-582051 Email: support@dcag.nl Website www.dcag.nl

# **INHOUDSOPGAVE:**

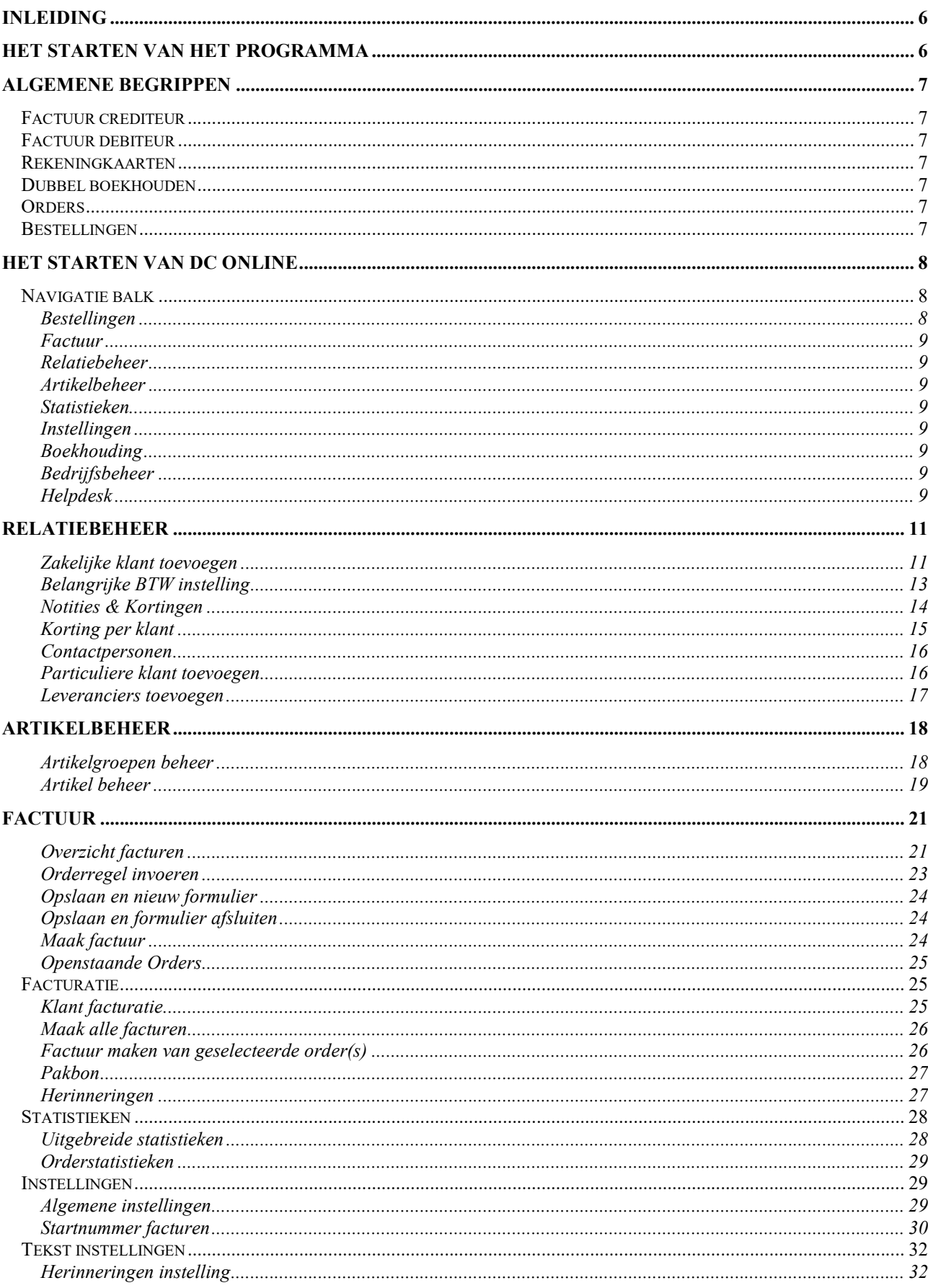

 $v.2.0$ 

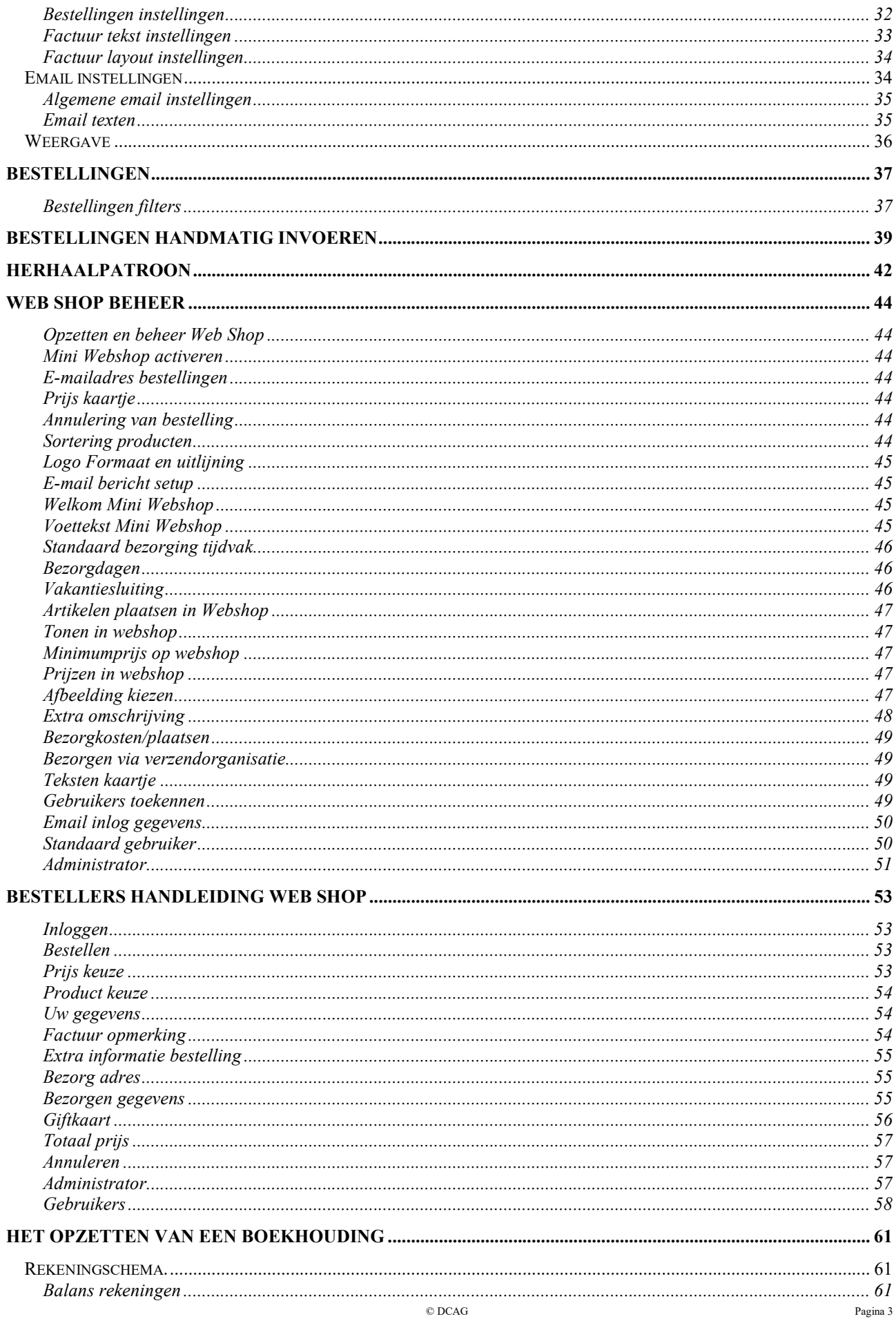

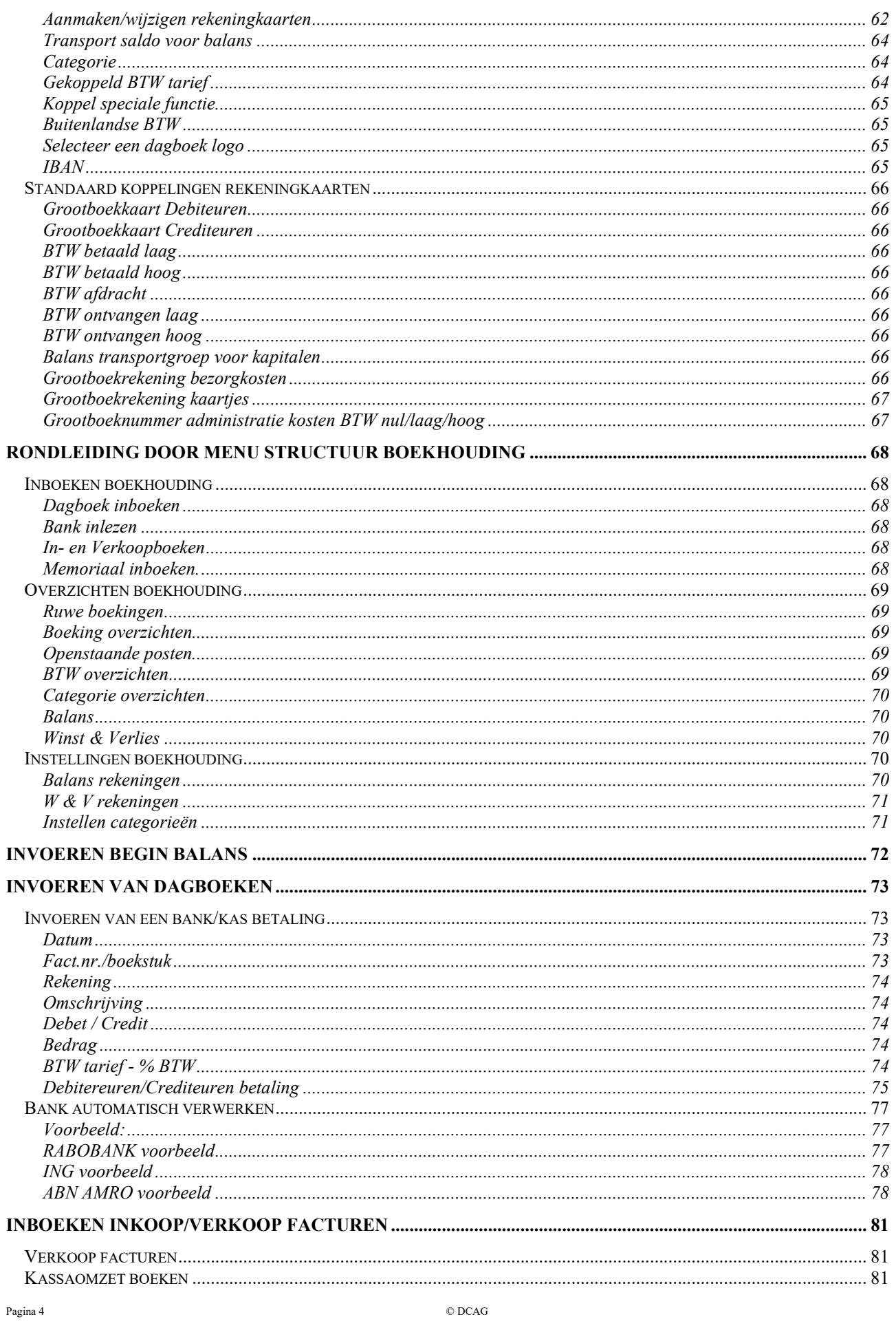

 $v.2.0$ 

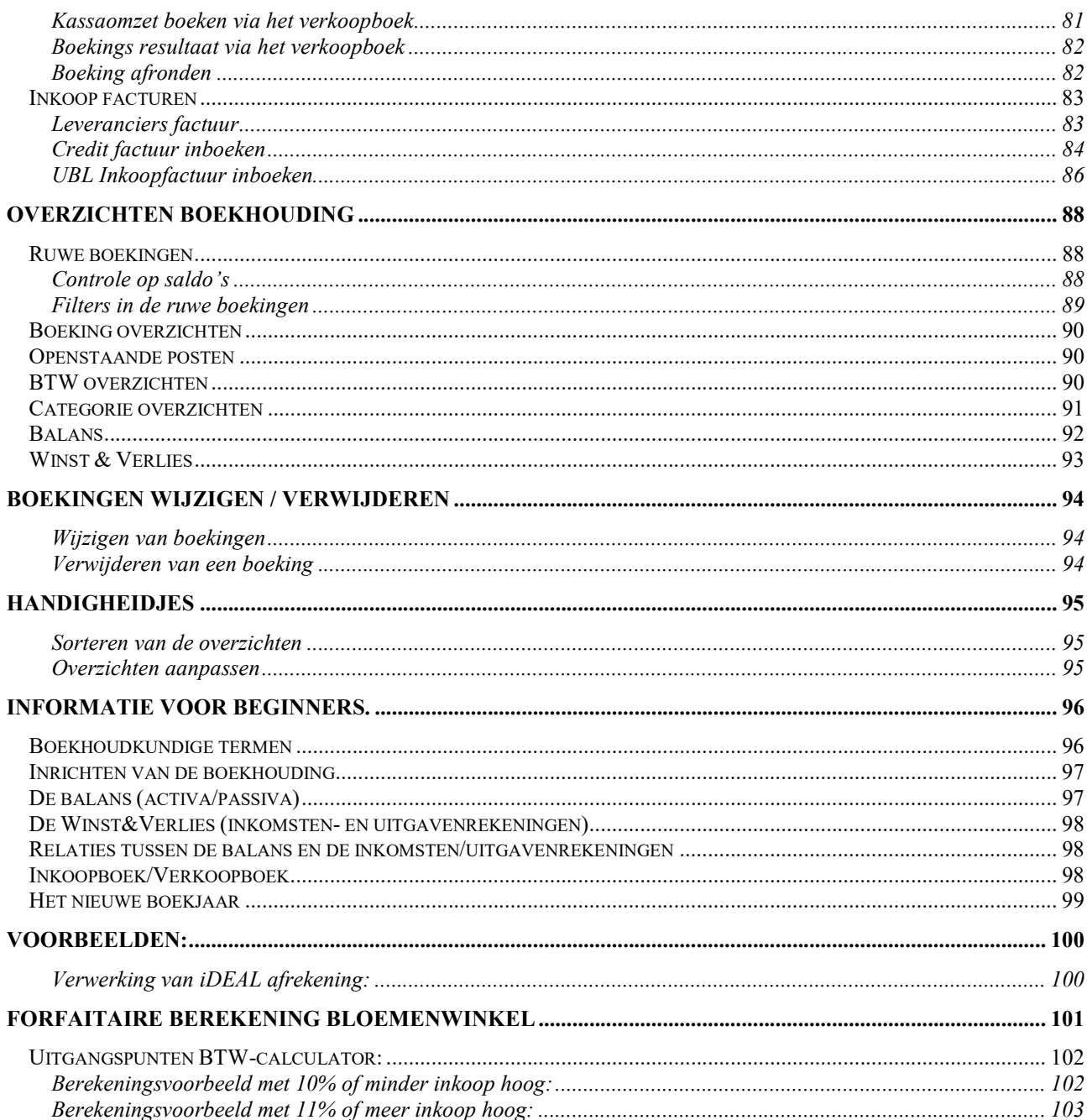

# INLEIDING

Het online programma DC Online is een doorontwikkeling van het alom bekende DC Bloem, DC Factuur, DC Groot en DC Boek programma met een historie van ruim 30 jaar. De basis principes van destijds zijn doorverwerkt in het nieuwe DC Online programma. Het is een programma waar de professionele accountant alles in terug vindt wat hij nodig heeft om uiteindelijk de jaarstukken en aangifte te kunnen doen. Het belangrijkste is voor ons de gebruikersvriendelijkheid en efficiëntie van DC Online. Wij toetsen dit op basis van vragen aan de helpdesk en zijn pas tevreden als deze tot een minimum beperkt zijn.

DC Online is tevens een volledig en zeer geavanceerd factuur systeem inclusief order management speciaal voor bloemenwinkels en ZZP ers maar ook andere ondernemingen hebben aan DC Online een zeer gedegen en breed inzetbare en gebruikersvriendelijke oplossing.

Één van de belangrijkste uitgangspunt is de eenvoud in gebruik en denkwijze van een leek zodat iemand die geen boekhouder is, er zijn volledige bedrijf mee kan administreren met op de achtergrond de controle van de accountant.

De basis voor het huidige DC Online is destijds gelegd door het bedrijf Hamersoft en door ontwikkeld door DC Automatiserings Groep (DCAG).

DC Online is een complete oplossing voor boekhouding, facturatie en orderverwerking geheel web based. In de volksmond ook wel CLOUD genoemd. Dit betekend dat zowel het programma alsook alle data volledig online draaien en opgeslagen zijn in een data centrum. Het grote voordeel is dat u waar ook ter wereld kunt inloggen met uw account gegevens en uw accountant ook gelijktijdig mee kan kijken en werken. Daarnaast worden updates en back-ups online en "on the fly" geregeld zodat er zonder tussenkomst van de gebruiker alle service door DC Automatiserings Groep wordt verzorgd.

U kunt indien u dit wenst alle essentiële data op uw eigen systeem downloaden middels Excel documenten en waar nuttig in PDF formaat.

In deze handleiding zullen we ons best doen om op een zo kort mogelijke manier de werking van DC Online te bespreken en de diverse handelingen uit te leggen.

# HET STARTEN VAN HET PROGRAMMA

U kunt het programma op iedere computer, tablet etc. gebruiken waar u toegang heeft tot internet en uw systeem voorzien is van een browser zoals Microsoft IE, Chrome, Firefox, Safari etc.

U ontvangt van DC Automatiserings Groep een zgn. URL (internet adres) waar u in uw browser het programma kunt opstarten, inloggen met uw eigen inloggegevens en direct aan de slag kunt.

Wij adviseren een scherm resolutie van 1920 x1080 ook wel Full HD genoemd. Deze schermresolutie is op dit moment de standaard op normale computers. Tablet's en oudere computers hebben een andere resolutie maar ook daar kunt u op werken. Op Full HD schermen heeft u het beste overzicht in DC Online. Voor andere resolutie schermen zult u wat vaker de scroll bar dienen te gebruiken of de speciaal ingebouwde functie in het navigatiemenu om deze te verbergen en/of weer te tonen.

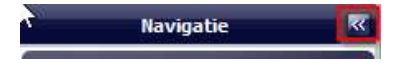

# ALGEMENE BEGRIPPEN

# Factuur crediteur

Een factuur van een crediteur wordt ook wel rekening genoemd. Dit kan echter verwarring scheppen met de boekhoudkundige term "rekening" vandaar dat we het een inkoop factuur noemen. Deze boekt u in principe in het inkoopboek. Indien u voor het zgn. kasstelsel heeft gekozen en dit ook mag gebruiken van de fiscus (overleg dit met uw accountant) dan kiest u ervoor de factuur pas te boeken als de betaling heeft plaatsgevonden. U moet zich echter wel realiseren dat uw administratie altijd achter loopt op de werkelijke situatie en de voorkeur uitgaat naar het normale factuurstelsel.

Een extra beperking op het kasstelsel betreft het automatisch verwerken van de bankafschiften. Dit is met het kasstelsel maar ten dele mogelijk.

# Factuur debiteur

Deze genereert u in principe vanuit het factuurgedeelte van DC Online. Indien u deze module niet afneemt kunt u dit op dezelfde manier doen als een crediteuren factuur echter dan in het verkoopboek of boeken als de betaling binnenkomt middels een dagboekboeking (kasstelsel).

Een extra beperking op het kasstelsel betreft het automatisch verwerken van de bankafschiften. Dit is met het kasstelsel maar ten dele mogelijk.

# Rekeningkaarten

Rekeningkaarten, ook wel grootboekkaarten genoemd, zijn de rekeningen waar u op boekt zoals omzetten, inkopen, energie kosten, afschrijvingen etc.

# Dubbel boekhouden

Dubbel boekhouden betekent dat u een nota debet op een bepaalde rekening en credit op een andere rekening (de zogenaamde tegenrekening ) boekt. Natuurlijk doet DC Online dit voor u. U moet alleen aangeven welke rekening en tegenrekening(en) u wilt gebruiken. De rekeningkaarten zijn opgedeeld in balansrekeningen en winst&verlies rekeningen. Op de balansrekeningen staan uw bezittingen en schulden en op de winst&verlies staan uw bedrijfmatige uitgaven en inkomsten.

Indien u niet vertrouwd bent met deze boekhoudkundige begrippen, kunt u in het hoofdstuk "Informatie voor beginners" een aantal uitgewerkte voorbeelden lezen. Deze voorbeelden zijn geschreven voor een beginnende boekhoud(st)er.

# **Orders**

Dit zijn orderregels in DC Online die opgespaard kunnen worden en uiteindelijk gebundeld de factuur aan uw klant verzorgen. U kunt ze uiteraard ook direct na invoer omzetten in een factuur.

# Bestellingen

Dit zijn complete opdrachtformulieren die u gestructureerd aan de productie/werkplaats kunt verstrekken. Indien deze gerealiseerd zijn zullen ze worden omgezet in een orderregel(s). Deze worden opgespaard en gebundeld tot uiteindelijk een verzamelfactuur.

# HET STARTEN VAN DC ONLINE

Nadat u in uw browser, de door ons aan u uitgegeven internet adres (URL) heeft ingevoerd, zal het volgende scherm in uw browser verschijnen.

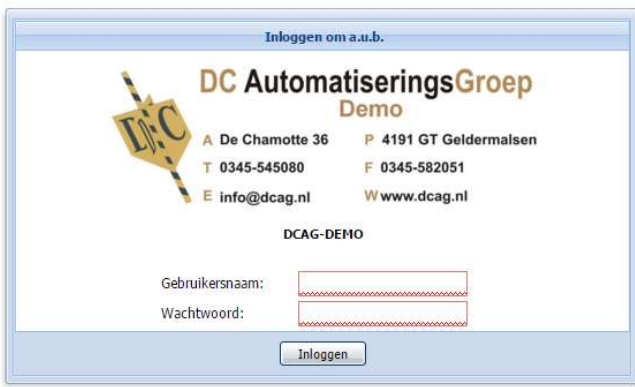

Bij gebruikersnaam voert u de door u gekozen of van ons ontvangen gebruikersnaam in. Deze is niet hoofd-/kleine letter gevoelig.

Vervolgens voert u het bijbehorende wachtwoord in. Let op, deze is wel hoofd-/kleine letter gevoelig.

Hierna komt u in onderstaand scherm terecht.

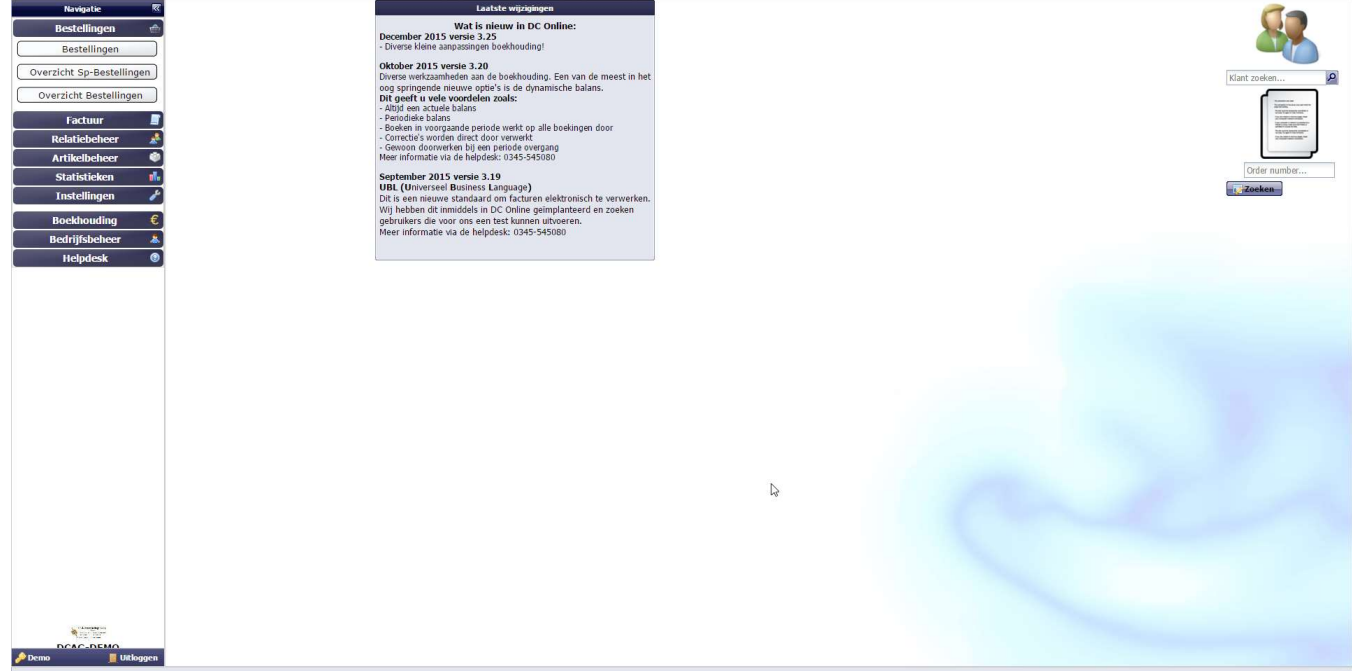

## Navigatie balk

De navigatie balk is het stuur van uw DC Online programma. Door op een functie te klikken komt u in het desbetreffende onderdeel. Daarnaast ziet u in het midden van het scherm informatie betreffende updates en wijzigingen, deze worden regelmatig toegevoegd. Ter info aan u melden we hier de meest belangrijke aanpassingen en toevoegingen. Aan de linkerkant van het scherm kunt u op een hele snelle manier een klant met alle informatie opzoeken en raadplegen en een order/bestelling aan de hand van het ordernummer wat op de factuur staat zeer snel terug te vinden. Heel handig als u een keer een navraag naar een order/bestelling heeft.

#### Bestellingen

In deze module kunt u normale en speciale bestellingen opgeven. Daarnaast kunt u hier vanuit uw werk structuren, afleverlijsten produceren etc. (Uitgebreidere informatie in deze handleiding) [ in ontwikkeling ]

#### Factuur

In deze module kunt u facturen maken, orders toevoegen, aanmaningen maken en diverse overzichten. (Uitgebreidere informatie in deze handleiding)

## Relatiebeheer

In deze module treft u het beheer van klanten en leveranciers aan. (Uitgebreidere informatie in deze handleiding)

#### Artikelbeheer

Indien u het onderdeel factuur tot uw beschikking heeft dient u hier uw artikelgroepen en artikelen aan te maken. (Uitgebreidere informatie in deze handleiding)

#### Statistieken

Deze module geeft u inzicht in uw factuuromzet en indien u gebruik maakt van uitgebreide statistieken nog te factureren orders (Uitgebreidere informatie in deze handleiding)

#### Instellingen

Dit is het instelmenu waar u diverse instellingen kunt maken hoe DC Online reageert, aangepast aan uw bedrijfsvoering. (Uitgebreidere informatie in deze handleiding)

#### Boekhouding

Deze module is een volledige zgn. grootboekadministratie. (Uitgebreidere informatie in deze handleiding)

#### Bedrijfsbeheer

In dit onderdeel kunt u gebruikers beheren en toevoegen, DC Kassa.Net koppelen, website koppelen etc. (Uitgebreidere informatie in deze handleiding)

#### Helpdesk

Onder helpdesk vindt u algemene informatie over DC Online en een formulier om wensen en opmerkingen direct naar ons te verzenden. (Uitgebreidere informatie in deze handleiding)

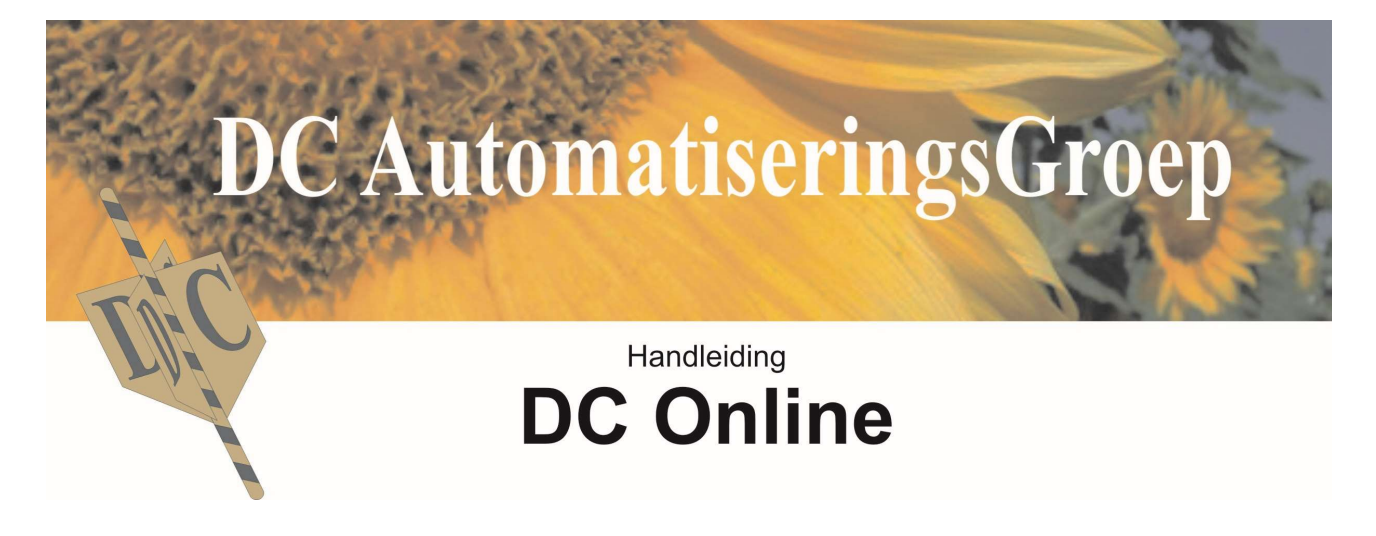

# FACTURATIE

## RELATIEBEHEER

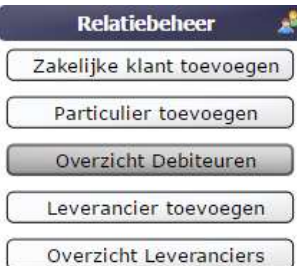

Zoals overal in DC Online komt u na het aanklikken van de functie in de navigatie balk komt u in het meest voor de hand liggend overzicht. Zoals hier het overzicht van alle klanten.

Voordat u definitief aan het werk kunt, zult u klanten en leveranciers in DC Online moeten inbrengen. De debiteuren (klanten) zijn onderverdeeld in " Zakelijke klanten" en " Particuliere klanten ".

#### Zakelijke klant toevoegen

Wanneer u op Zakelijke klant toevoegen klikt komt u in het volgende scherm terecht.

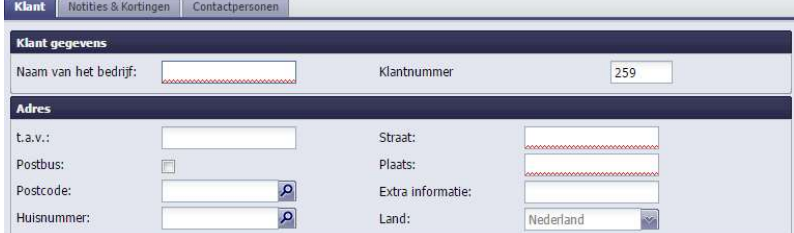

Alle rood onderstreepte velden zijn verplicht. Het klantnummer wordt automatisch toegekend. U kunt zelf een klantnummer aangeven maar wij adviseren om dit automatisch door DC Online te laten toekennen. Al deze gegevens behalve de extra informatie zullen ook op de factuur gedrukt worden.

Indien u de postcode en het huisnummer ingeeft zal het juiste adres door DC Online gevonden worden. Door hierop te klikken zullen deze velden automatisch ingevuld worden.

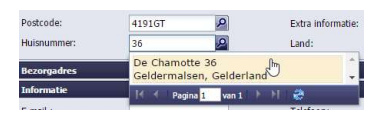

Indien u het vakje "Postbus:" aanvinkt zal onderstaand venster tevens geopend worden.

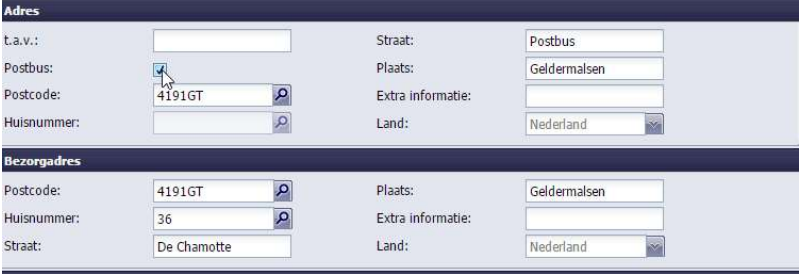

Zoals u ziet wordt het blok bezorgadres geactiveerd. Dit heeft u nodig als u de module " Bestellingen gebruikt ". U dient achter Postbus het nummer in te vullen. In dit geval is het huisnummer niet toegankelijk. Wanneer u het vinkje bij Postbus weer weg haalt zullen de gegevens van het Bezorgadres in het blok met Adres ingevuld worden.

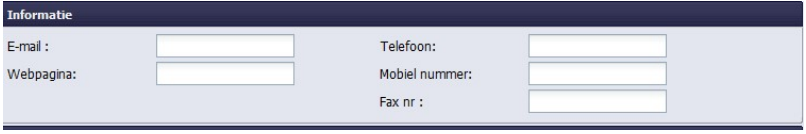

In het blok Informatie vult u het E-mail adres in waar u de klant op wilt factureren. U kunt hier meerdere E-mail adressen invullen net als in uw eigen mail programma dient u deze te scheiden door een ; u krijgt u dus bijvoorbeeld:

facturatie@dcag.nl;inkoop@dcag.nl

De Webpagina is voor uw eigen informatie net als de diverse telefoonnummers.

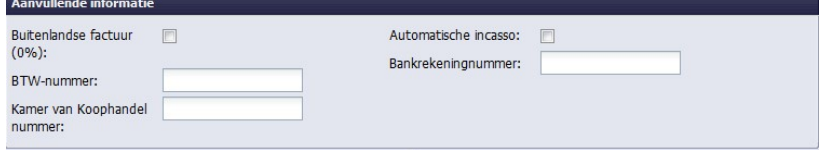

Bij aanvullende informatie kunt u o.a. aangeven of uw klant een buitenlandse klant is en tegen 0% BTW gefactureerd wordt. Indien u hier kiest voor een Buitenlandse factuur dan zal het veld BTW-nummer: verplicht worden. Zonder een BTW-nummer mag u namelijk geen buitenlandse factuur versturen. Houd u er rekening mee, indien u naar het buitenland gaat factureren u ook de fiscus tevreden moet stellen door een ICL aangifte te doen! U kunt tevens aangeven dat u deze klant automatisch incasseert. U moet dan wel het Bankrekeningnummer ook invullen.

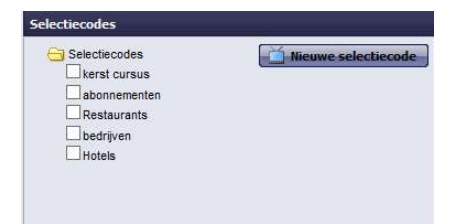

Automatisch zijn uw klanten al ingedeeld in Zakelijke en Particuliere. Tevens kunt u groeperen door Selectiecodes aan te maken. U kunt er net zoveel aanmaken als u zelf wilt. Later kunt u klantengroepen eenvoudig selecteren om deze specifieke groep te contacten. U kunt ter plekken een nieuwe selectiecode aanmaken en deze dan direct bij de nieuwe klant gebruiken.

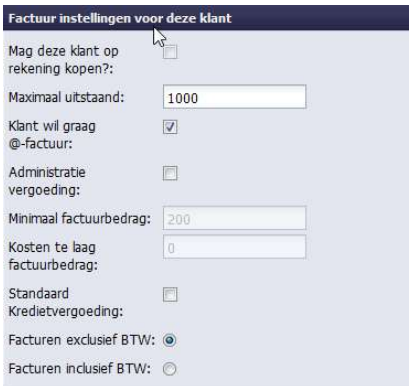

Bij het instellingen menu voor deze klant kunt u de volgende zaken per klant instellen. Klant mag wel/niet op rekening kopen. Standaard zal in het instellingenmenu zijn ingesteld dat alle klanten op rekening mogen kopen maar gebruikt u bv. ook DC Kassa.Net dan kan het zijn dat u hier wel onderscheid in wilt maken en zult u deze optie in het instelmenu uit zetten en dient u per klant hiervoor te kiezen. Overigens kunt u ondanks dat de klant ingesteld staat om niet op te rekening te mogen kopen, dit voor één keer toch toestaan en gewoon een order ingeven. DC Online zal een melding hierover maken en vragen of u dit toch wilt toestaan.

Het maximaal uitstaand bedrag wat u bij een klant instelt zal u waarschuwen indien een klant over dit bedrag heen gaat. DC Online telt alle openstaande facturen, bestellingen en orders bij elkaar. Indien dit over het bedrag heen gaat zal DC Online met de volgende melding komen

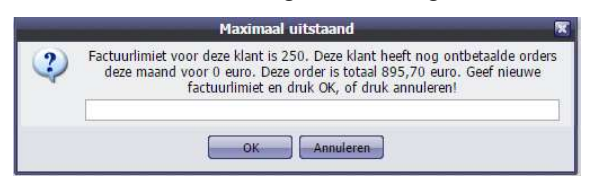

U kunt nu het maximaal bedrag direct verhogen voor deze klant of een andere actie ondernemen.

Klant wil graag de factuur gemaild hebben dient u aan te vinken indien u de factuur per mail wilt verzenden.

Klant wil graag @-factuur:

 $\overline{\mathbf{v}}$ 

Als deze is aangevinkt en bij uw klant is geen email adres ingevoerd zal DC Online als u de factuur probeert te mailen vragen om het email adres. Indien u dit direct invoert zal het bij de klant worden opgeslagen.

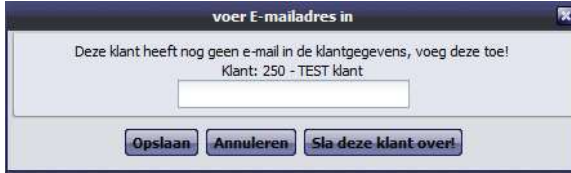

Indien u kiest voor "Sla deze klant over " dan zal na afloop van de factuur run DC Online aangeven dat niet alle facturen gemaild zijn en u vragen deze te printen. Dit is ook het geval indien u gekozen heeft voor alleen mailen en er klanten ingesteld zijn op niet te mailen.

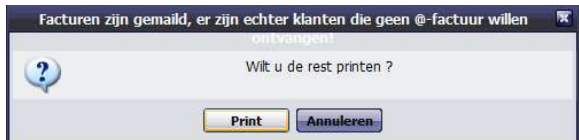

U kunt dus in één run alle orders factureren en kiezen voor alleen mailen. De rest zult u dienen te printen en middels de post dienen te verzenden.

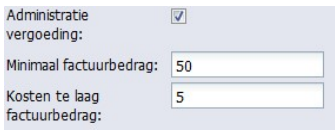

Indien u de optie voor administratie vergoeding gebruikt kunt u een minimaal factuurbedrag ingeven. In dit geval van € 50.00. Indien u een factuur maakt voor een klant die deze instelling aan heeft staan en het bedrag is beneden de € 50.00 dan zullen er automatisch € 5.00 administratie kosten op de factuur worden bijgeteld. Boekhoudkundig zal dit keurig naar ratio van het BTW tarief worden verwerkt in de factuur. In de boekhouding zal deze ook op de juiste manier worden uitgesplitst op aparte rekeningkaarten die u daarvoor heeft aangegeven.

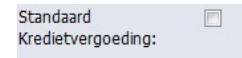

Tevens kunt u per klant instellen of u een kredietvergoeding wilt opvoeren. Standaard is dit 2% over het totale factuurbedrag ongeacht het BTW tarief. Dit bedrag zal indien u de boekhouding gebruikt niet geboekt worden maar indien uw klant dit betaald als betalingsverschil geboekt dienen worden. Het tarief kunt u in het instellingenmenu ingeven. Standaard staat dit op 2%. Indien u nooit kredietvergoeding gebruikt kunt u dit in het instellingenmenu op 0 zetten.

Indien u deze optie wel gebruikt zal er automatisch op de factuur de tekstregel bijkomen die u bij instellingen heeft ingegeven en zal tevens het bedrag zonder kredietvergoeding onderaan de factuur gemeld worden.

#### Belangrijke BTW instelling

Een heel belangrijke instelling bij de klant is de BTW instelling. Deze is alleen beschikbaar bij zakelijke klanten. LET OP!!! Deze kunt u niet meer wijzigen indien u bestellingen, orders of facturen achter een klant heeft zitten. De hele berekening is gebaseerd op deze instelling.

```
Facturen exclusief BTW: @
Facturen inclusief BTW: ©
```
Indien uw "klant Exclusief BTW" is ingesteld en de artikelen zijn bij instellingen op inclusief BTW ingesteld, dan zullen voorgeprijsde artikelen die bij zo'n klant worden ingegeven direct verminderd worden met het BTW bedrag en onderaan de factuur de BTW weer bijgeteld worden. Geeft u niet voorgeprijsde artikelen bij deze klant in dan zal de BTW bijgeteld worden en wordt ervan uitgegaan dat de ingegeven prijs exclusief BTW is. U kunt natuurlijk ook van voorgeprijsde artikelen alsnog het bedrag ingeven zodat het bedrag exclusief BTW wordt. Dit wordt dan niet verminderd met BTW en zal ook beschouwd worden als prijs exclusief BTW.

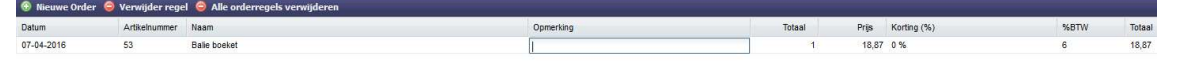

Als voorbeeld hierboven is een Balie boeket van  $\epsilon$  20.00 ingevoerd. Deze klant staat ingesteld op exclusief BTW en de artikelen op inclusief BTW. Automatisch wordt nu het bedrag exclusief BTW in de order regel opgeslagen. Later op de factuur zal het BTW bedrag van  $\epsilon$  1.13 weer worden bijgeschreven.

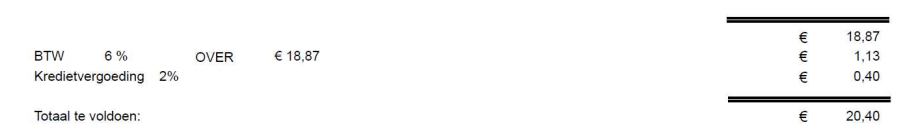

Bij Facturatie instellingen van deze klant kunt u een aanhef tekst boven de factuur zetten. U kunt deze uiteraard ook leeg laten zodat er geen aanhef boven de factuur komt.

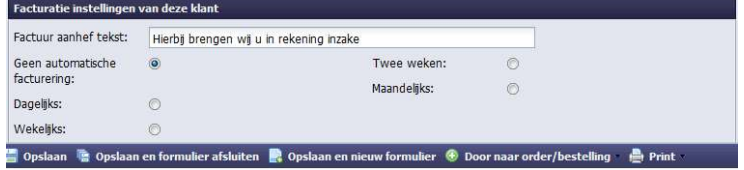

Daarnaast kunt u een klant instellen op automatische facturatie. Indien u bv. kiest voor wekelijks dan zal op maandag als u inlogt in DC Online een popup verschijnen dat er facturen klaar staan.

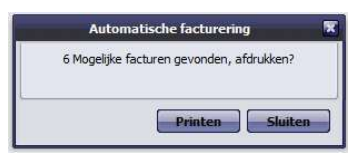

DC Online houdt bij of er orderregels bij klanten staan die op automatisch factureren staan ingesteld. Is de periode verstreken dan komt na inloggen bovenstaand venster naar boven. Indien u kiest voor printen dan zullen de facturen gemaakt worden en krijgt u de volgende mogelijkheden ter beschikking.

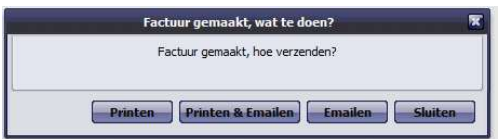

Indien u voor printen kiest zal er een PDF opgebouwd worden die u kunt printen en/of opslaan. Indien u kiest voor Printen & Emailen dan zal de PDF opgebouwd worden en worden de facturen gemaild. Indien u kiest voor Emailen dan zullen de facturen alleen gemaild worden.

#### Notities & Kortingen

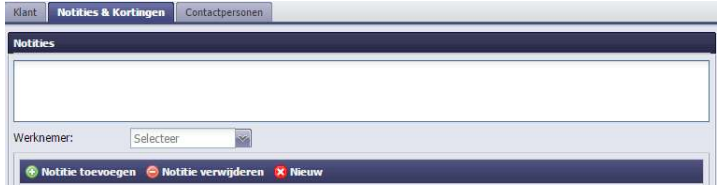

Bovenin uw venster heeft u een tabblad "Notities & Kortingen "

U kunt hier persoonlijke notities aan een klant toevoegen en kortingen toekennen.

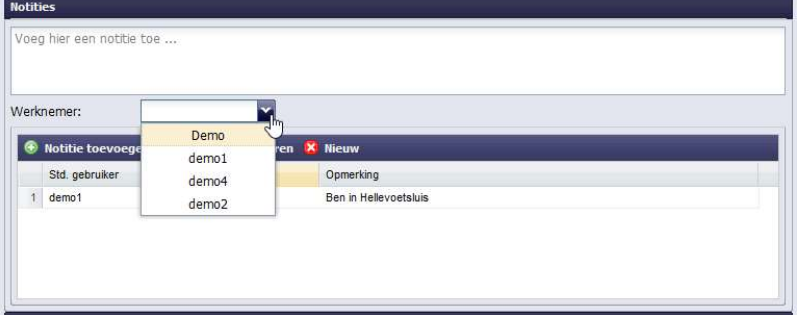

v.2.0

Als u uw tekst heeft ingegeven dan dient u voor een werknemer te kiezen zodat u later kunt herleiden wie de afspraak met uw klant gemaakt heeft. Daarna kiest u voor Notitie toevoegen en zo bouwd u history van afspraken met uw klant op.

#### Korting per klant

Per klant kunt kortingen toekennen op basis van artikelen en artikel groepen.

Onderstaand venster laat zien dat u een omzetgroep kunt selecteren en hier een persentage korting aan kunt geven. Als voorbeeld ziet u dat hier de omzetgroep Bloemen en Planten is gekozen. Indien deze klant een product afneemt die in de omzetgroep Bloemen valt zal er automatisch 10% korting hierop worden verleend. Indien het product in de omzetgroep Planten valt dan zal volgens onderstaande instelling 50% korting worden verleend. Alle overige producten zullen zonder korting op de factuur komen.

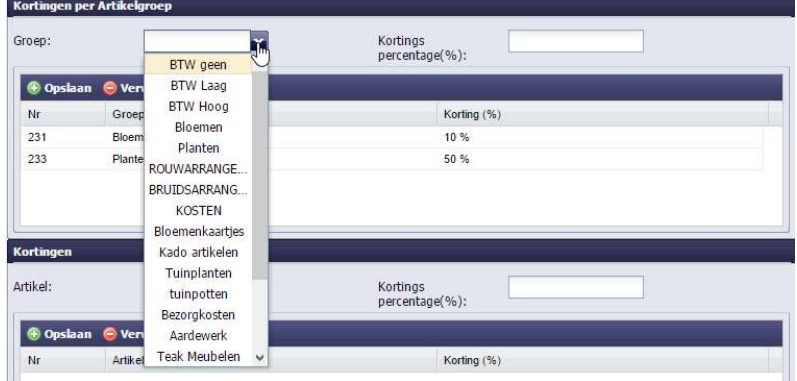

Daarnaast kunt u ook op losse producten korting verlenen. Dit doet u in het volgende venster.

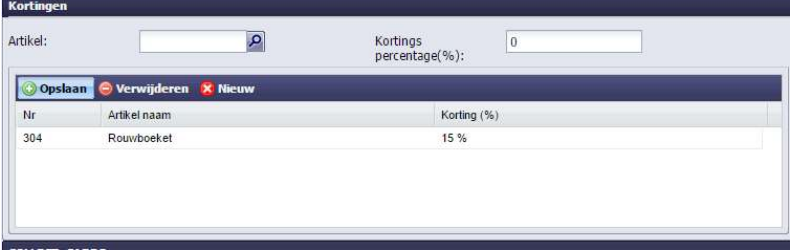

U ziet hier dat alleen op artikel 304 Rouwboeket 15% korting wordt verleend. Alle overige aankopen worden zonder korting gefactureerd.

In onderstaande afbeelding van een factuur ziet u hoe deze door DC Online wordt geproduceerd en de kortingen vermeld wordt.

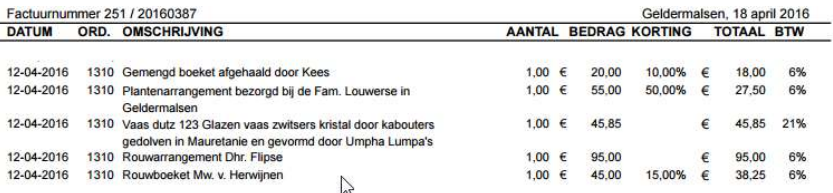

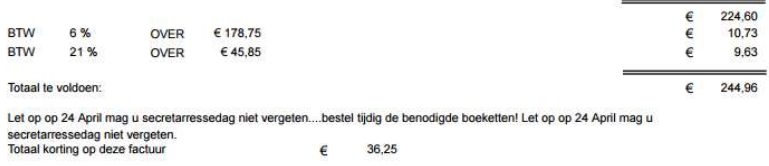

Betaling binnen 14 dagen met vermelding van factuurnummer: 251 / 20160387

#### Contactpersonen

Daarnaast kunt u bij klanten contactpersonen invullen. Dit kunt u voor diverse doeleinden gebruiken. U kunt een klant ook een inlog geven in het Online bestellen. Hier vindt u meer over in het hoofdstuk "Bestellingen".

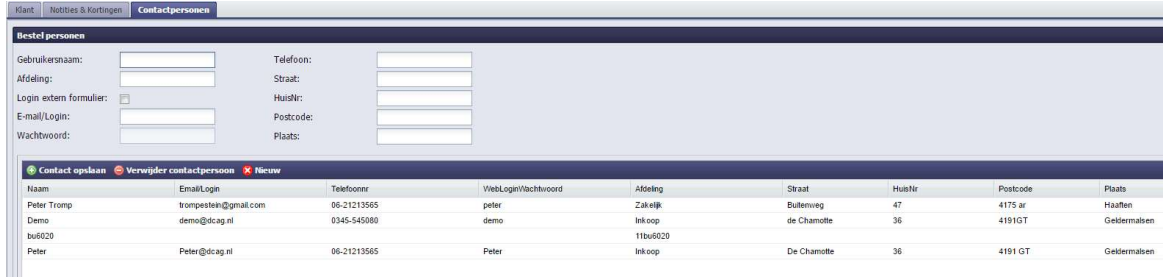

#### Particuliere klant toevoegen

Bij de particuliere klanten is de invoer gelijk aan de zakelijke klanten. Er zijn slechts enkele verschillen.

U kunt bij een particuliere klant niet het onderscheid maken in facturen inclusief of exclusief BTW. Alle particuliere klanten zullen een factuur inclusief BTW ontvangen. U dient hier dus ook rekening te houden met de instelling van uw artikelen. Vraag aan de helpdesk hoe u deze dient in te stellen!

Daarnaast kunt u bij particuliere klanten geen contactpersonen invoeren en ontbreekt het venster "Aanvullende informatie".

Bij een particulier zijn deze gegevens niet beschikbaar en niet relevant. (zie onderstaand venster, alleen bij zakelijke klanten).

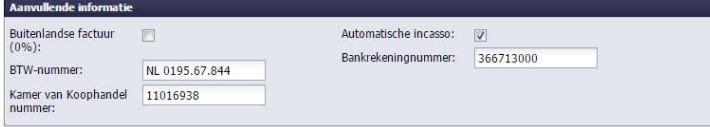

#### Leveranciers toevoegen

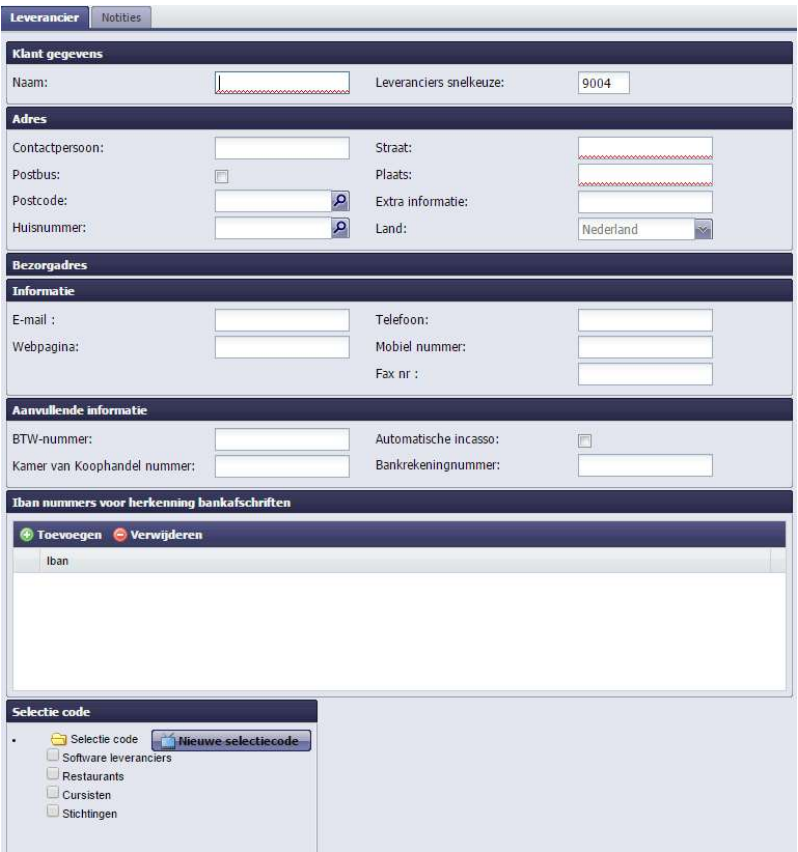

In dit venster kunt u uw leveranciers toevoegen. Net als bij uw klanten zijn er een aantal velden verplicht. Deze zijn met rood onderstreept. Ook hier kunt u gebruik maken van het automatisch zoeken naar een adres

U kunt deze leverancier gegevens bij uw artikelen gebruiken en bij het inboeken van inkoopfacturen heeft u deze nodig (zie beschrijving in het boekhoud gedeelte).

Bij de artikelen is dit erg handig indien u bv moet nabestellen. In één oogopslag ziet u bij welke leverancier dit artikel vandaan komt. Het telefoon nummer staat er direct bij zodat u direct contact kan opnemen. Tevens kunt u bij het artikel, het artikelnummer van uw leverancier noteren.

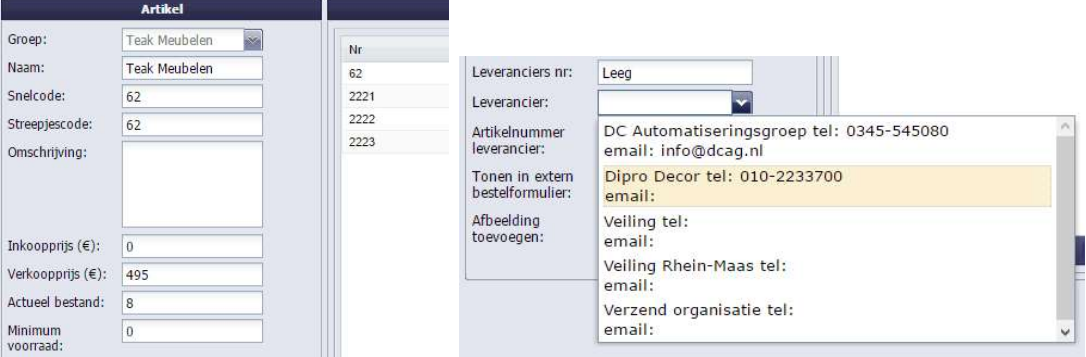

# ARTIKELBEHEER

Om te kunnen factureren en uw boekhouding te kunnen gebruiken heeft u artikel groepen en artikelen nodig. Artikelgroepen zijn de basis en deze zult u eerst aan moeten maken. Aan een artikelgroep is een BTW tarief gekoppeld en alle producten die u onder een artikelgroep aanmaakt, zullen dit BTW tarief aannemen.

#### Artikelgroepen beheer

Als eerste zult u artikelgroepen aan moeten maken om artikelen aan uw DC Online te kunnen toevoegen. Artikelgroepen aanmaken dient u weloverwogen te doen want al uw facturen maar ook uw boekhouding is hier aan gekoppeld. Aanvullen is geen probleem maar het verwijderen in een later stadium van een artikelgroep is een ingrijpende aangelegenheid omdat zodra er facturen of boekingen zijn gedaan binnen een artikelgroep, deze bewaard zal moeten blijven voor uw latere overzichten.

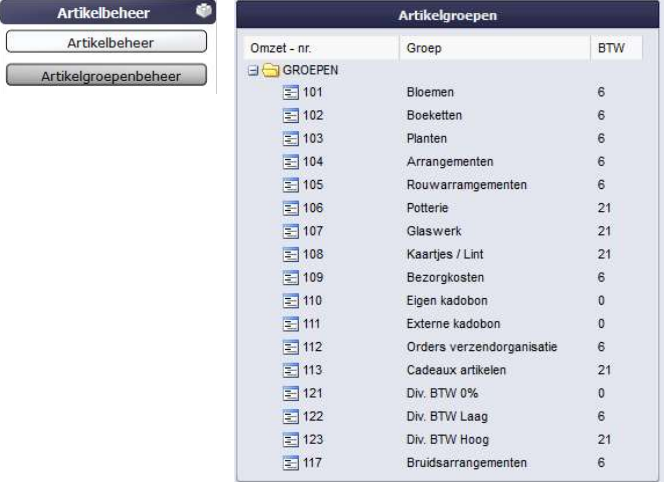

In dit voorbeeld ziet u hoe een bloemenwinkel ingericht is volgens de huidige belastingnormen. Alle artikelen onder een bepaalde groep hebben de eigenschappen van het BTW tarief en zullen boekhoudkundig op de rekeningkaart met dezelfde benaming en nummer geboekt worden zodat een goed beeld van uw omzetten wordt verkregen en een juiste BTW aangifte gedaan kan worden.

#### ⊕ Nieuw <u>A</u> Print / Bewerken ● Verwijderen

Door op nieuw onderin uw scherm te klikken komt u in het volgende scherm terecht:

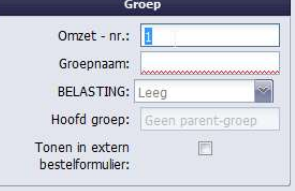

U dient nu een omzet nummer op te geven. Dit is tevens het nummer van de rekeningkaart in uw boekhouding. Vervolgens een groepnaam. U bent hier helemaal vrij in. Hierna stelt u het BTW in. Na het opslaan kunt u vervolgens bij artikelbeheer artikelen aan deze groep toevoegen.

U kunt een vinkje zetten bij "Tonen in extern bestelformulier". Deze optie wordt besproken bij bestellingen. U kunt hier alle artikelen die onder deze omzetgroep vallen publiceren op de internetomgeving die u van ons afneemt.

Met het aanmaken van een artikelgroep in dit gedeelte zal er tevens een omzetgroep in de boekhouding aangemaakt worden. Indien u een artikelgroep verwijdert en er is op geboekt in de boekhouding dan zal deze in de boekhouding worden hernoemt en voorzien worden van een afgeleid nummer en de markering – verwijdert krijgen.

#### Artikel beheer

Bij het artikelbeheer kunt u de artikelen aanmaken onder de artikelgroepen die we in het voorgaande gedeelte hebben besproken.

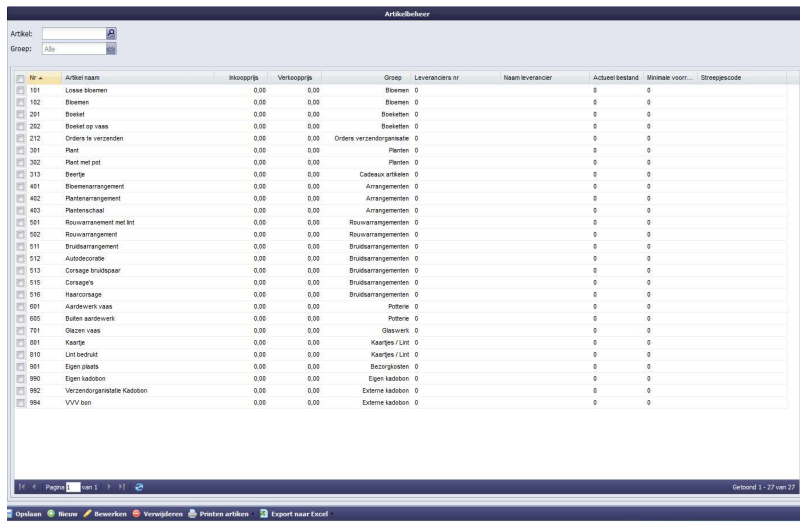

U krijgt een overzicht van de reeds voorkomende artikelen. Door op nieuw te klikken onderin uw scherm komt u in het volgende scherm.

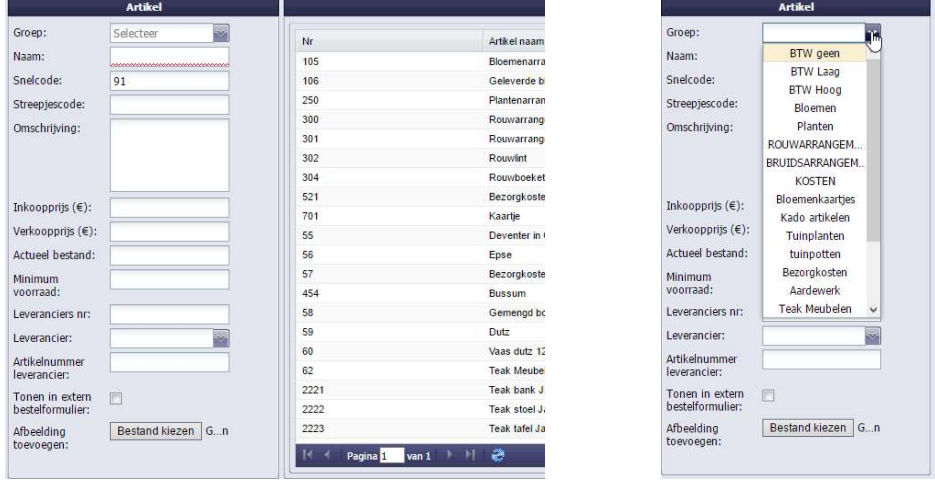

U selecteert eerst de groep waar u een artikel in wilt aanmaken. Vervolgens geeft u de naam van het artikel in en kiest u een snelcode (artikelcode) of u kiest het door DC Online voorgestelde artikelnummer. DC Online zal altijd het eerst beschikbare nummer voorstellen. Vervolgens kunt een barcode toevoegen. In het veld omschrijving kunt u extra informatie aan het product toevoegen. Dit kan heel handig zijn als u dit op de factuur bij een artikel wilt vermelden. Dit zal automatisch in het veld Omschrijving bij de orderinvoer komen. Zie onder:

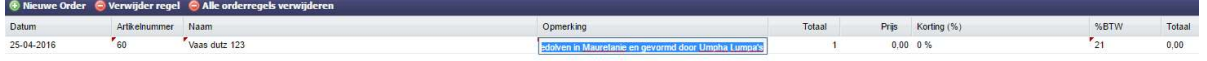

Bij de orderinvoer komt dit direct in de muteer modus en u kunt dus direct een andere omschrijving ingeven of deze leeg maken.

Vervolgens kunt u een inkoop- en verkoopprijs ingeven. Daarnaast is een voorraad en minimum voorraad aan te geven. (zie meer verder in de handleiding). Vervolgens kunt u een leverancier aan een product koppelen en het artikelnummer van uw leverancier ingeven. Zie ook het gedeelte "Leverancier toevoegen "

Met de optie tonen in extern bestelformulier kunt u het artikel aanmerken om op het externe bestelformulier te publiceren. Tevens kunt u een afbeelding bijvoegen. (meer hierover bij het extern bestel formulier)

Daarnaast kunt u een foto van een artikel uploaden die op het extern bestelformulier gepubliceerd zal worden met de desbetreffende verkoopprijs. (meer hierover bij het extern bestel formulier)

U dient nu het artikel op te slaan. U kunt kiezen voor opslaan en nog wijzigingen aanbrengen, opslaan en afsluiten of opslaan en nieuw formulier indien u nog meer artikelen wilt aanmaken.

**De Opslaan** de Opslaan en formulier afsluiten **de** Opslaan en nieuw formulier

Indien u opslaan en afsluiten kiest komt u terug in het artikel overzicht en kunt u onder in de balk kiezen voor de volgende mogelijkheden.

■ Opslaan ● Nieuw / Bewerken ● Verwijderen ● Printen artiken ■ Export naar Excel

Indien u gegevens wilt wijzigen kunt u dit afhankelijk wat u wilt wijzigen op 2 manieren doen.

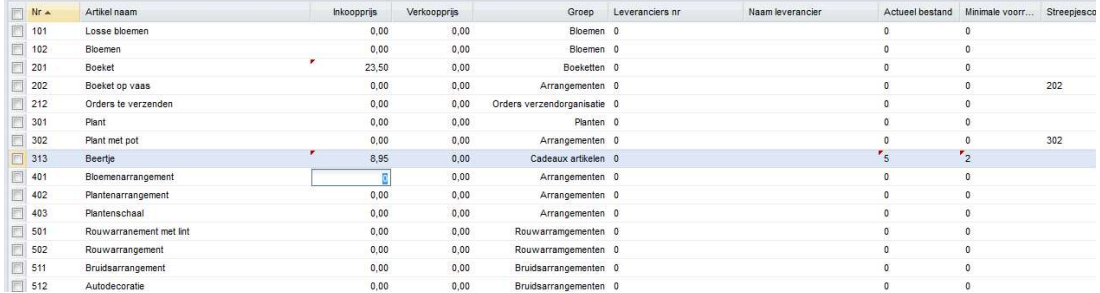

Indien u prijzen wilt wijzigen of voorraden wilt muteren is het handig dat u dit direct in het overzicht scherm doet. Er komt een rood hoekje te staan bij de gegevens die u gewijzigd hebt. Als u klaar bent moet u op opslaan klikken. Doet u dat niet dan zult u de vraag krijgen of u de wijzigingen op wilt slaan. Tevens kunt u de omschrijving wijzigen maar het ligt meer voor de hand om dat in het basis aanmaak scherm zoals hieronder te doen.

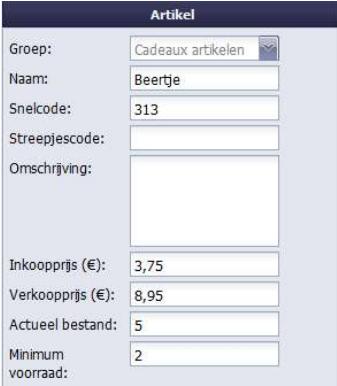

U heeft nog meer opties bij artikelen zoals hieronder:

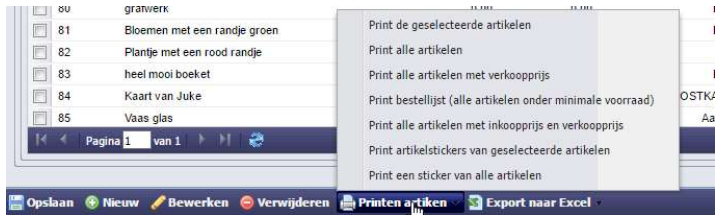

Door op Printen artikelen te klikken gaat het bovenstaande venster open. Zoals u ziet kunt u sticker van artikelen maken en diverse lijsten.

U kunt ook alle documenten naar Excel exporteren zodat u deze kunt bewerken en/of aan kunt bieden voor import of andere doeleinden.

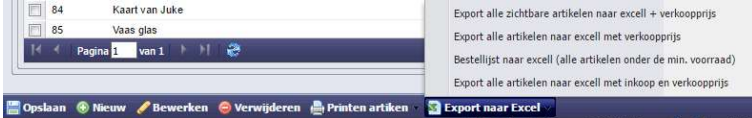

# FACTUUR

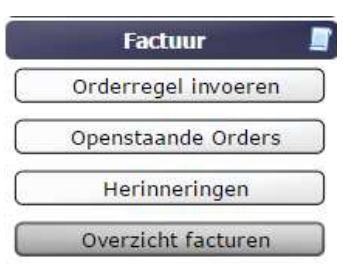

Onder de button Factuur kunt u facturen aanmaken, orders aanmaken, herinneringen produceren en diverse overzichten produceren.

#### Overzicht facturen

Op het moment dat Factuur word geactiveerd komt deze als eerste in het "Overzicht facturen". Hier krijgt u overzicht van de openstaande facturen.

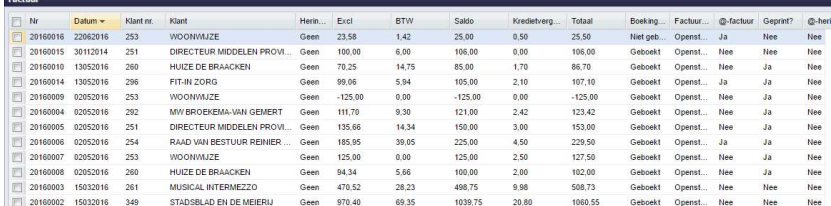

U kunt hier diverse instellingen meegeven met het overzicht zodat u een specifiek overzicht krijgt wat u graag wilt.

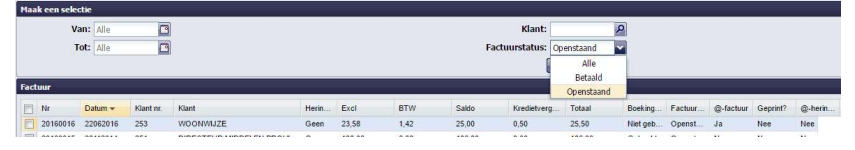

U kunt een overzicht produceren van/tot een datum. Een specifieke klant selecteren en een overzicht van alle, de betaalde of de openstaande.

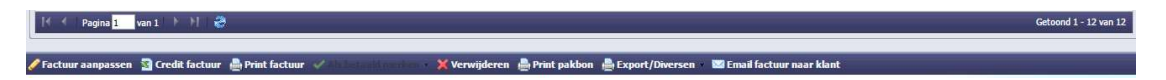

Onderin het scherm heeft u de mogelijkheid om indien een factuur nog niet geboekt is deze aan te passen. Een volledige te crediteren. De factuur nogmaals te printen. Een factuur te verwijderen indien deze niet juist is, een pakbon te printen. Het overzicht of de selectie te exporteren en een factuur(en) alsnog of nogmaals te mailen.

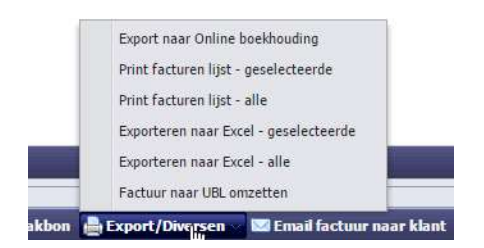

U kunt bij export kiezen uit een aantal opties. Export naar DC Online boekhouding indien u het boekhoudgedeelte afneemt, PDF's printen en naar Excel exporteren. Tevens kunt u de facturen omzetten naar UBL formaat (zoals omschreven in deze handleiding) zodat deze uitgewisseld kan worden met andere boekhoudpakketten.

Indien u de boekhouding niet afneemt dan heeft u tevens de mogelijkheid om facturen als betaald te merken. Zie onderstaande optie:

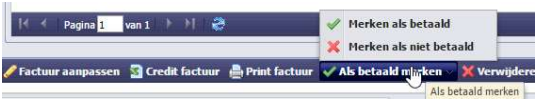

Het is belangrijk dat u de betaalde facturen als betaald merkt zodat u een juist overzicht houd van de openstaande facturen en op tijd de juiste herinneringen kunt sturen.

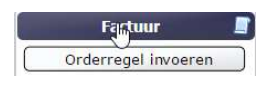

## Orderregel invoeren

Bij orderregel invoeren kunt u facturen maken en orders invoeren die u in een later stadium factureert. U komt in het volgende scherm als u deze optie kiest:

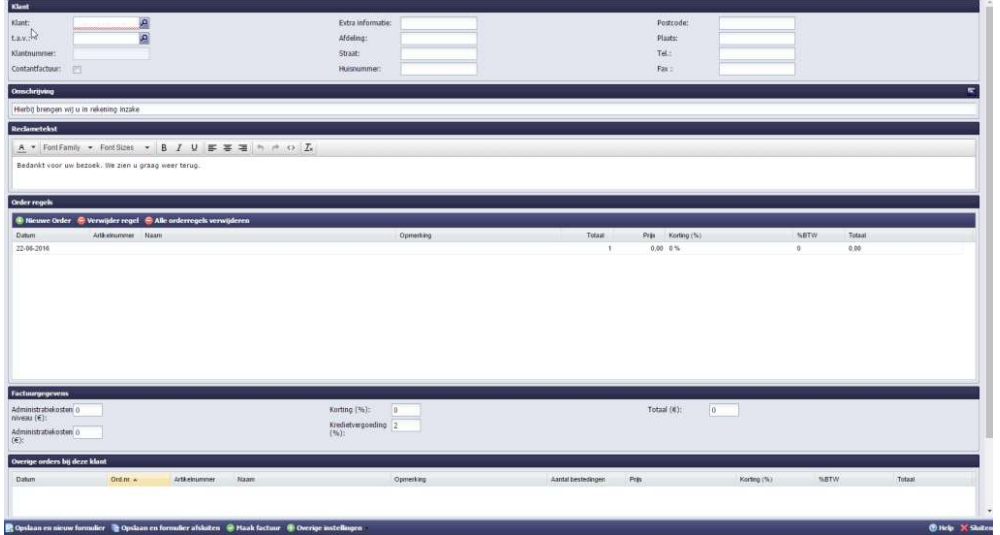

Als eerste zoekt u de klant op.

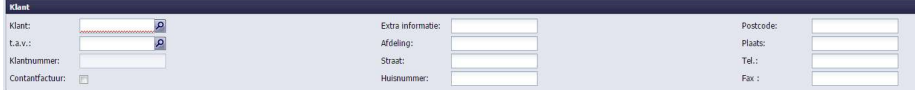

Indien u de klant heeft gevonden dan kunt u door met het invoeren van de orderregels.

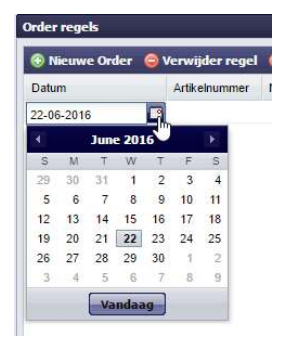

Als eerste kiest u de orderdatum. Dit staat los van de factuur datum. Als u de factuur genereert zal de datum van dat moment als factuur datum worden genomen.

Vervolgens kunt u de orderregels invoeren door in het vakje Artikelnummer het nummer van het artikel in te geven of een gedeelte van de artikelnaam (afhankelijk van de instelling zal er willekeurig worden gezocht of vanaf het begin).

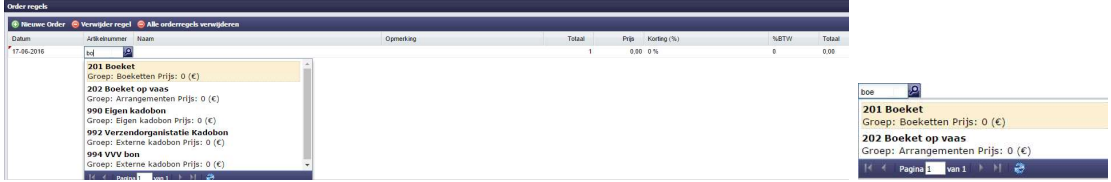

Als u zoals in dit voorbeel " bo " intikt zullen alle artikelen met de string [ bo ] in het venster verschijnen. Indien u een [e] erbij tikt zal de selectie specifieker worden en alleen boeket en boeket op vaas overblijven.

Door enter of tap te geven komt u in het veld opmerkingen. U kunt hier gewoon tikken wat u wenst. Dit veld is in principe onbegrensd en DC Online zal indien de tekst erg lang is deze netjes verdelen over meerde regels. Vervolgens geeft u het aantal van de producten aan en indien deze niet is ingevuld bij het artikelbestand de prijs. Overigens kunt u een in het artikel bestand ingevulde prijs hier gewoon overschrijven. Vervolgens kunt u nog regel korting aan dit artikel toevoegen en met enter komt u weer op de volgende regel. U komt niet op het datumveld want DC Online zal de datum die u heeft gekozen meenemen naar de volgende regel. Uiteraard kunt u ook een andere datum voor de volgende regel kiezen. Vervolgens kiest u het volgende artikel of indien u klaar bent kunt u uit de volgende opties kiezen onderin uw venster.

.<br>Opslaan en nieuw formulier - <mark>G</mark> Opslaan en formulier afsluiten - <mark>Ø</mark> Maak factuur - **G** Overige instellingen -

U kunt nu kiezen uit:

#### Opslaan en nieuw formulier

Indien u voor deze optie kiest zullen de zojuist ingegeven orderregels opgeslagen worden totdat u ervoor kiest om de factuur te maken (orderregels omzetten naar facturen). Latere orders zullen toegevoegd worden. U komt vervolgens weer in een leeg formulier waar u een andere klant kan selecteren en doorgaan met orders invoeren.

#### Opslaan en formulier afsluiten

Deze optie is gelijk aan bovenstaande echter het venster sluit en u kunt een nieuwe functie kiezen.

#### Maak factuur

Bij deze optie zal direct de factuur gegenereerd worden van de order die u zojuist bij deze klant heeft ingegeven. U zult de volgende vraag krijgen.

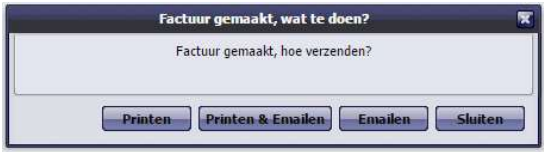

Maak hier uw keuze. Indien u één van de functies met printen kiest zal een PDF gegeneerd worden die u kunt opslaan of uitprinten. Bij mailen zal de factuur naar de klant gemaild worden. Indien u voor sluiten kiest zal er verder geen verzend actie worden ondernomen en dient u in het overzicht openstaande facturen de verzend methode alsnog dienen te kiezen.

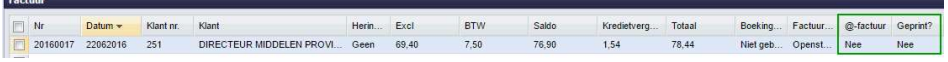

DC Online zal de factuur genereren op basis van de instellingen bij de klant. Indien u voor deze factuur een afwijkende instelling wenst kunt dit nog voordat u de factuur genereert de instelling aanpassen in dit venster.

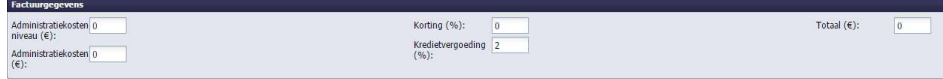

Indien u orders aan het ingeven bent heeft u ook de mogelijkheid om een artikel of een klant aan DC Online toe te voegen met onderstaande optie.

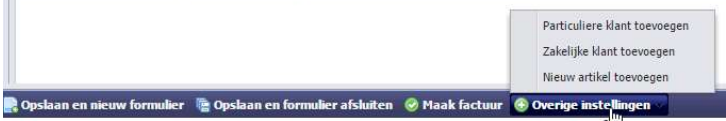

Indien u gewend bent om orders in te geven en bv één keer per maand te factureren dan zult u indien er orders open staan bij een klant deze onderin het scherm te zien krijgen.

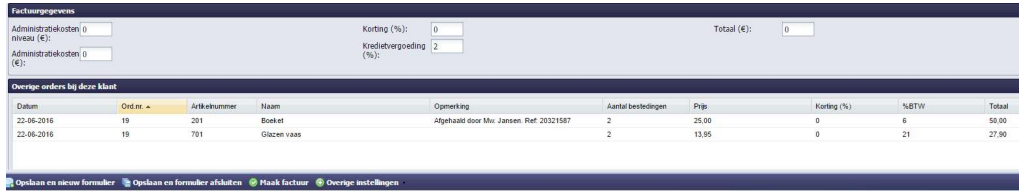

Pagina 24

#### Openstaande Orders

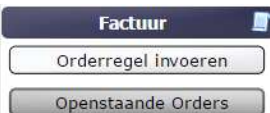

Bij openstaande orders krijgt u een overzicht van alle orders in DC Online die klaar staan voor facturatie. U kunt de orderregels nog bewerken, bekijken en verwijderen.

Daarnaast heeft u de mogelijkheid diverse selecties aan te brengen.

Alle<br>Niet gespecificeerd Tot: 22-06-2016  $\Box$ ø

U kunt specifiek op een klant zoeken en op een periode.

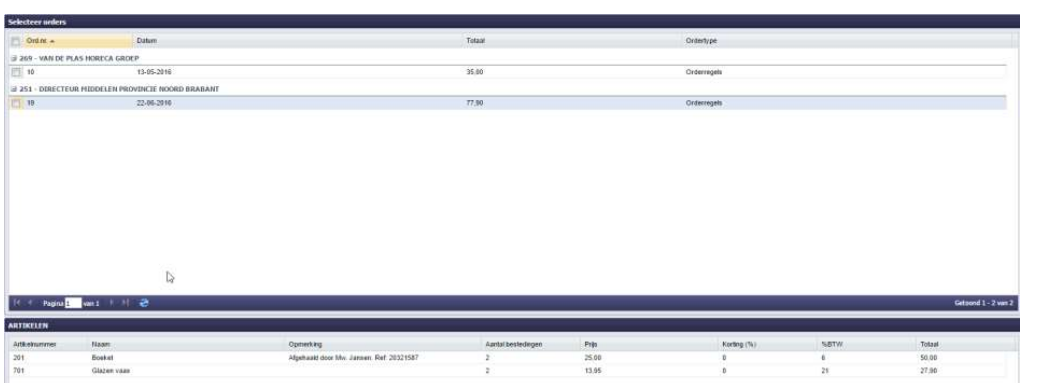

Door een order aan te klikken zullen alle orderregels in het onderste venster zichtbaar worden en kunt u deze inzien. Vervolgens heeft u onderin het scherm diverse mogelijkheden.

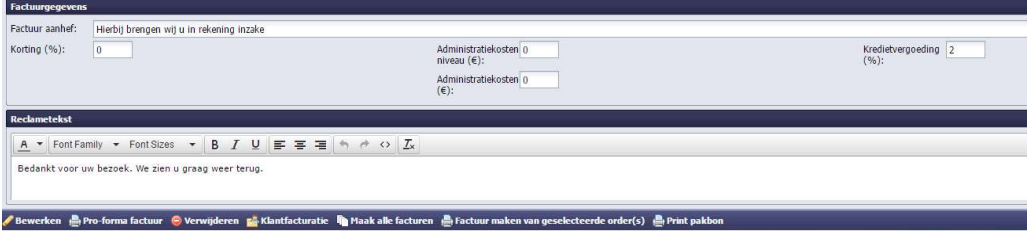

Het blok Factuurgegevens is bedoeld om specifieke klant instellingen te overrulen. U kunt dit gebruiken voor bv een korting actie of een andere kop- of reclametekst bv in het geval van rouwwerk.

Indien u een order wilt bewerken dient u deze te selecteren en voor bewerken te kiezen. U krijgt dan de gehele order weer op uw scherm en kunt wijzigen, aanvullen en verwijderen.

U kunt een Pro-forma factuur (proeffactuur) maken. De factuur is volledig echter zonder factuurnummer. U kunt deze printen en mailen zoals u wenst.

U kunt een gehele order verwijderen.

## **Facturatie**

We kennen 3 methoden om de opgeslagen orders om te zetten naar officiële facturen.

#### Klant facturatie

Klant facturatie is een methode om, voordat u de factuur genereert, eerst nog te controleren.

Voor gebruikers die gewend zijn om per periode te factureren is dit een ideale methode om tussendoor orders te factureren die niet hoeven te wachten tot alle orders gefactureerd worden. Het voordeel is minimaal dat u eerder uw geld op uw rekening krijgt bijgeschreven.

Indien u kiest voor Klant facturatie zal DC Online het onderstaande venster weergeven. Automatisch worden alle orders van een klant geselecteerd en klaargezet voor facturatie. U kunt de instellingen wijzigen en de orderregels inkijken. Vervolgens kiest u ervoor de factuur te genereren of deze klant over te slaan.

Hierna zal DC Online de volgende klant met niet gefactureerde order in het scherm zetten en de orders tonen. U kunt weer kiezen voor overslaan of factureren.

Indien u wilt stoppen met deze optie kunt u gewoon links onder in uw scherm dit afbreken door voor sluiten te kiezen.

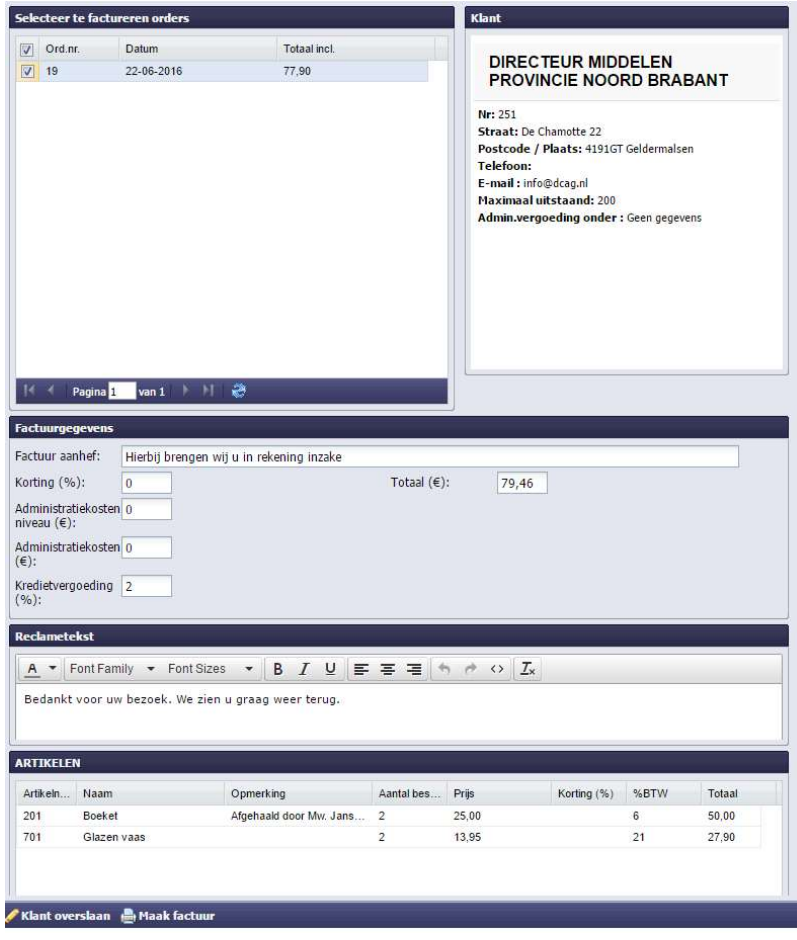

#### Maak alle facturen

Met deze optie worden alle orders per klant verzameld en gefactureerd. U krijgt hierna de vraag of u wilt printen of mailen zoals eerder is beschreven. Let op! Alle orders in het DC Online worden omgezet naar een factuur. De facturen zijn dan definitief .

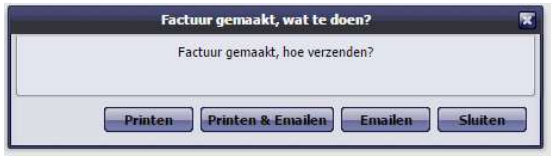

#### Factuur maken van geselecteerde order(s)

Deze optie gebruikt u bv in het geval u uit een aantal orders bij een klant één wilt factureren en de rest van de orders wilt laten staan. U krijgt het onderstaande scherm waar u kunt kiezen voor een afwijkende klantinstelling. De mogelijkheden hiervan zijn in het voorgaande gedeelte besproken. In haast alle gevallen zult u kiezen voor Klant en zal de factuur gegenereerd worden volgens de klantinstellingen.

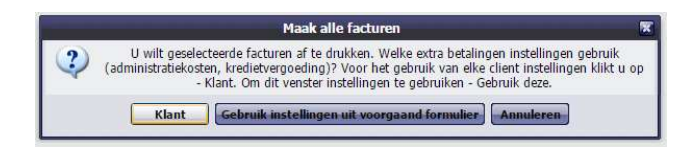

## Pakbon

Hier kunt u een pakbon van de desbetreffende order printen.

#### Herinneringen

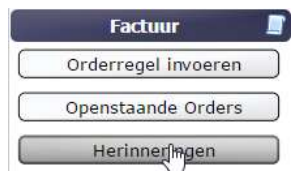

Indien u herinneringen wilt maken komt u in het venster met alle openstaande facturen. Bovenin het scherm kunt u een pijldatum aangeven. U kiest hier bv een datum een maand eerder dan de huidige datum. Na op tonen te klikken krijgt u een overzicht van de openstaande facturen van voor deze datum.

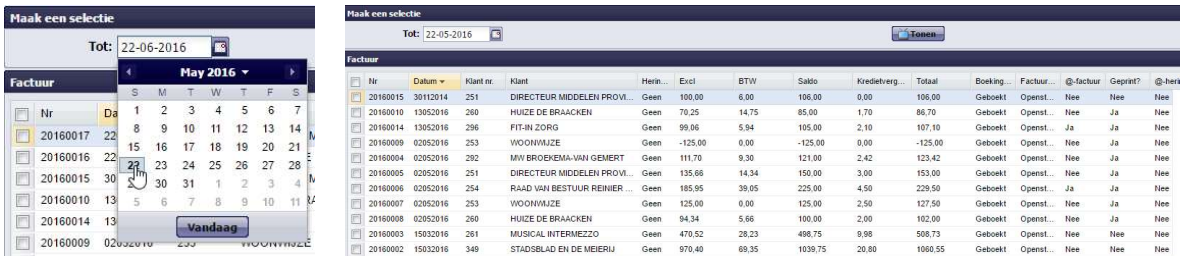

Onderin het scherm kiest u nu wat u wilt doen.

Maak herinneringen en Export herinneringen en Maak automatische herinnering

Normaal gesproken zult u kiezen voor Maak automatische herinnering. DC Online zal zelf uitzoeken welke aanmaning er gestuurd moet worden en de markering H1, H2 en H3 in de colom Herinnering zetten.

Deze teksten kunt u ingeven bij tekstinstellingen in DC Online.

U kunt ook aanmaningen versturen op basis van Maak herinneringen. Hier kunt u zelf het niveau kiezen. Dit kunt u gebruiken indien u een klant bv nogmaals een herinnering wilt sturen op basis van niveau H2.

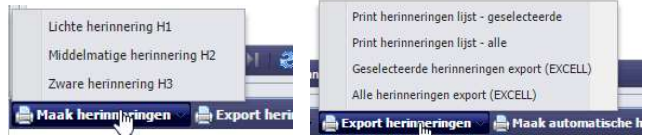

U kunt de lijst met herinneringen ook exporteren of een PDF hiervan maken.

Indien u kiest voor de optie Maak herinneringen of Maak automatisch herinneringen dan krijgt u de volgende vraag.

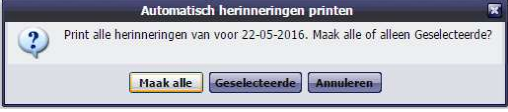

Maakt alle of de Geselecteerde of Annuleren. Vervolgens krijgt u de vraag of u de aanmaningen wilt mailen of printen. Het is verstandig om ook voor printen te kiezen en de gegenereerde PDF op te slaan zodat u in een later stadium indien nodig de aanmaning kan produceren voor bv het uit handen geven.

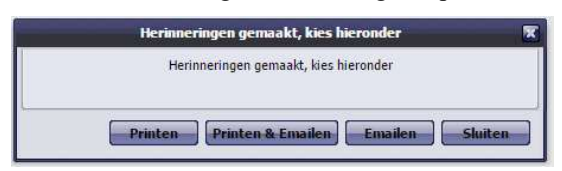

## Statistieken

Statistieken zijn er in twee vormen. Standaard statistieken en uitgebreide statistieken. Bij de standaard statistieken is de optie Order statistieken niet bereikbaar.

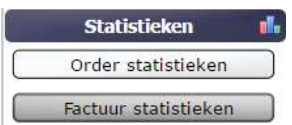

Indien u voor statistieken kiest zult u direct in het volgende overzicht komen.

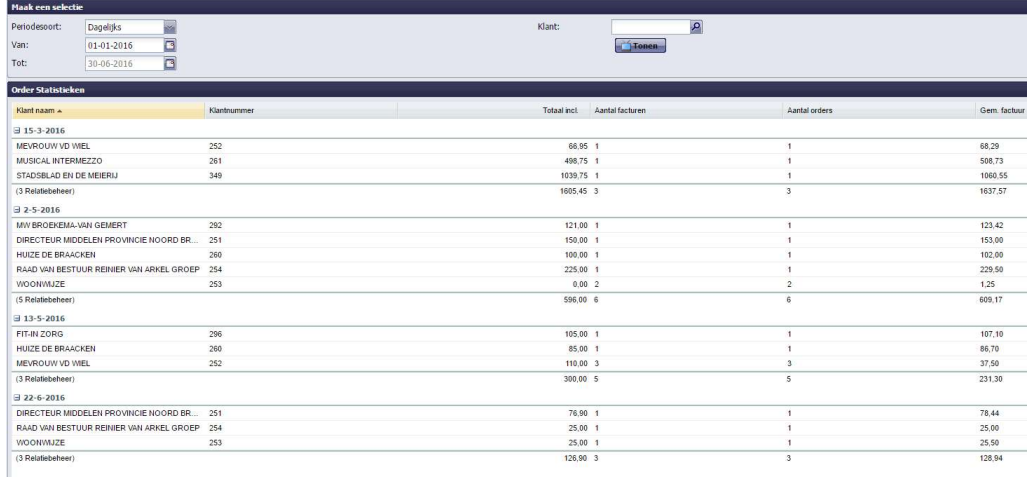

U krijgt een overzicht van de periode die u kiest per klant het, totaal bedrag, het aantal facturen, het aantal orders in een factuur en het gemiddelde factuurbedrag.

U kunt een datumperiode kiezen, op periodesoort selecteren en een overzicht van een specifieke klant opvragen.

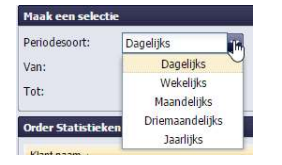

## Uitgebreide statistieken

Bij de uitgebreide statistieken heeft u meer mogelijkheden en informatie.

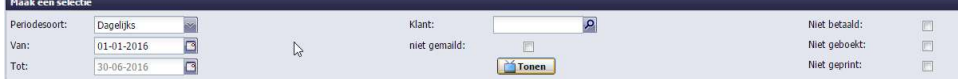

Als extra krijgt u de mogelijkheid om diverse filters toe passen zoals:

- Niet gemaild
- Niet betaald
- Niet geboekt
- $\Box$  Niet geprint

Als u voor één van deze opties kiest en op tonen klikt zult u een specifiek overzicht krijgen.

Naast de filter mogelijkheden krijgt u ook gedetailleerdere informatie zoals een uitsplitsing van de BTW etc. Zie onderstaand overzicht.

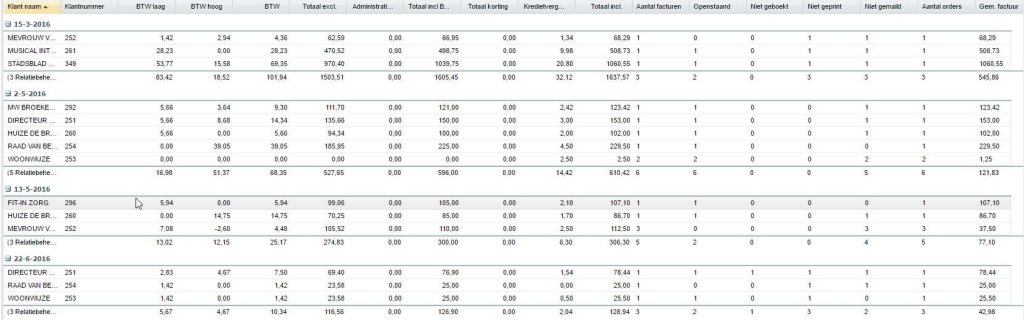

## Orderstatistieken

In dit overzicht zie u wat er nog gefactureerd moet worden.

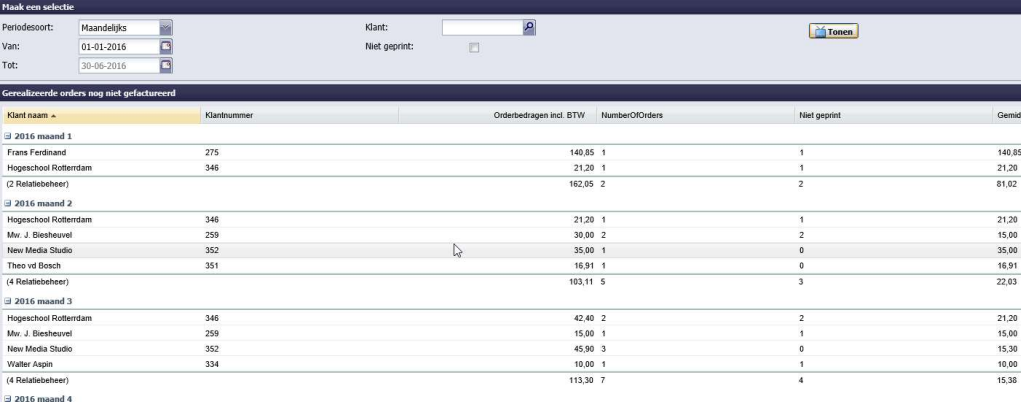

## Instellingen

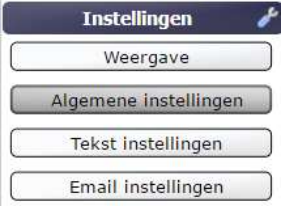

Bij de algemene instellingen kunt u instellen hoe DC Online zich moet gedragen en diverse vaste waarden vastleggen. We hebben het opgedeeld in

Weergave Algemene instellingen Tekst instellingen Email instellingen

We zullen een korte beschrijving geven van de verschillende mogelijkheden maar adviseren u in geval van twijfel altijd contact op te nemen met de helpdesk om eventueel te overleggen welke instellingen u verandert wilt hebben en wat de gevolgen zijn.

Helpdesk:

Tel. 0345-545080

Wij zijn op werkdagen bereikbaar van 's morgens 8:30 en 21:00 en op zaterdag van 9:30 tot 17:00. Op zon en feestdagen zijn we normaal gesproken niet bereikbaar.

#### Algemene instellingen

Als eerste krijgt u het venster waar u kunt bepalen als u een export naar Excel maakt van uw klanten of artikelen, welke velden meegenomen worden in de export.

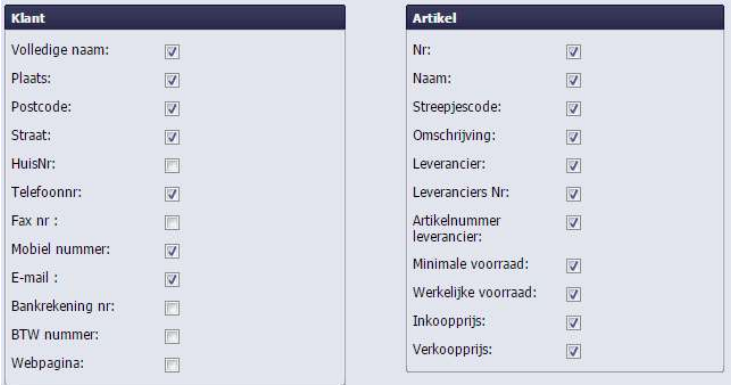

#### Startnummer facturen

U zult normaal gesproken ieder nieuw jaar beginnen met een nieuw factuurnummer. Dit kunt u hier instellen. Gebruikelijk is om te beginnen met het jaar (2016) en vervolgens bv. (0001) dan krijgt u als eerste factuurnummer 20160001. U kunt dan dus 9999 facturen in dat jaar maken. Heeft u daar niet genoeg aan dan is het verstandig de 20 voor het jaartal weg te halen. Zo voorkomt u dat u een heel lang nummer krijgt.

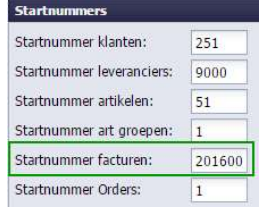

U kunt diverse vaste waarden instellen als u een klant aanmaakt. Zie het groen omrande gedeelte.

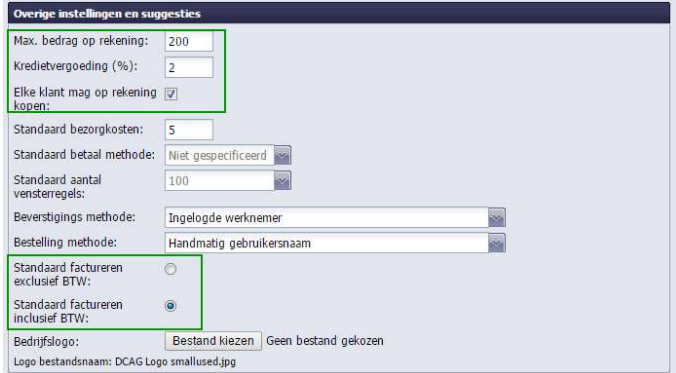

Het standaard aantal vensterregels bepaald hoeveel regels u in uw overzichten te zien krijgt. DC Online is een toepassing die volledig op internet draait en dus wat betreft snelheid afhankelijk van de internet verbinding. In het geval u een trage internet verbinding heeft kunt u deze optie terug zetten naar 50 of 25 regels. Standaard zullen wij deze instellen op 50 regels wat voor overzichten een goede instelling is.

Bij bestellingen dient u te kiezen uit deze instellingen. Standaard betaalmethode staat standaard op Niet gespecificeerd met als gevolg dat u bij het opslaan van een bestelling de vraag krijgt of deze contant is of dat hij op rekening gaat.

Daarnaast komt u de optie Bevestigings methode tegen. Als u een bestelling ingeeft of in de instellingen wijzigingen aan wilt brengen zal u naar uw gebruikersnaam en/of wachtwoord worden gevraagd. Standaard staat deze op Ingelogde werknemer en Handmatig gebruikersnaam. U kunt dit verder beveiligen met een wachtwoord ingaven.

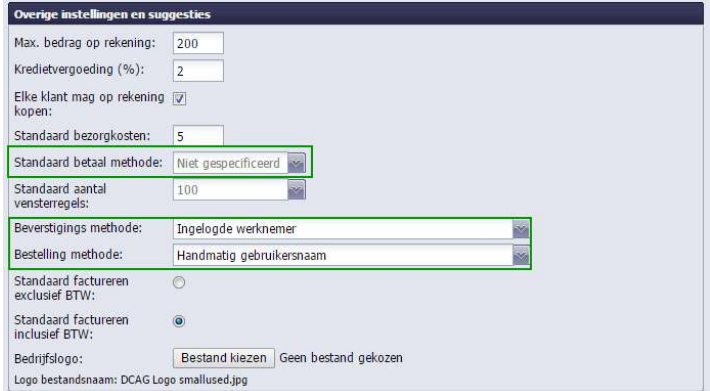

Met betrekking tot de boekhouding kunt u kiezen voor manueel doorboeken of automatisch. Sommige gebruikers willen dit manueel achteraf doen in verband met een eventueel onjuiste factuur die nog aangepast dient te worden.

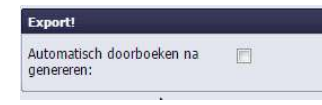

De artikelprijzen in het artikelbestand kunt u inclusief of exclusief BTW ingeven. Hier dient deze instelling juist op te zijn ingesteld. Zie ook de instelling van zakelijke klanten met betrekking tot deze instelling.

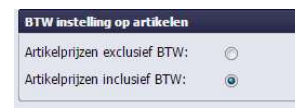

Speciaal voor branches zoals bloemenwinkels waar speciale regels gelden voor de BTW ivm de forfaitaire aangifte, kunt u hier de instelling maken om producten op een factuur middels de bestelling module, deze tot één bedrag te combineren.

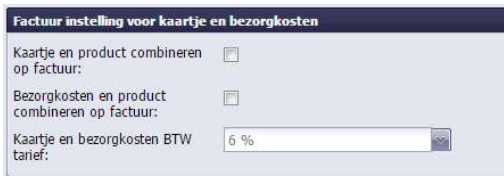

Bij de zoekinstellingen kunt u aangeven of u vanaf het begin wilt zoeken. Dit geld voor artikelen en klanten.

Als voorbeeld:

Indien u zoekt naar bv. Janssen dan krijgt u bij willekeurig zoeken bij het ingeven van " anss " de namen van alle Janssen. Zou het op vanaf het begin zijn ingesteld, dan zou u geen resultaat krijgen.

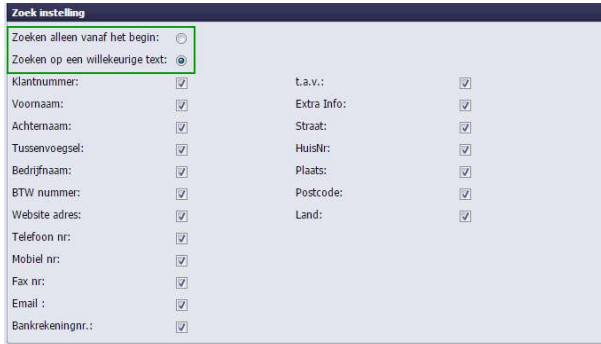

U kunt hier standaard teksten voor kaartjes opgeven, deze kunt u gebruiken in de module bestellingen.

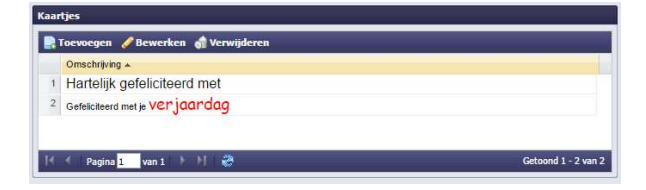

Hier voegt u de bezorgplaatsen toe waar u bezorgt met de prijs. Bij het ingeven van een bestelling zal bij het ingeven van de plaats de hier ingevulde bezorgkosten meegenomen worden.

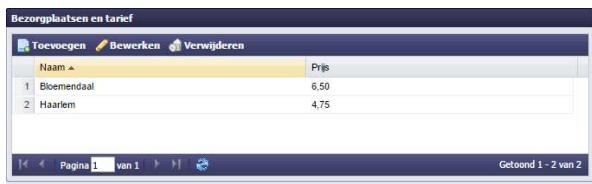

De selectie code kunt u gebruiken voor het indelen van uw klanten en leveranciers zodat in enkele muisklikken een overzicht heeft van bv de restaurants die u als klant heeft.

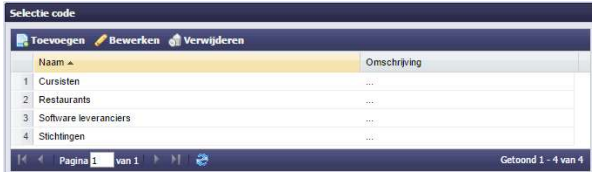

## Tekst instellingen

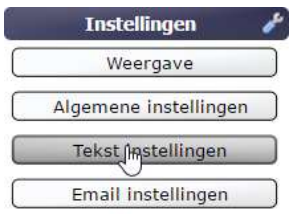

Bij tekstinstellingen heeft u de mogelijkheid om teksten voor de herinneringen, facturen en bestelformulieren op te zetten. We zullen een overzicht geven de mogelijkheden.

#### Herinneringen instelling

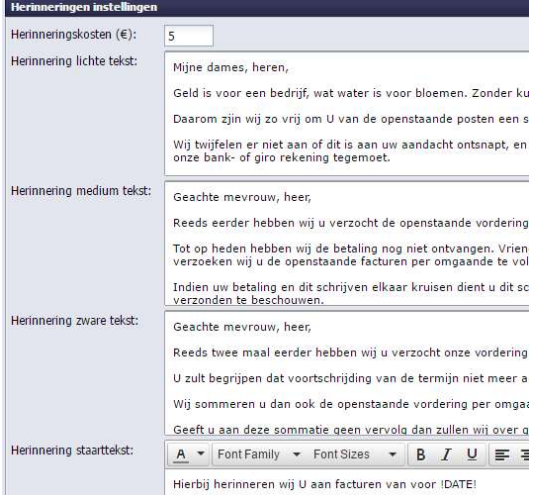

U kunt hier het kostenbedrag voor een herinnering invoeren. Indien u deze op 0 zet zullen er geen kosten berekend worden. In het geval van € 5 zal bij iedere herinnering € 5.00 kosten in rekening worden gebracht. Dit houdt in dat voor de herinnering op niveau 2 er  $\epsilon$  10.00 en bij de 3<sup>e</sup>  $\epsilon$  15.00 kosten in rekening worden gebracht.

#### Bestellingen instellingen

Het schalen van afdrukken kan nodig zijn met enkele printers.

Bloemisten kunnen hier instellen welk voorgedrukt papier ze van hun verzendorganisatie gebruiken.

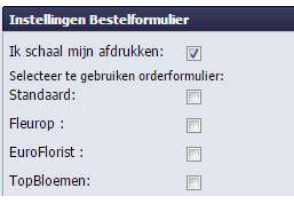

Ook kunt u zelf u eigen bestelformulier ontwerpen of gegevens mee laten printen op het voorgedrukte formulier.

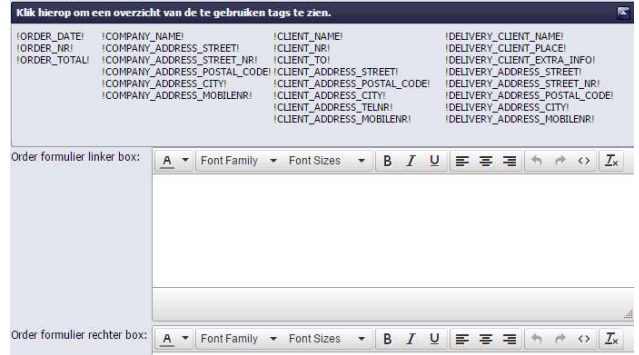

U kunt hier uiteraard zelf mee experimenteren en onze helpdesk assisteert u hier graag mee.

U kunt als u één type formulier gebruikt deze hier selecteren. Dan zullen de bestellingen altijd op dat type formulier geprint worden. Wilt u tijdens het genereren van een bestelling zelf willen kiezen welk formulier u gebruikt, dan kiest u geen voorkeur selectie en heeft u de mogelijkheid als u gaat printen het gewenste formulier te kiezen.

#### Factuur tekst instellingen

Bij deze optie kunt u de teksten die standaard op de factuur geprint worden instellen. Tijdens het maken van een factuur kunt u de begintekst wijzigen. Deze wijziging is verborgen of prominent zichtbaar. Afhankelijk van uw behoefte zult deze optie aan of uit zetten.

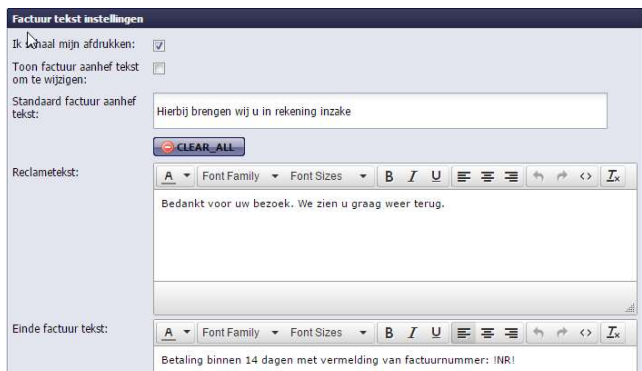

De Kredietvergoeding tekst zal alleen op de factuur meegedrukt worden indien er ook daadwerkelijk van deze functie gebruik wordt gemaakt.

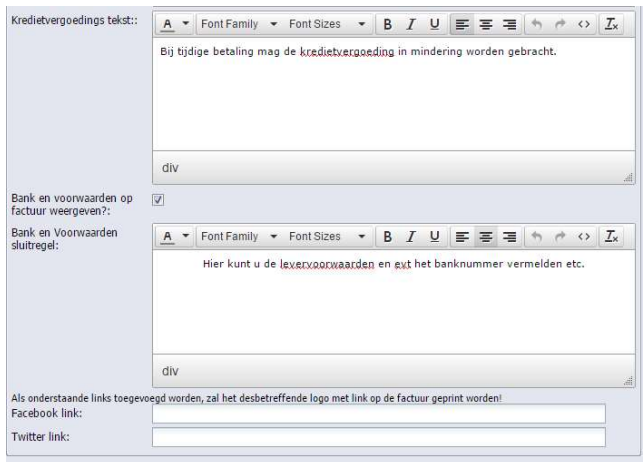

De Bank en voorwaarden kunt u aan of uit zetten. Wilt u voorgedrukt papier gebruiken dan zet u deze optie uit. Overigens, indien u de factuur mailt zullen deze altijd mee geprint worden op de te mailen factuur.

U kunt tevens een facebook en twitter link meedrukken op de factuur. Indien de ontvanger van de factuur op één van de afbeeldingen onderaan de factuur klikt zal hij direct doorgestuurd worden naar de desbetreffende pagina.

#### Factuur layout instellingen

Hier kunt u de layout van de facturen beïnvloeden. U kunt het logo groter/kleiner zetten. Het factuur adres naar boven/onder en opzij schuiven etc.

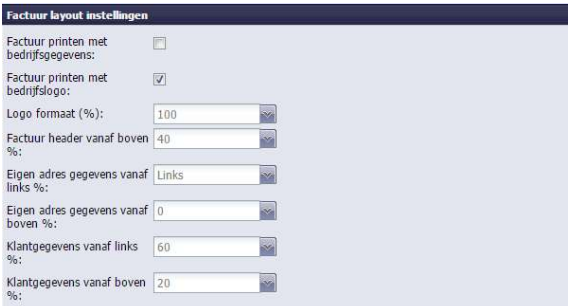

Door onderin het scherm op proeffactuur te drukken krijgt u een voorbeeld van de layout van de factuur.

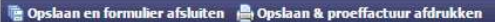

## Email instellingen

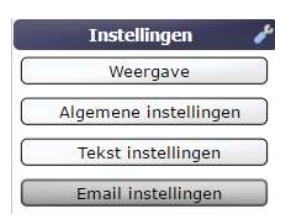

Hier kunt u de mail aanpassen met betrekking tot de te verzenden facturen en aanmaningen.

#### Algemene email instellingen

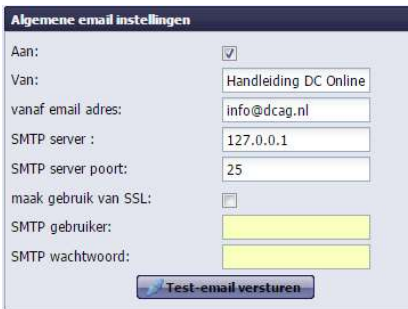

Hier stelt u een aantal technische zaken omtrent het versturen van uw mail's met facturen/herinneringen naar uw klanten in. Heeft u hier vragen over dan kunt u het best contact opnemen met de helpdesk.

U kunt hier tevens een test email versturen naar uw eigen adres zodat u kunt zien wat er straks bij u klanten in hun inbox komt.

#### Email texten

Bij de email instellingen kunt u de teksten ingeven die u in de mail met de factuur als aanhangsel wilt meesturen. U kunt dit met de getoonde strings personaliseren. Normaal wordt dit door DC AutomatiseringsGroep ingesteld bij oplevering van DC Online.

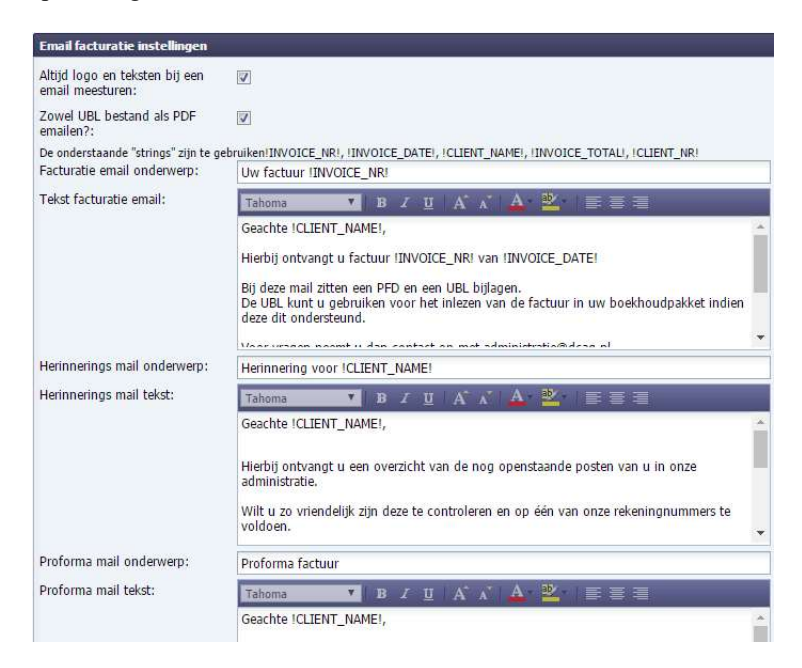

U kunt hier natuurlijk zelf wijzigingen in aanbrengen maar zorg dat u altijd, voor dat u het officieel in gebruik neemt, ter controle eerst een proefmail naar uzelf verstuurd.

Er wordt altijd een PDF naar de klant verzonden maar u kunt tevens ook een UBL bestand meesturen. UBL staat voor Universeel Business Language. Dit is een zgn XML bestand waarmee steeds meer pakketten mee om kunnen gaan en de ontvanger de mogelijkheid bied om de factuur van u direct in zijn boekhouding in te lezen. Er moet wel rekening mee gehouden worden dat er veel mail programma's en virus scanners deze XML proberen te blokken. In dat kader zal de ontvanger van de mail toestemming moeten geven voor het ontvangen van de UBL file.

## Weergave

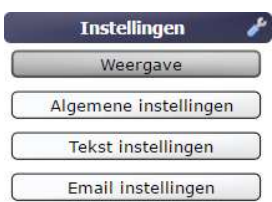

Bij weergave kunt u instellingen maken betreffende kleur en taal. U heeft de mogelijkheid om DC Online in het Engels en het Nederlands te zetten.

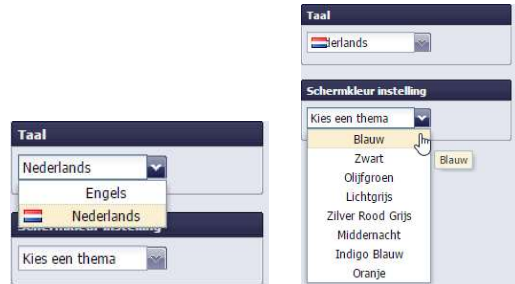

Daarnaast kunt u de hoofdkleuren van DC Online aanpassen. U heeft de keuze uit diverse werkbare kleurcombinaties.
## BESTELLINGEN

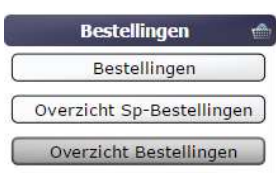

Met bestellingen kunt u uw werk in o.a. de werkplaats (binderij) beheren en optimaliseren. Al het werk wat nog verricht moet worden zit in deze module. U kunt gestructureerde werkopdrachten maken door "gehaald", "voor de middag" en "na de middag" bestellingen pas uit te printen op het moment dat uw personeel hier aan toe is. Zo voorkomt u veel stress in de werkplaats doordat bestellingen in de verkeerde volgorde worden klaargemaakt.

Tevens is het erg handig dat u direct een gestructureerde routelijst, op postcode gesorteerd, voor de bezorging kunt produceren die desgewenst direct naar uw bezorger wordt gemaild zodat deze vooraf weet hoeveel en voor wat voor route hij bestellingen heeft.

U kunt losse- en herhaal bestellingen ingeven.

Zodra u op bestellingen in uw navigatie balk klikt zult u zien dat het overzicht van de bestellingen wordt geopend.

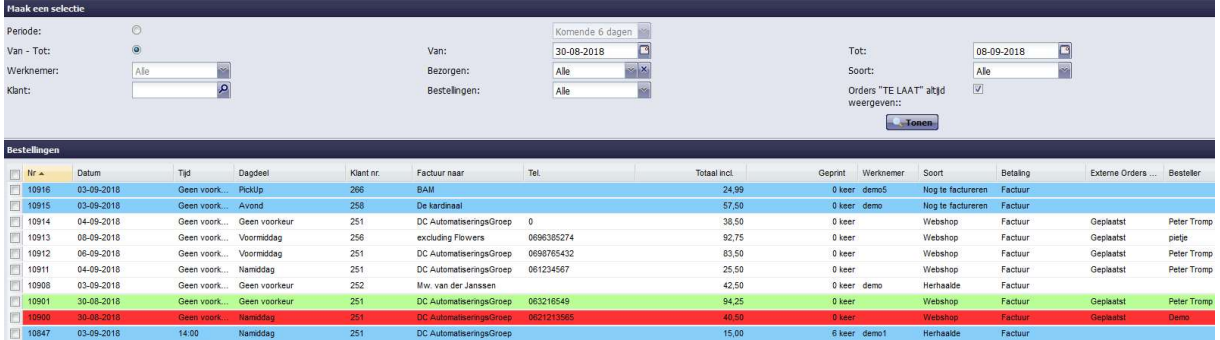

U krijgt nu een overzicht van alle bestellingen van vandaag, bestellingen te laat en de komende dagen afhankelijk van uw keus.

## Bestellingen filters

Bestellingen te laat uitgevoerd worden altijd rood gemarkeerd zodat ze goed opvallen. Bij de instellingen boven in uw scherm kunt u deze uit en aan zetten. Deze functie zal altijd weer aan gaan als u de module bestellingen afsluit omdat zoals u zult begrijpen "te laat uitgevoerde bestellingen" niet mogen voorkomen.

Daarnaast kunt u structuur aanbrengen in uw werkzaamheden door selectief de meest urgente bestellingen te tonen.

Maak een select Periode  $\ddot{\bullet}$ n en Morne  $\odot$ Van - Tot: Alle Van: Vandaag en Morgen × Werknemer:  $\Delta$ llo Bezorgen: Morgen  $\overline{\mathbf{Q}}$ Klant<sup>®</sup> Bestellingen: Vandaag Deze week Komende 6 dagen Vorige week Deze maand Klant nr. Factuur naar Tel. Nr 4 Datun Tijd Dagdeel Vorige maand Totaal incl.

We zullen hier de verschillende filter mogelijkheden bespreken:

Bij deze filters kunt u om te beginnen een periode kiezen. Standaard staat deze op "Vandaag en Morgen" zodat u alvast een overzicht heeft hoeveel werk er voor morgen staat.

U kunt ook zelf kiezen voor een periode door "Van – Tot" te kiezen en een begin en eind datum aan te geven. Zet u een oudere datum dan zult u ook de bestellingen die al gereed zijn in het groen te zien krijgen. Zo kunt u dus altijd oude bestellingen terug halen.

Handleiding DC Online © 2019

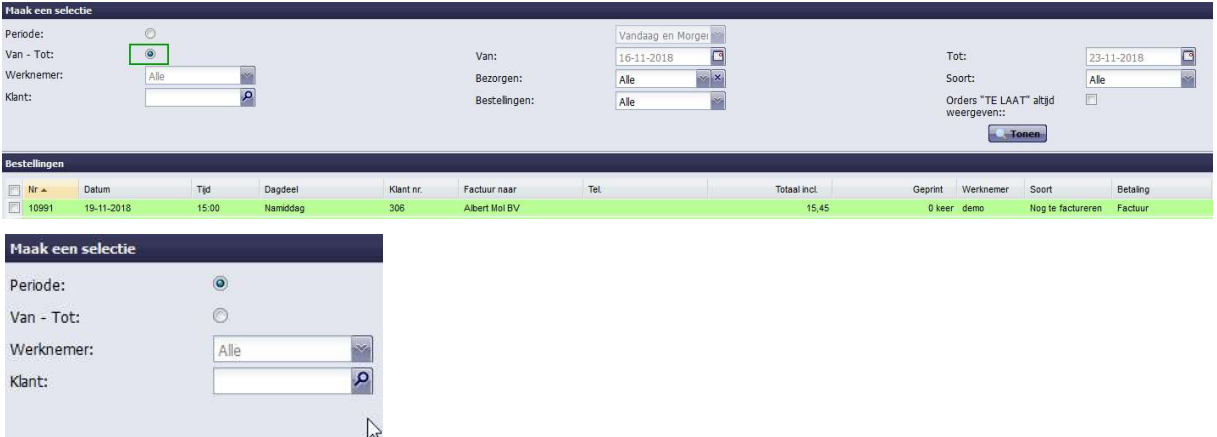

U kunt hier alle bestellingen die opgenomen zijn door een bepaalde werknemer op het scherm zetten of alle bestellingen van een bepaalde klant. Hierdoor kunt u heel specifieke overzichten maken per werknemer en per klant. Als u filters verandert dient u altijd op "Tonen" te klikken om de nieuwe filters actueel te maken.

Een heel belangrijk filter is het filter van het bezorgmoment. Doordat er gebruik is gemaakt van verschillende kleuren voor de verschillende bezorgmomenten kunt u ook selectief de bezorg periode kiezen zodat u alleen de bestellingen in beeld heeft die of gehaald of op een specifiek dagdeel bezorgd moet worden. Hierdoor kunt u structuur in uw werkzaamheden brengen door b.v. eind van de dag vast alle bestellingen die de volgende dag afgehaald worden op te roepen en uit te printen zodat ze de volgende ochtend klaar staan. Daarna kunt u dan de bestellingen oproepen en printen die s'morgens bezorgd moeten worden.

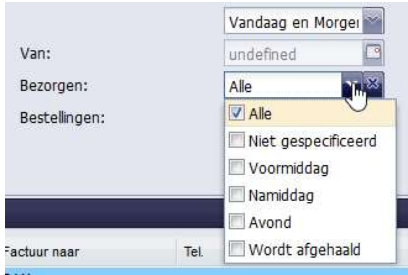

U voorkomst hiermee dat uw personeel eerst de leuke bestellingen klaar maakt en de minder leuke voor zich uit schuiven.

We hebben tevens aparte kleuren aan de diverse bezorgmomenten toegekend. Onder de help knop kunt u teruglezen wat de verschillende kleuren betekenen.

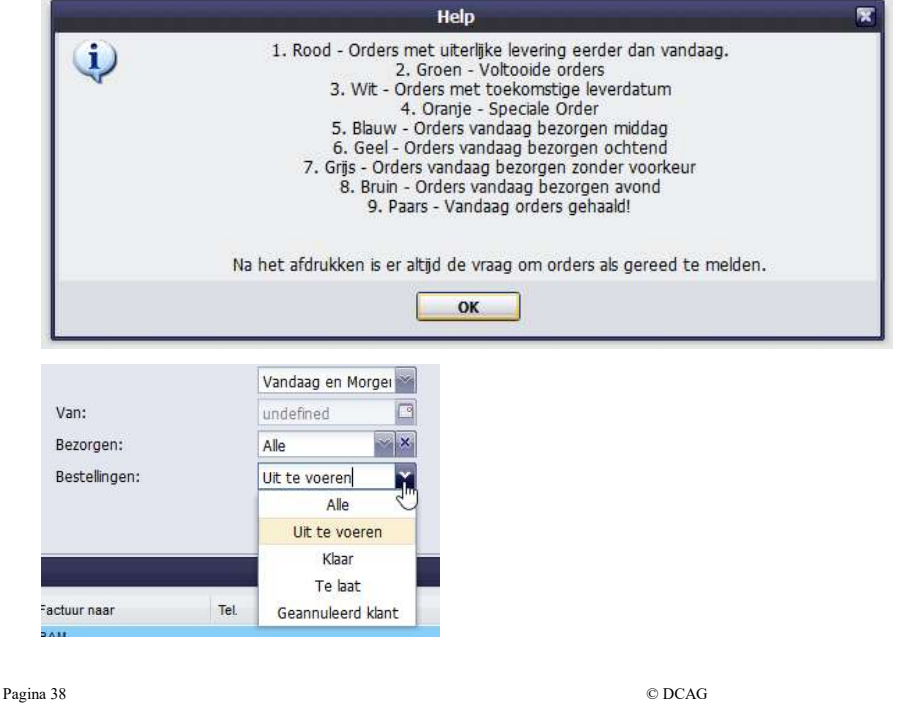

v.2.0

Daarnaast heeft u nog een filter om bestellingen met verschillende statussen te tonen. Standaard zal deze altijd op "Uit te voeren" staan.

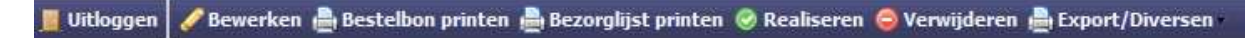

Onderin uw scherm heeft u de diverse mogelijkheden die u met de bestellingen kunt doen.

Bewerken van de bestellingen doet u door een bestelling te selecteren en vervolgens op "Bewerken" onderin uw scherm te kiezen. Als eerste zult u gevraagd worden om uw kenbaar te maken zodat later altijd duidelijk is wie de bestelling heeft aangemaakt of gemuteerd. Hierna komt u in de volledige bestelling en kunt u aanpassingen doen die nodig zijn.

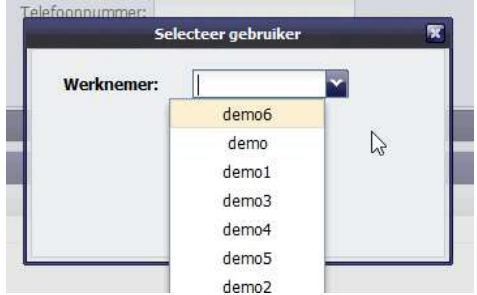

# BESTELLINGEN HANDMATIG INVOEREN

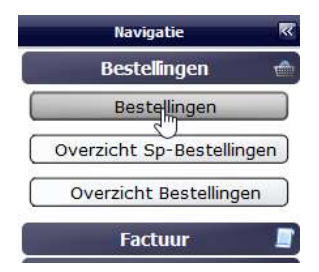

U kiest in de Navigatie balk onder het onderdeel Bestellingen voor "Bestellingen". Hierna wordt u de vraag gesteld om u kenbaar te maken zodat de bestelling op uw naam komt te staan.

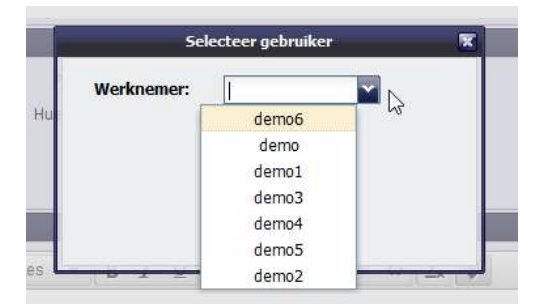

Als het goed is staat uw inlognaam hierbij maar het kan ook zijn dat iedereen dezelfde inlog gebruik. U bent als beheerder vrij in om hiervoor te kiezen.

Handleiding DC Online © 2019

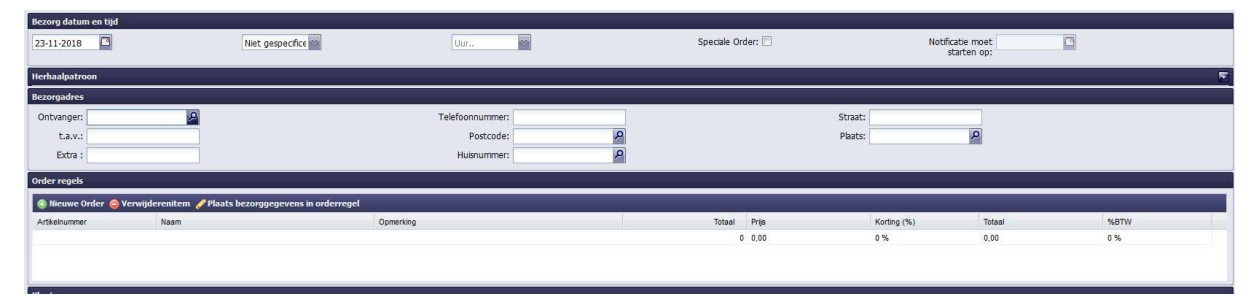

U kiest de datum dat de bestelling afgeleverd moet worden. Vervolgens kiest u voor het bezorgmoment en u kunt ook nog een tijd aan de bestelling koppelen. In dat geval hoeft u geen dagdeel te kiezen want DC Online snapt vervolgens het dagdeel.

Daarnaast kunt u kiezen voor een "Speciale bestelling" voor b.v. bruidswerk met speciale bloemen. In dat geval moet u een datum aangeven waarop er een waarschuwing komt dat er een speciale bestelling is en er waarschijnlijk materiaal besteld moet worden om de bestelling op het juiste moment klaar te maken en te kunnen leveren.

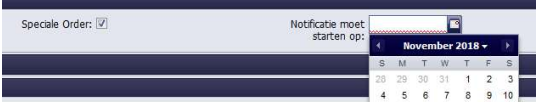

Het volgende kopje is "Herhaalpatroon" Later hier meer over.

U komt nu in het blok "Bezorgadres". In alle velden bent u vrij om te kiezen of u hier wel of geen gegevens zet. Het is verstandig om gebruik te maken van het gekoppelde postcode boek. Zoals in onderstaand voorbeeld zal het adres eigenlijk altijd kloppen. Doordat hier de plaats Geldermalsen naar boven komt en in DC Online aan de plaats Geldermalsen € 3.50 gekoppeld is zal de bezorgkosten voor Geldermalsen automatisch onder in uw scherm zichtbaar worden. Deze kosten zijn eventueel aan te passen onder in uw scherm.

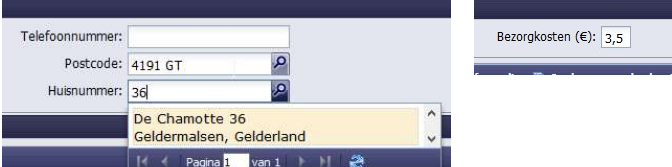

Vervolgens komt u in het blok waar u de gegevens van de bestelling ingeeft. In geval van een bestelling op rekening zullen deze gegevens hier ingevuld ook op de factuur verschijnen.

Om het u makkelijk te maken hebben we boven in dit scherm een knop gemaakt indien u dit wens om de bezorg gegevens van deze bestelling in één keer in de factuur mee te nemen. Dit geeft weer een tijdsbesparing en voorkomt een tikfout.

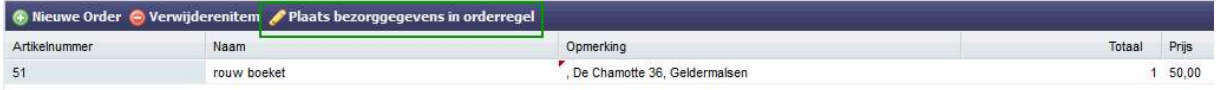

U heeft nu de bestelling voor een groot gedeelte klaar. Wat u nu nog moet doen is de gegevens van de besteller invoeren.

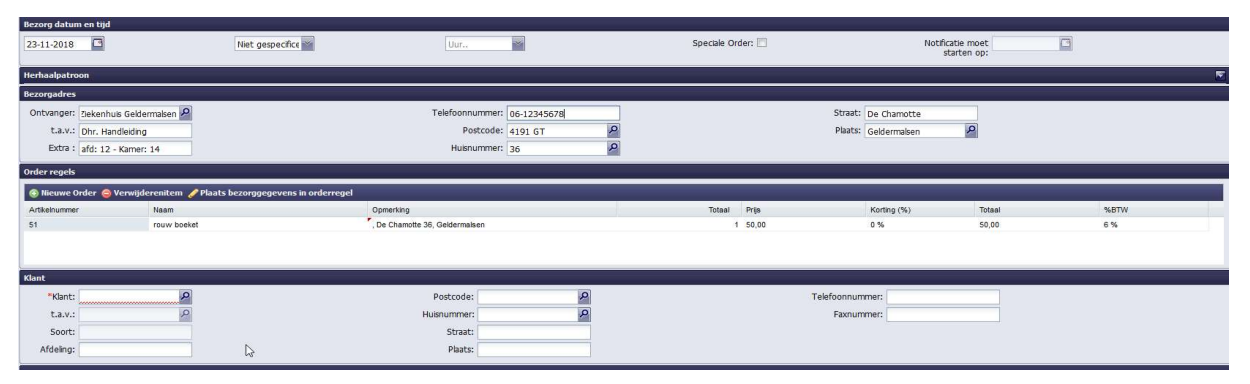

Hier zoekt u de klant gegevens erbij vanuit uw eigen klantenbestand en selecteert deze.

v.2.0 Pagina 40

Vervolgens geeft u bij kaartje de opgegeven tekst op. Dit is een tekstverwerker en u kunt hier diverse lettertype, grote en kleuren kiezen. Tevens kunt u voor gedefinieerde teksten invoegen en een prijs voor het kaartje ingeven. De voor gedefinieerde teksten kunt u bij instellingen in DC Online aanmaken.

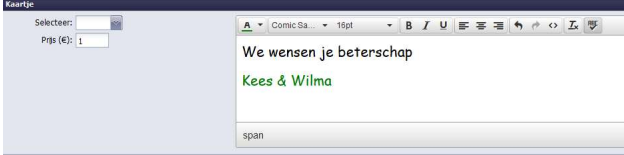

Tenslotte dient u een omschrijving van de bestelling in te voeren voor de werkplaats zodat ook duidelijk is wat gemaakt moet worden.

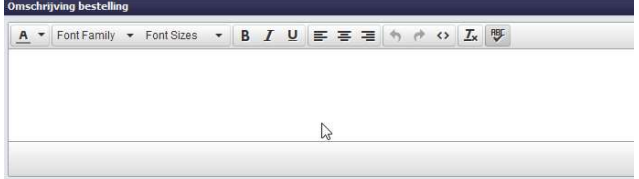

Onderin uw scherm zult u nu alle financiële gegevens van uw bestelling zien.

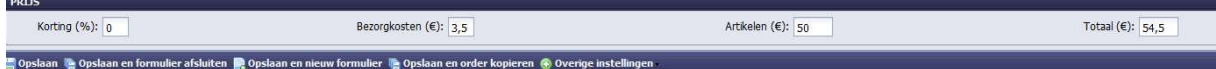

U kunt hier nog de bezorgkosten aanpassen en evt korting toekennen aan de bestelling.

Tenslotte kiest u voor één van de opties onderin uw scherm hoe u af wilt sluiten.

e Opslaan Na Opslaan en formulier afsluiten Na Opslaan en nieuw formulier Na Opslaan en order kopieren ④ Overige instellingen

Indien u voor "Opslaan" kiest zal de bestelling opgeslagen worden maar blijft deze volledig in het scherm staan en kunt u gewoon gegevens aanpassen.

Indien u voor "Opslaan en formulier afsluiten" kiest zult u afhankelijk van de instellingen van uw DC Online de vraag krijgen of de bestelling kontant of op factuur is.

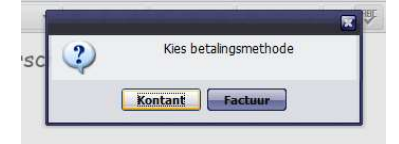

Vervolgens krijgt u de vraag of u de bestelling direct wilt printen of dat u wacht totdat hij aan de beurt is.

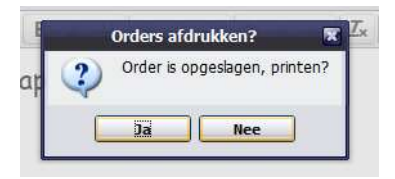

Indien u voor "Opslaan en nieuw formulier" kiest dan zult u weer in een geheel leeg bestellingen formulier komen en kunt u de volgende bestelling invoeren.

Daarnaast kunt u kiezen voor "Opslaan en order kopiëren". U zult terug komen in het invul scherm voor een bestelling maar alle gegevens van de vorige bestelling staan weer in uw scherm. Dit is heel handig als u meerdere bestellingen van één klant heeft maar met verschillende aflever adressen. Denk hierbij aan een 80+ lijst die u van bv. een kerkgenootschap krijgt om bij deze met de kerst een kerststukje te bezorgen.

# HERHAALPATROON

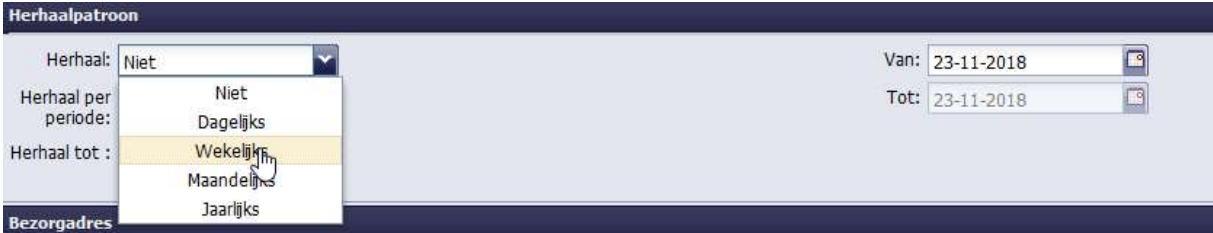

Bij het ingeven van een bestelling kunt u ook een herhaalpatroon toevoegen. Dit kan heel handig zijn als u bv. voor een bedrijf een wekelijks boeket in uw bestellingen wilt zetten.

In zo'n geval kiest u bv voor wekelijks en zal uw venster veranderen en uitgebreid worden met diverse opties.

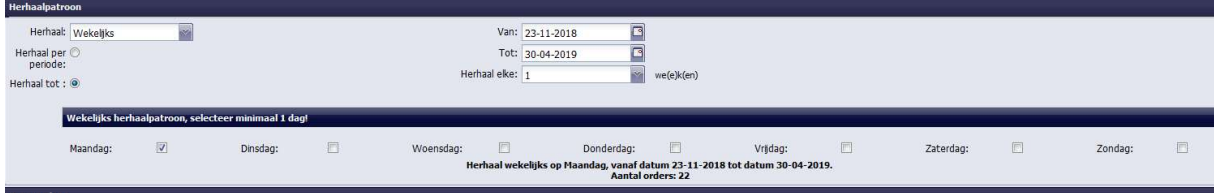

In bovenstaand geval hebben we gekozen om wekelijks op maandag t/m 30 april deze bestelling aan het systeem toe te voegen. Het resultaat is dat er 22 bestellingen worden toegevoegd aan uw systeem en deze tevoorschijn komen als ze binnen de gekozen periode van uw overzicht gaan vallen.

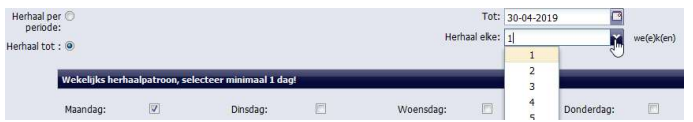

U kunt ook bv voor om de week kiezen of om de meerdere weken.

Op het moment dat u een bestelling gaat klaar maken of de formulieren uitprinten heeft u een aantal opties. U selecteert als eerste de periode van de dag dat de bestelling bezorgd moet worden. Vervolgens selecteert u de bestellingen die u wilt gaan klaarmaken.

Na de selectie heeft u de volgende opties:

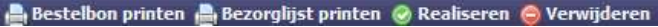

Indien u kiest voor de bestelbon printen zult u afhankelijk van de instellingen van DC Online een vraag krijgen welk formulier u wenst te gebruiken om de bestelling uit te printen. Indien u een vast formulier heeft ingesteld bij instellingen krijgt u deze vraag niet meer.

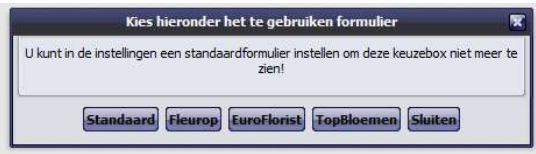

Indien u kiest voor bezorglijst printen zult u een pdf krijgen keurig op postcode gesorteerd zodat een besteldienst de juiste volgorde krijgt van de te leveren bestellingen en niet hoeft te puzzelen waar wat bezorgd dient te worden.

Daarnaast kunt u instellen dat uw bezorgdienst op het moment dat u deze lijst produceert deze een email ontvangt met als bijlage de bezorglijst. Handig voor hem/haar om van te voren te weten hoeveel en voor welke adressen er bezorgingen staan en wat hij kan combineren met andere bezorgingen.

Nadat u de bestellingen heeft geprint zult u de vraag krijgen of u ze gerealiseerd wenst te melden.

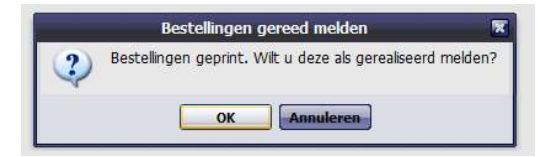

Pagina 42

Nadat de bestellingen zijn gerealiseerd zullen de bestellingen die op rekening zijn gegaan klaar staan in het overzicht "Openstaande orders" en meegenomen worden in de verzamelfactuur voor de desbetreffende debiteur.

U heeft diverse filters in het bestellingen systeem. Door bij de filters te kiezen voor alle bestellingen en alle type bestellingen zult u een overzicht krijgen van alle bestellingen die verwerkt zijn en kunt u deze altijd weer opnieuw opvragen.

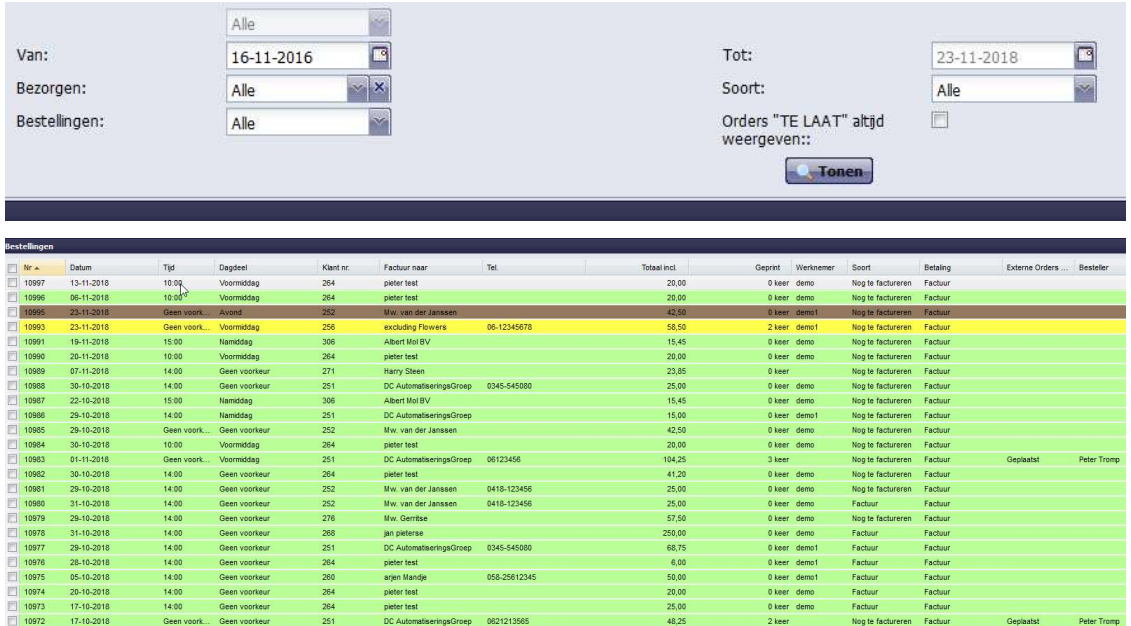

Om uw inzicht te vergroten of juist te beperken kunt u diverse kolommen aan en uit zetten in het systeem door op een pijltje ( $\blacktriangleright$ ) op de bovenlijn te klikken en kolommen aan en uit te zetten.

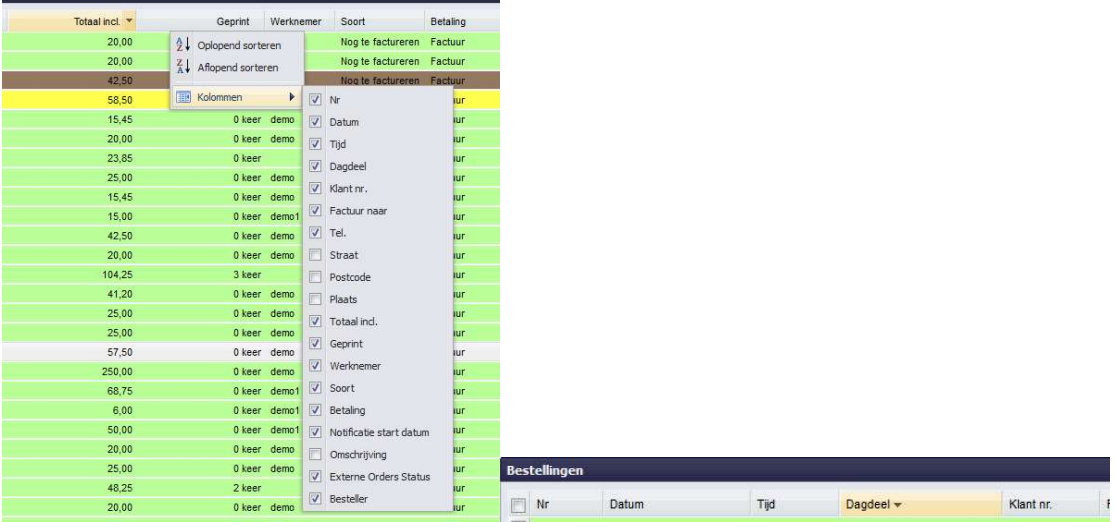

Daarnaast kunt u het overzicht sorteren door bv op het vakje "Nr" of "Datum" te klikken.

# WEB SHOP BEHEER

## Opzetten en beheer Web Shop

In de navigatiebalk van DC Online kiest u voor instellingen en vervolgens Mini-Webshop instellingen. U komt in het gedeelte terecht waar de instellingen voor de webshop zich bevinden.

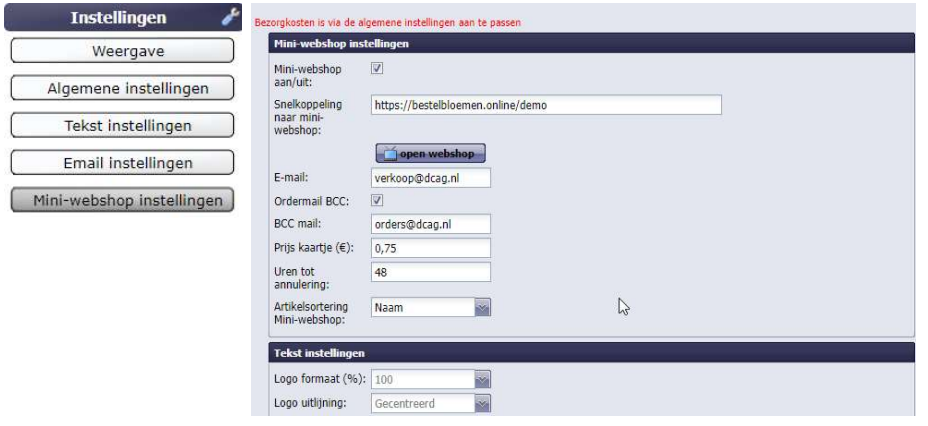

## Mini Webshop activeren

Als eerste zet u een vinkje bij Mini Webshop aan/uit. Er verschijnt in de balk achter de tekst "Snelkoppeling naar Mini Webshop:" de link naar uw Mini Webshop. U kunt deze integreren in uw bestaande website. Tevens kunnen uw klanten hier direct op inloggen.

Door op de button " open webshop " te klikken komt u in uw webshop terecht.

## E-mailadres bestellingen

Bij " E-mail: " vult u het e-mailadres in waarvan de bevestiging wordt verzonden naar uw klanten. Uw klanten kunnen middels een reply dus ook weer naar dit adres mailen. Indien u dat niet wenst kunt u ook als email adres " Noreply@dcag.nl " invullen. Voor dcag vult u uiteraard uw eigen domeinnaam in.

Daarnaast heeft u de mogelijkheid om zelf ook een bevestiging mail te ontvangen. Hiervoor activeert u "Ordermail BCC:" middels een vinkje en vult u bij "BCC mail:" het adres in waar u de mail op wilt ontvangen.

## Prijs kaartje

Indien u een standaardbedrag voor de kaartjes wilt rekenen dan kunt u dat hier invullen.

## Annulering van bestelling

Uw klanten kunnen een door hun opgegeven bestelling annuleren. Om te voorkomen dat een bestelling te laat geannuleerd wordt, kunt u een tijdslimiet in uren instellen. Is een klant te laat met annuleren dan vervalt deze mogelijkheid in zijn overzicht.

## Sortering producten

De volgorde van de producten/afbeeldingen op de webshop is afhankelijk van de keuze die u heeft gemaakt bij de instelling van de webshop door te kiezen voor een sortering op Naam of Nr.

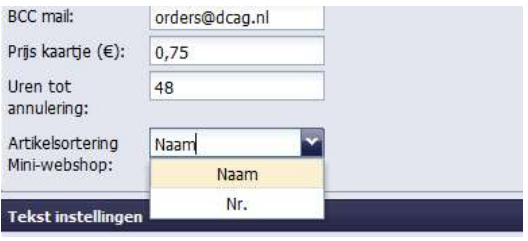

#### Logo Formaat en uitlijning

De shop gebruikt het logo wat u ook op de factuur heeft. U kunt hier het formaat wijzigen en waar het logo wordt afgedrukt. Deze instellingen hebben invloed op de mail die de besteller ontvangt. Nadat u deze heeft gewijzigd is het dan ook wel verstandig een proefbestelling te plaatsen om het resultaat terug te zien.

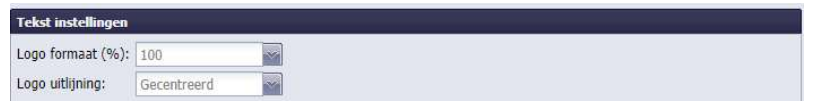

#### E-mail bericht setup

De e-mail die uw webshop naar de besteller verstuurt hebben wij al helemaal voor u voorgeprogrammeerd. U kunt de mail middels de beschikbare tag's uiteraard naar uw eigen wensen personaliseren.

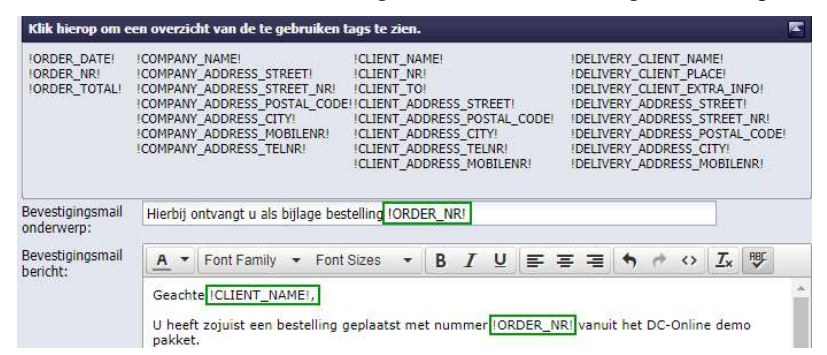

Ook in dit geval is het handig om nadat u deze instellingen hebt gewijzigd een proefbestelling te plaatsen om het resultaat te beoordelen.

## Welkom Mini Webshop

De welkoms tekst die uw webshop toont aan de besteller hebben wij al helemaal voor u voorgeprogrammeerd. Daarnaast kunt u de welkomst tekst op de website natuurlijk zelf aanpassen.

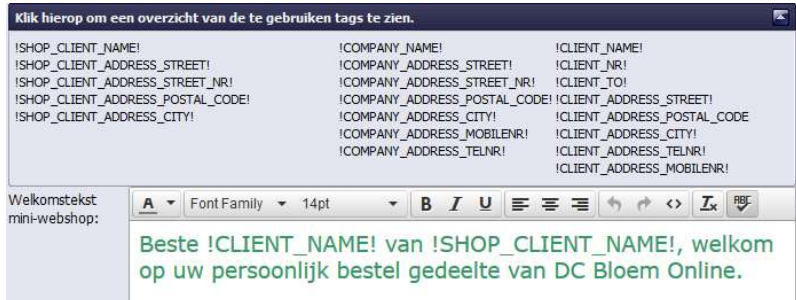

Net als bij de opzet van de mail kunt u ook hier tag's gebruiken om de binnenkomst door uw klant bij uw bestelgedeelte zo persoonlijk mogelijk te maken. Bovenstaande instelling geeft onderstaand resultaat. Het is handig om hier zelf wat mee te experimenteren. Eigenlijk kunt u niets fout doen.

Beste Peter Tromp van DC AutomatiseringsGroep, welkom op uw persoonlijk bestel gedeelte van DC Bloem Online

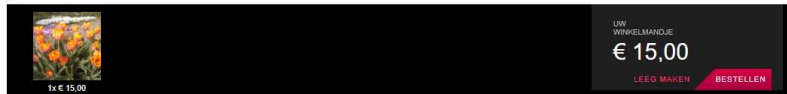

## Voettekst Mini Webshop

Ook deze voettekst hebben wij al voor u ingesteld, maar kunt u uiteraard ook aanpassen. Hier bent u vrij in uw tekst keuze. Een belangrijk punt van deze tekst zijn uw leveringsvoorwaarden.

Onderstaand een voorbeeld:

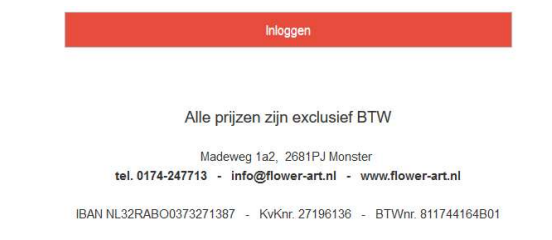

U kunt deze mogelijkheid natuurlijk ook gebruiken voor een korte uitleg, de leveringsvoorwaarden etc. Omdat u dit zelf op een snelle manier kunt regelen is dit bij veranderingen in uw beleid ook snel aan te passen. Kleurtjes, vet, schuin of een ander lettertype. Geen probleem u kunt dit in uw DC Online pakket zelf regelen.

#### Standaard bezorging tijdvak

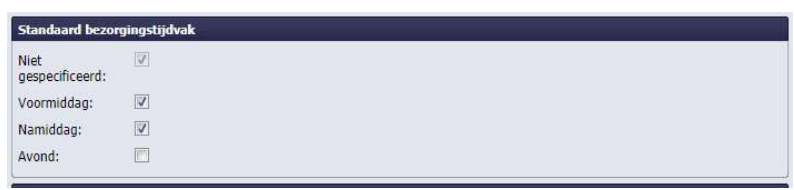

Hier kunt u aangeven welke momenten u wilt bezorgen. Bij het ingeven van een bestelling kan uw klant een voorkeursmoment aanvinken afhankelijk welke mogelijkheden u hem hier bied. Indien u voor bovenstaande instelling kiest zal uw klant onderstaande mogelijkheid geboden worden.

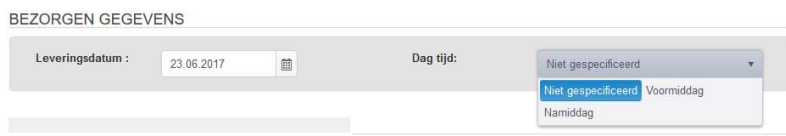

Indien uw klant voor de actieve dag een bestelling opgeeft dan zal hij deze keuze niet hebben en kan hij geen tijdvak aangeven zodat u zelf het bezorgmoment kunt bepalen.

## Bezorgdagen

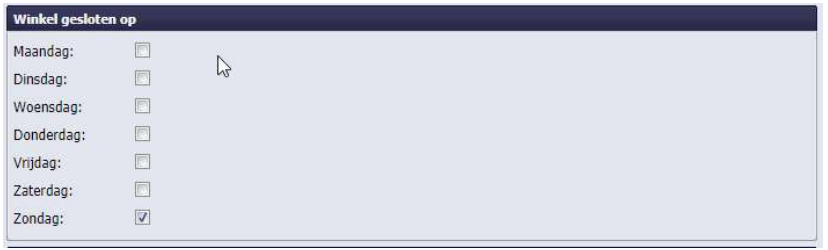

U kunt hier aangeven welke dagen u kunt bezorgen. De dagen dat de winkel gesloten is, zullen in de kalender geblokkeerd zijn.

#### Vakantiesluiting

U kunt hier de periode aangeven wanneer u gesloten bent. In de kalender, tijdens het bestellen zal deze periode geblokkeerd zijn en kan er geen bezorgdatum worden gekozen in de ingestelde periode.

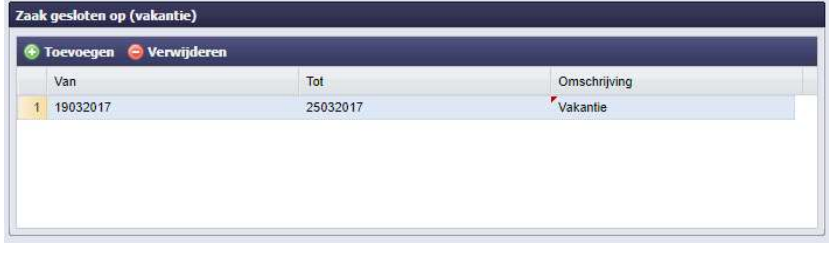

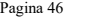

## Artikelen plaatsen in Webshop

Vanuit het artikelbeheer kunt u artikelen toevoegen aan het bestelgedeelte inclusief afbeelding en omschrijving.

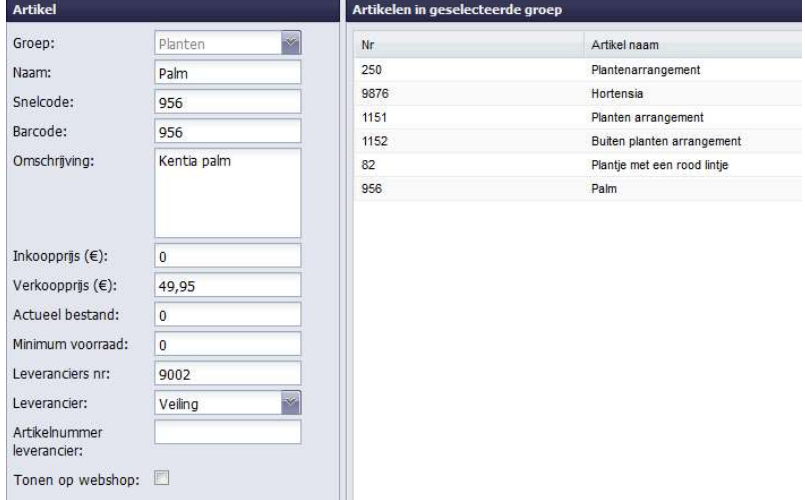

## Tonen in webshop

Door in het artikelbeheer het vakje Tonen op webshop aan te vinken zult u direct meerdere optie's voor de webshop aangeboden worden. Na het aanvinken van bovenstaande optie: Tonen op webshop, komen de volgende opties onderin uw scherm beschikbaar.

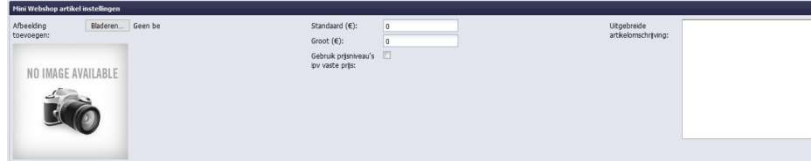

Om een artikel op de webshop te publiceren dient u minimaal de Verkoopprijs  $(\epsilon)$  in te vullen. Daarnaast heeft u de mogelijkheid om meerdere prijzen op te geven. Deze worden in de webshop dan aangeboden als: Klein – Standaard – Groot– Kies zelf een bedrag.

## Minimumprijs op webshop

Het bedrag wat u bij Verkoopprijs heeft ingegeven is het minimum bestelbedrag. Bij het vrij te kiezen bedrag is het dus niet mogelijk om een lager bedrag in te geven.

Als voorbeeld zullen we artikel 956 (Palm) in de webshop plaatsen. Als eerste hebben we bij bewerken van dit artikel een vinkje gezet bij Tonen op webshop waarna de diverse mogelijkheden beschikbaar komen onderin het scherm.

#### Prijzen in webshop

Vervolgens kiest u de extra prijzen indien u dit wenst en vinkt u het vakje aan onder de prijzen zodat uw klanten ook daadwerkelijk de diverse prijzen kunnen kiezen. Bij de vrije prijs ingave wordt ieder bedrag geaccepteerd, mits deze hoger is dan de minimum prijs die u bij Verkoopprijs heeft ingegeven.

## Afbeelding kiezen

Als eerste gaan we een afbeelding laden. Hiervoor kiezen we bij Afbeelding toevoegen de knop Bladeren. U komt in het volgende scherm terecht en kiest de juiste plaats op uw computer waar u de afbeeldingen heeft opgeslagen. Dit kan uiteraard per computer verschillen!

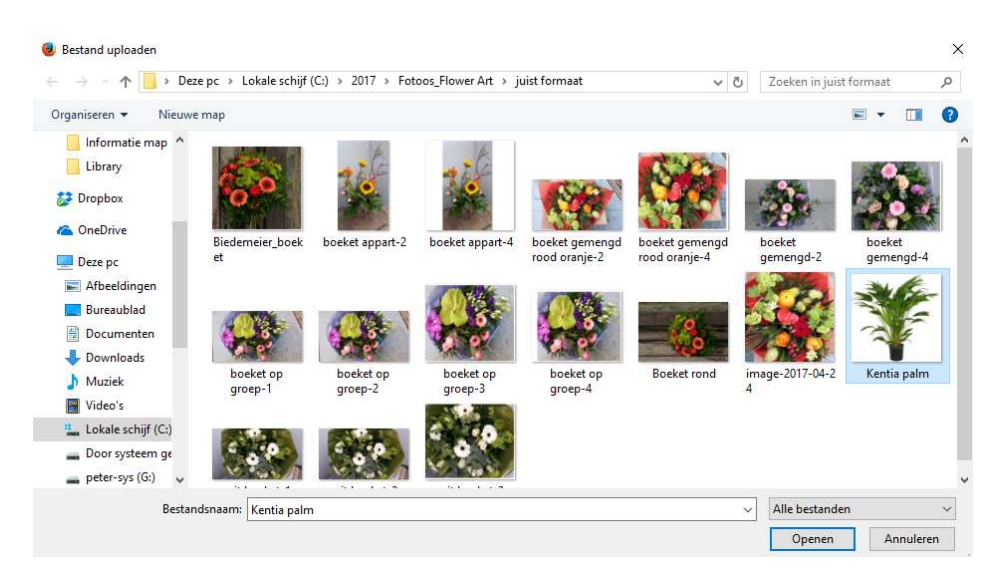

Hier klikt u de foto aan die u wenst. Daarvoor is het handig als u een bibliotheek van foto's voor de website aanlegt. Als u de foto heeft geselecteerd, kiest u voor Openen en zal de foto geladen worden. Het kan zijn dat een foto niet het juiste formaat heeft. DC Online zal deze foto in de meeste gevallen zelf aanpassen tot het juiste formaat. In sommige gevallen zal dit niet lukken en is een foto niet standaard te verwerken.

Nadat de foto geladen is kunt u om het resultaat alvast te bekijken op Opslaan klikken en zal de foto in het scherm verschijnen.

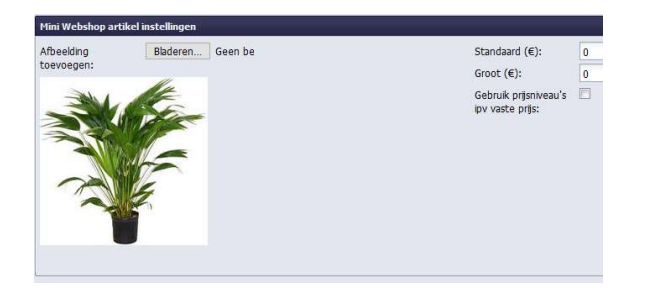

## Extra omschrijving

Bij de extra omschrijving kunt u alle informatie aangeven omtrent het artikel wat u aanbiedt. Hierna dient u de nieuwe gegevens te saven door op Opslaan te klikken onderin het scherm

Als resultaat in DC Online heeft u onderstaand voorbeeld.

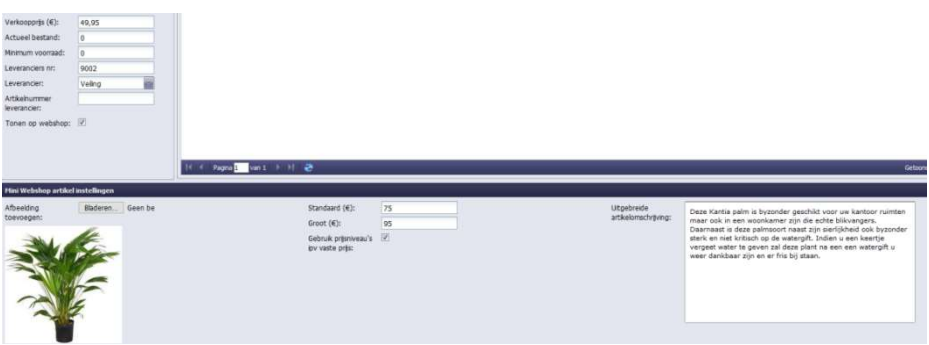

Om het resultaat op uw website te bekijken dient u, indien u al ingelogd bent in de website, één keer op F5 te drukken in de webshop zodat deze opnieuw laadt inclusief het nieuwe artikel.

v.2.0

Onderstaand ziet u het resultaat in uw webshop. Nadat uw klant het artikel heeft aangeklikt om te bestellen of te bekijken wordt het scherm geopend met de omschrijving die u mee heeft gegeven en de prijs keuze mogelijkheden.

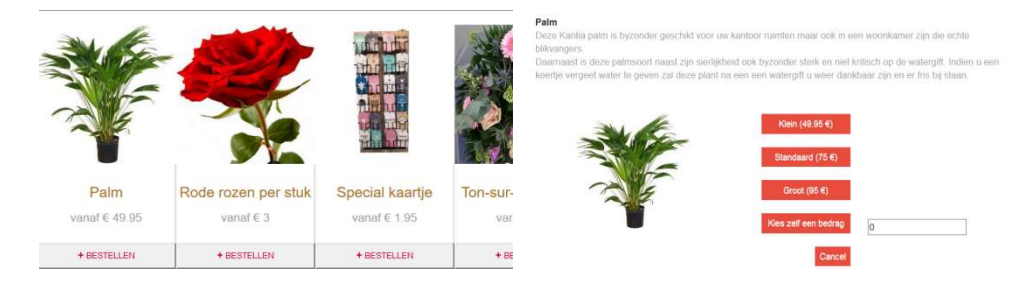

## Bezorgkosten/plaatsen

De bezorgkosten zullen automatisch geregeld worden bij het ingeven van een bestelling. De plaatsen waar u zelf bezorgt zet u in DC Online bij de Algemene instellingen. Bij iedere plaats kunt u het tarief zetten waarvoor u bezorgt. Als uw klant de bezorgplaats ingeeft in de webshop zullen de bezorgkosten automatisch ingevuld worden.

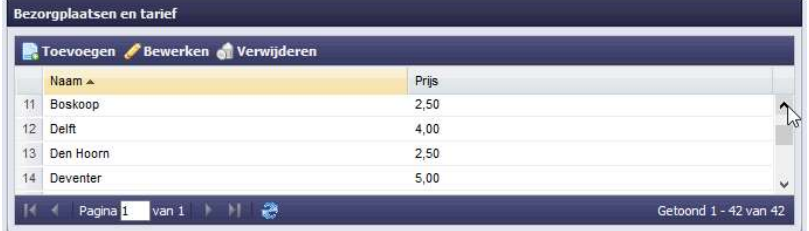

#### Bezorgen via verzendorganisatie

Daarnaast krijgt u natuurlijk ook bestellingen binnen voor plaatsen waar u niet zelf bezorgt. Deze bestellingen zult u via de verzendorganisatie versturen.

In het instellingen menu vindt u de optie Standaard bezorgkosten onder het kopje Overige instellingen en suggesties.

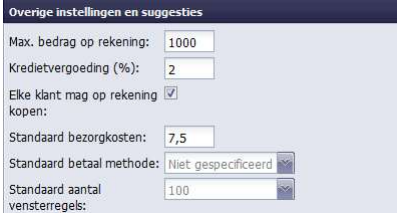

Indien de webshop de plaats niet herkend als een plaats waar u zelf bezorgt zal het tarief wat u hier aangegeven heeft in rekening worden gebracht.

## Teksten kaartje

In het Algemene instellingen menu kunt u tevens voorbeeld teksten van kaartjes ingeven.

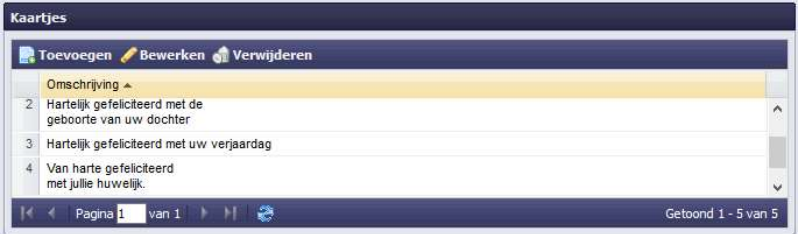

Dit is ter ondersteuning van uw klanten. Uiteraard kan de besteller gewoon zelf zijn tekst volledig ingeven in de webshop en heeft hij daar de mogelijkheid van diverse lettertype, kleuren en formaten.

#### Gebruikers toekennen

U bent nu klaar met de opzet van uw webshop. U dient nu gebruikers aan te maken die gebruik kunnen maken van uw webshop. U zoekt uw klant op bij relatiebeheer en opent deze. Kies vervolgens het tabblad "Contactpersonen" bovenin uw scherm. Hier dient u de gebruikers in te geven die mogen bestellen.

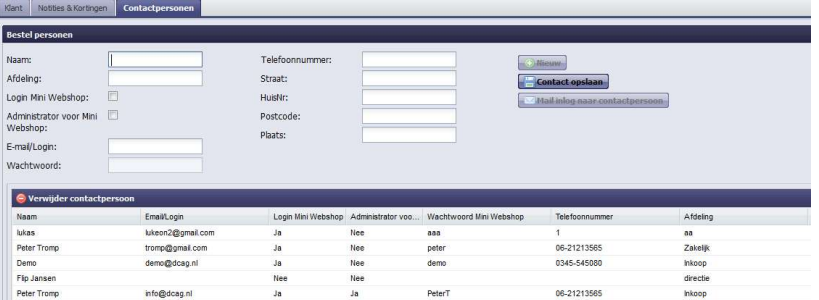

Als u een gebruiker heeft aangemaakt kunt u de inloggegevens direct naar uw klant toezenden door de gebruiker te selecteren en op Mail inlog naar contactpersoon te klikken.

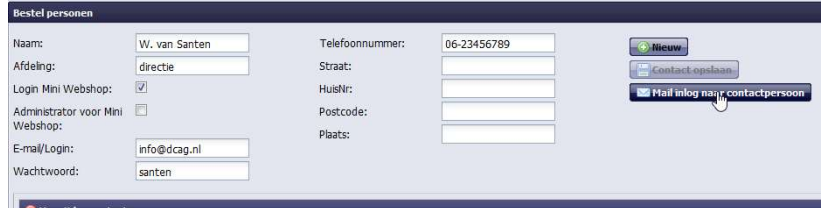

De onderstaande mail zal naar uw klant verstuurd worden.

## Email inlog gegevens

**Beste Peter Tromp,** 

Uw bestel gedeelte bij DCAG-DEMO is geactiveerd.

Uw inlog gegevens zijn:

Url: https://bestelbloemen.online/demo

Uw ingelogd: info@dcag.nl

Uw wachtwoord: PeterT

Indien u vragen/opmerkingen heeft horen wij dat graag van u.

vriendelijke groeten,

DCAG-DEMO

de Chamotte 36 4191GT Geldermalsen Tel. 0345-545080 Email. walter@dcag.nl

## Standaard gebruiker

Normaal gesproken zult u standaard gebruikers aanmaken. In dat geval behoudt u zelf volledig het beheer over welke werknemers van uw klant mogen bestellen. In de meeste gevallen zal er één centrale login zijn.

Pagina 50

v.2.0

#### Administrator

Indien u een gebruiker instelt als Administrator voor de webshop zal deze persoon na het inloggen diverse extra faciliteiten hebben. Hiermee verlegt u een stukje verantwoordelijkheid naar uw klant. Dit is verstandig om te voorkomen dat b.v. een ontslagen personeelslid nog even op zijn inlog bestellingen bij u plaatst waar later problemen over komen.

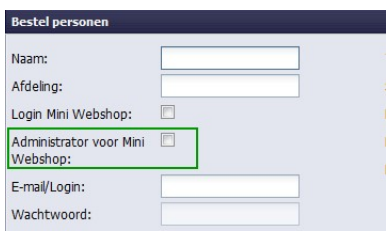

De administrator kan bestellers aanmaken en blokkeren. Hij heeft bovenin het scherm een extra menu toegang: Bedrijfsbeheer. Daarnaast heeft deze persoon het beheer over alle bestellingen van de betreffende klant. Normaal krijgt een besteller alleen zijn eigen bestellingen bij u te zien maar de administrator ziet alle bestellingen van alle bestellers van het bedrijf.

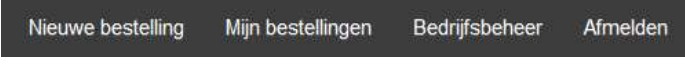

Bedrijfsbeheer

Onder bedrijfsbeheer kan hij gebruikers aanmaken en gebruikers verwijderen. Deze gebruikers zult u in uw eigen DC Online onder de klant bij contactpersonen ook weer terug vinden. Ook heeft de administrator de mogelijkheid de inloggegevens direct naar een besteller te verzenden.

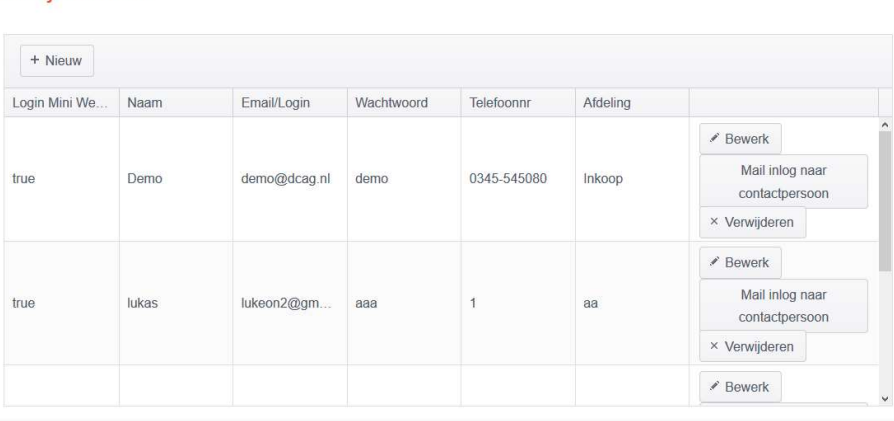

Daarnaast kan de administrator gegevens van gebruikers aanpassen en op non actief zetten door het vinkje bij Login weg te halen.

Handleiding DC Online © 2019

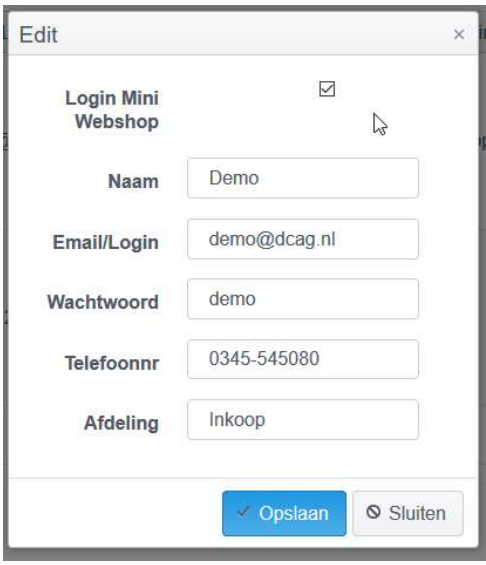

# BESTELLERS HANDLEIDING WEB SHOP

Deze shop van DCAG-DEMO is alleen toegankelijk voor geregistreerde gebruikers.

Log in met uw gebruikersnaam en wachtwoord:

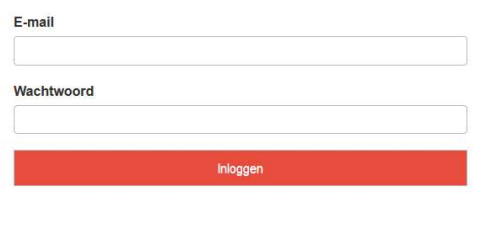

Alle prijzen zijn Excl. BTW

Winkel: Bloemenbestelstraat 57-59 - 2231 DS Aalsmeer - tel. 012-1234567 - fax. 012-5651477<br>Kantoor: Financieeldreef 222 - 2231 PZ Amstelveen - KvK 34063160 - BTWnr 824.682.643.B01 Info@dcag.nl - www.dcag.nl

#### ver 4.4k Copyright @ 2017 DCAG.nl. All rights reserved.

## Inloggen

Van uw leverancier heeft u een inlog en wachtwoord ontvangen. U kunt hiermee inloggen in de webshop. Onderaan de inlog pagina ziet u de voorwaarden van uw leverancier.

 $\mathbb{Z}$ 

Door de ontvangen inlog en wachtwoord in te geven komt u direct in het bestelgedeelte.

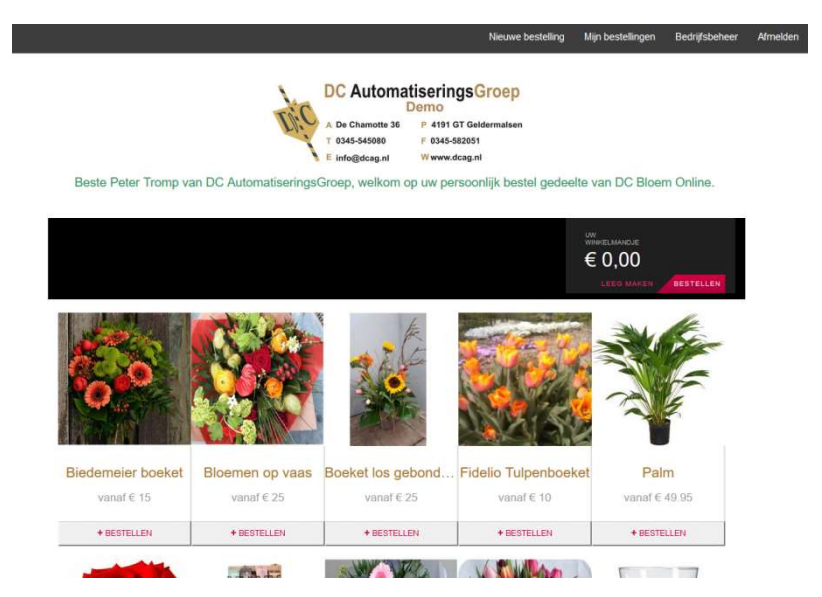

## Bestellen

Nadat u bent ingelogd ziet u uw persoonlijke welkom. Uw leverancier heeft een aantal sfeer impressies voor u klaar gezet. Door op de afbeelding te klikken krijgt u meer informatie en kunt u een prijs keuze maken of zelf een bedrag kiezen.

Houdt u er rekening mee dat hier eventueel de kosten van een kaartje en het bezorgen bijkomen afhankelijk van uw keuze.

## Prijs keuze

In de onderstaande popup kunt de gewenste prijs kiezen. De prijs vermeld bij Klein ( ) is de minimale prijs die u kunt kiezen.

#### **Boeket** bont

vrolijk bont boeket voor eike gelegenheid, veel kleur. Foto is een sfeerimpressie

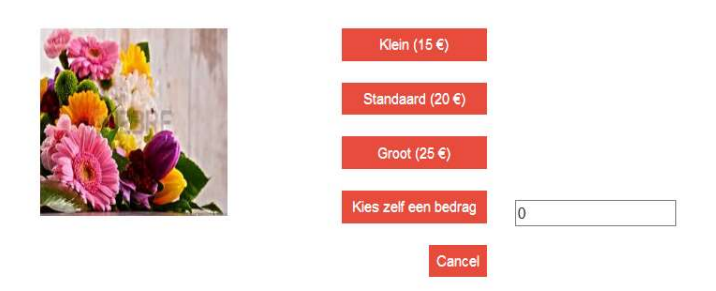

#### Product keuze

Nadat u heeft gekozen ziet u uw bestelling in onderstaande balk terugkomen inclusief het gekozen bedrag.

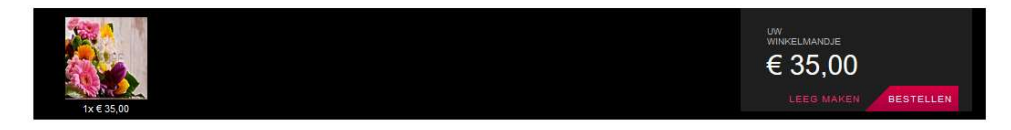

U kunt nog een bestelling voor hetzelfde bezorgadres opgeven, bv een vaas, zodat de ontvanger wel een heel compleet kado ontvangt.

Uw leverancier zal zijn uiterste best doen de compositie zo zorgvuldig mogelijk te schikken.

## Uw gegevens

Wanneer u alle producten heeft gekozen die u wilt bestellen komt u via de knop " bestellen " in de afronding terecht en opent zich het volgende scherm

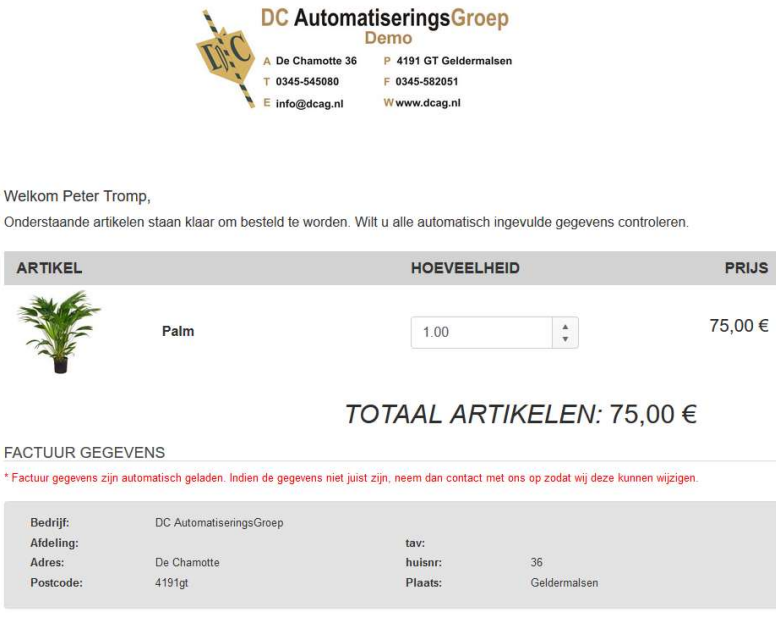

**FACTUUR OPMERKING** 

Ì

F

Controleert u de eerste keer goed de factuurgegevens. Dit zijn uw gegevens die boven de factuur komen. U kunt deze zelf niet aanpassen! Indien deze gegevens niet kloppen of onvolledig zijn, neemt u dan contact op met uw leverancier of stuur een mailtje zodat dit aangepast kan worden.

## Factuur opmerking

Het volgende wat van u gevraagd wordt, is om het veld van de Factuur opmerking in te vullen.

Pagina 54

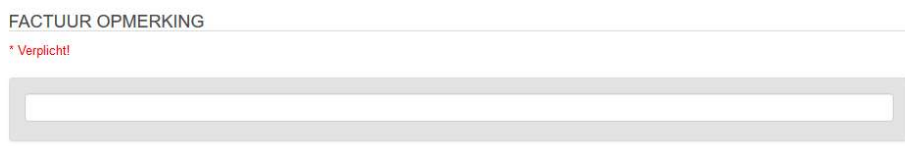

U bent verplicht dit veld in te vullen. De gegevens/tekst die u hier invult zullen op de factuur bij uw bestelling vermeld worden. Doordat we gebruik maken van cookies zullen voorheen gekozen omschrijvingen die voldoen aan uw huidige ingaven of een deel hiervan naar boven komen en kunt u deze kiezen.

#### Extra informatie bestelling

Dit is geen verplicht veld. U kunt het dus gewoon leeg laten, heeft u echter speciale wensen bij uw bestelling bv. een bepaalde kleurstelling of specifieke bloemenwensen of bezorgwensen, dan kunt u deze hier kenbaar maken en zullen onze binders/bezorgers hun uiterste best doen om uw wensen te vervullen.

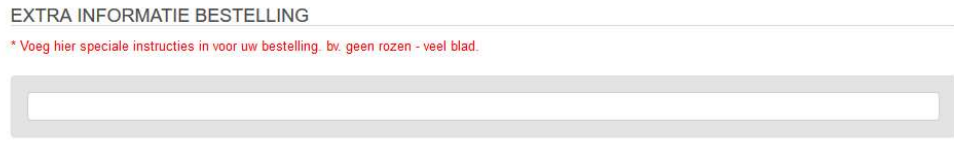

#### Bezorg adres

U dient hier het bezorgadres voor uw bestelling op te geven. Door de "Postcode en het huisnummer" in te vullen zullen de straatnaam en de plaats automatisch ingevuld worden. Uiteraard dient u de overige gegevens zelf in te vullen. Houdt u er rekening mee dat het Telefoon: nummer verplicht is. Om uw bestelling zo goed mogelijk af te leveren is dit een belangrijk gegeven voor onze bezorgdienst.

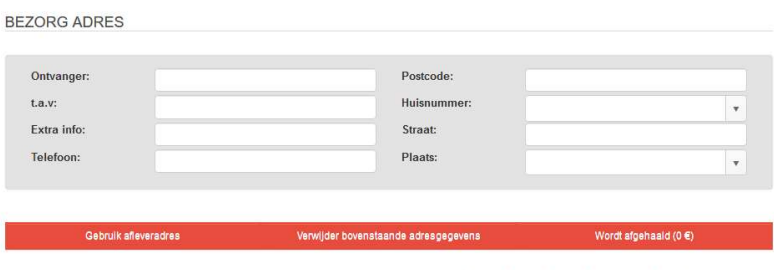

BEZORGEN: 6,95 €

Indien u de bloemen voor uzelf bestelt of voor aflevering op uw bedrijf kunt u op het woord " Gebruik afleveradres " klikken. De aflever gegevens zullen dan automatisch ingevuld worden op het telefoonnummer na omdat dit per bestelling kan verschillen. Indien u een deel van het nummer invoert zullen de laatst ingevulde nummers tevoorschijn komen en kunt u deze eenvoudig kiezen.

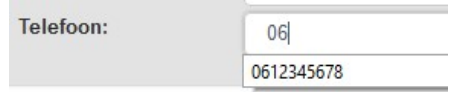

Nadat bij het adres de plaats is ingevuld, zal tevens het bezorg tarief automatisch ingevuld worden. Indien u kiest voor " Wordt afgehaald " dan zullen de bezorgkosten geheel wegvallen.

## Bezorgen gegevens

De volgende keuze die u dient te maken is de bezorgdatum.

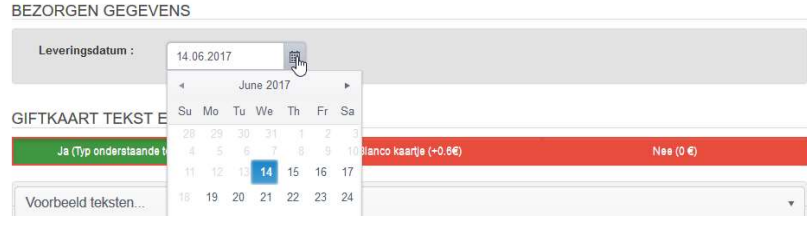

Standaard verschijnt de datum van vandaag. Door een datum in de toekomst te kiezen krijgt u een extra keuze van een dagdeel. Indien u een specifieke wens heeft kunt u uiteraard telefonisch contact met ons opnemen en zullen we, indien mogelijk, dit op uw wensen afstemmen.

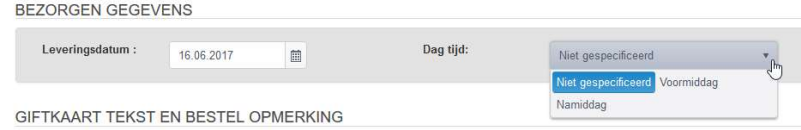

## Giftkaart

Uiteraard kunt u de tekst die u op het kaartje wenst aangeven.

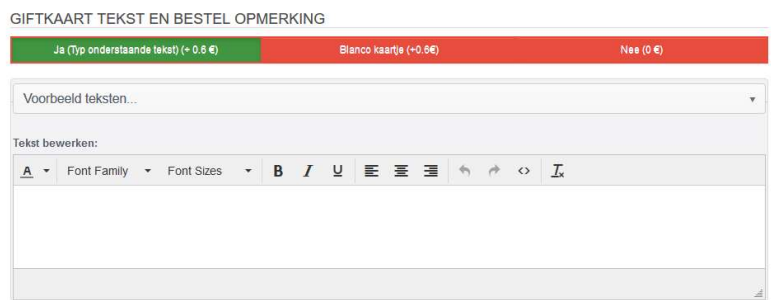

Om te beginnen kunt u aangeven of u een kaartje wenst. In de meeste gevallen zal dat het geval zijn, vandaar dat deze keuze als default staat.

Daarnaast kunt u op Voorbeeld teksten klikken en uw keuze maken uit de voorbeelden die we voor u voorgeprogrammeerd hebben.

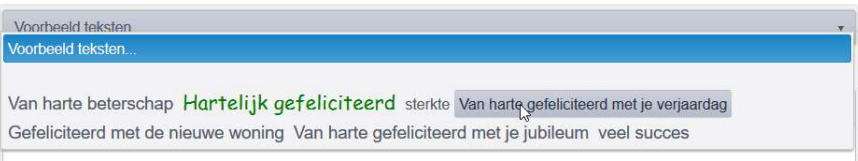

Vervolgens wordt de gekozen tekst in het tekstvenster geplaatst.

Hierna kunt u dit aanvullen en aanpassen aan uw wensen met de tekst faciliteiten die u geboden worden.

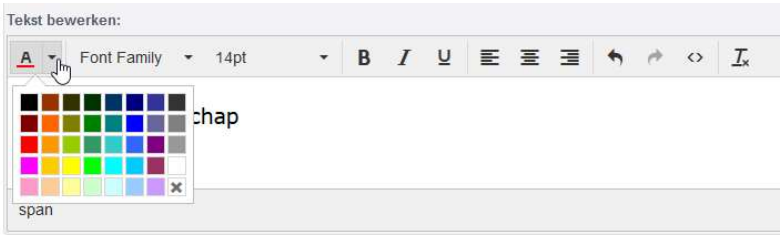

Nadat u tekst heeft geselecteerd kunt u deze een kleurtje geven, een ander letter type kiezen of het formaat wijzigen.

Handleiding DC Online © 2019

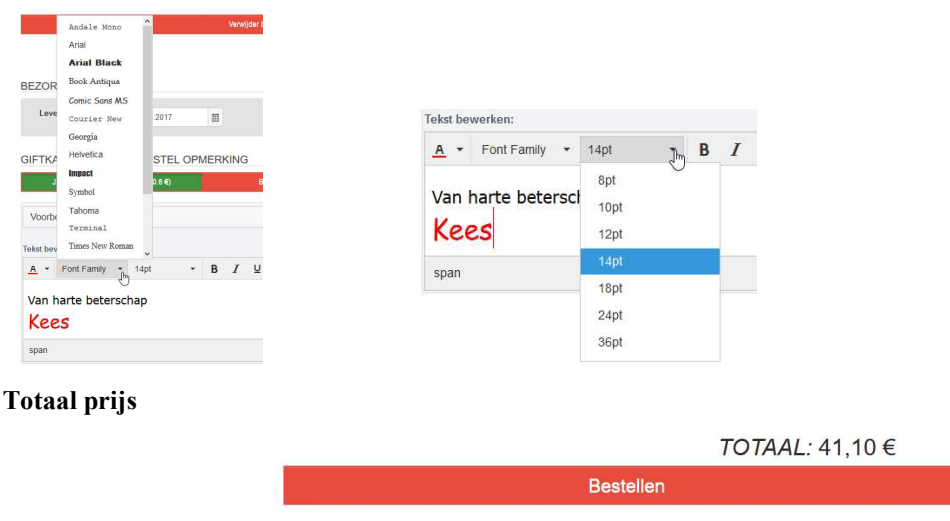

ver 4.4f Copyright @ 2017 DCAG.nl. All rights reserved.

Wanneer u alles voor uw bestelling juist heeft ingevuld krijgt u de totaalprijs te zien. Hierna kunt u op " Bestellen " klikken en uw bestelling wordt geplaatst en komt u in het volgende scherm terecht.

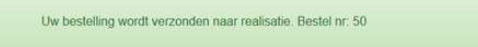

U kunt hier de status van uw bestelling controleren en ook een print maken. Tevens ontvangt u op uw mailadres een bevestiging van uw bestelling.

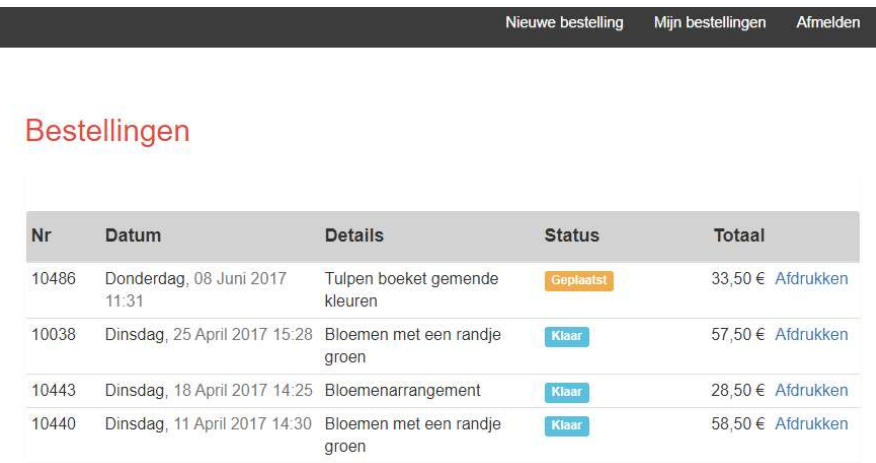

## Annuleren

Indien u de bestelling wilt annuleren kunt u dit doen door op annuleer te klikken. Wij ontvangen dan een annulering van uw bestelling. Indien u de mogelijkheid tot annuleer niet meer heeft bent u in feite te laat met annuleren. Neemt u gerust contact op met uw leverancier zodat deze met u kunt overleggen.

## **Bestellingen**

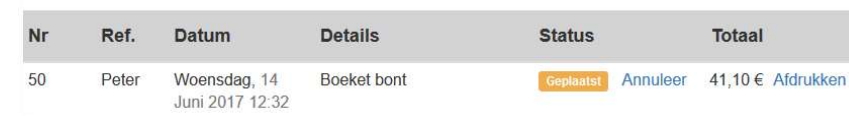

## Administrator

Indien u beheerder/administrator bent heeft u meer mogelijkheden dan uw collega. U heeft echter ook meer verantwoordelijkheden en kunt u onterechte bestellingen van uw collega's annuleren en bekijken.

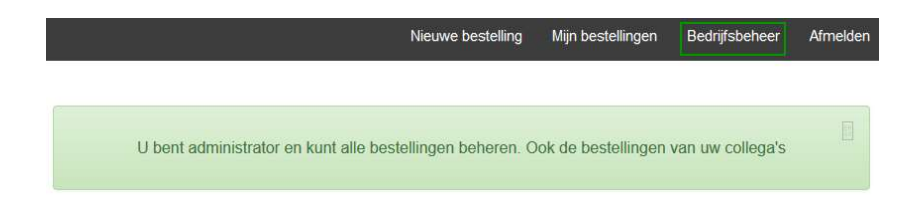

Zodra u naar het overzicht van uw bestellingen gaat krijgt u een melding of u administrator bent of niet. U kunt dit ook zien door de extra knop " Bedrijfsbeheer " boven in uw scherm.

Als administrator heeft u het beheer over alle orders die door uw bedrijf/collega's bij uw leverancier besteld zijn. U kunt deze afdrukken en annuleren.

Daarnaast kunt u alle gebruikers beheren.

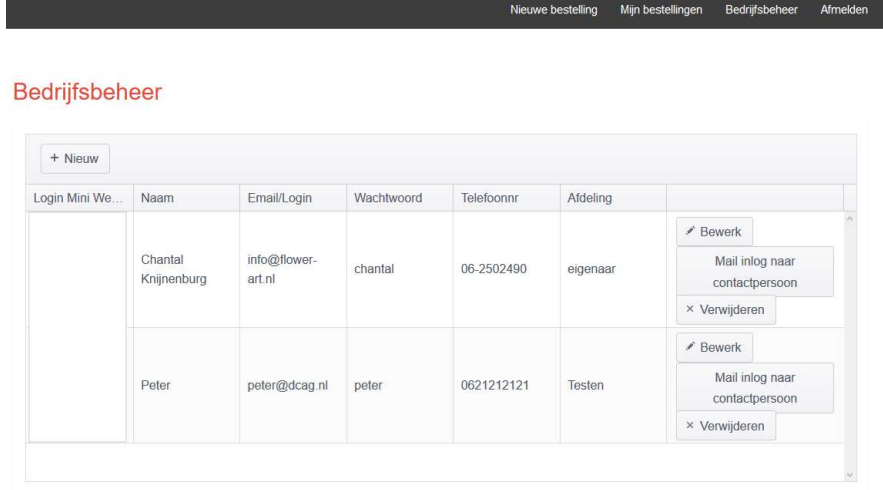

## Gebruikers

U kunt gebruikers bewerken. Indien een werknemer/collega niet meer werkzaam is uw bedrijf en/of niet meer zelf bestellingen mag plaatsen dient u deze te blokkeren door het vinkje te verwijderen bij Login Mini Webshop.

U kunt daarnaast alle gegevens van een besteller aanpassen. Deze aanpassingen worden tevens in ons systeem direct aangepast zodat u deze ook op de factuur terug zult vinden.

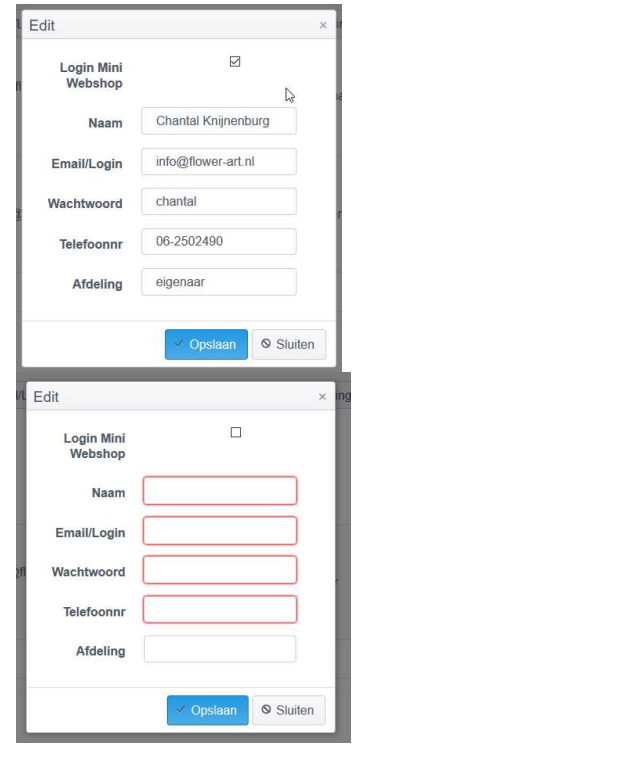

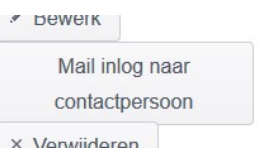

Pagina 58

U kunt zelf nieuwe gebruikers toevoegen en een gebruiker de URL en zijn inlog en wachtwoord met één druk op de knop mailen. Daarnaast kunt u een gebruiker verwijderen en blokkeren.

Indien er binnen uw organisatie geen administrator/beheerder toegekend is, neemt u dan contact op met uw leverancier en overleg hiermee.

Alleen uw leverancier kan u deze status geven.

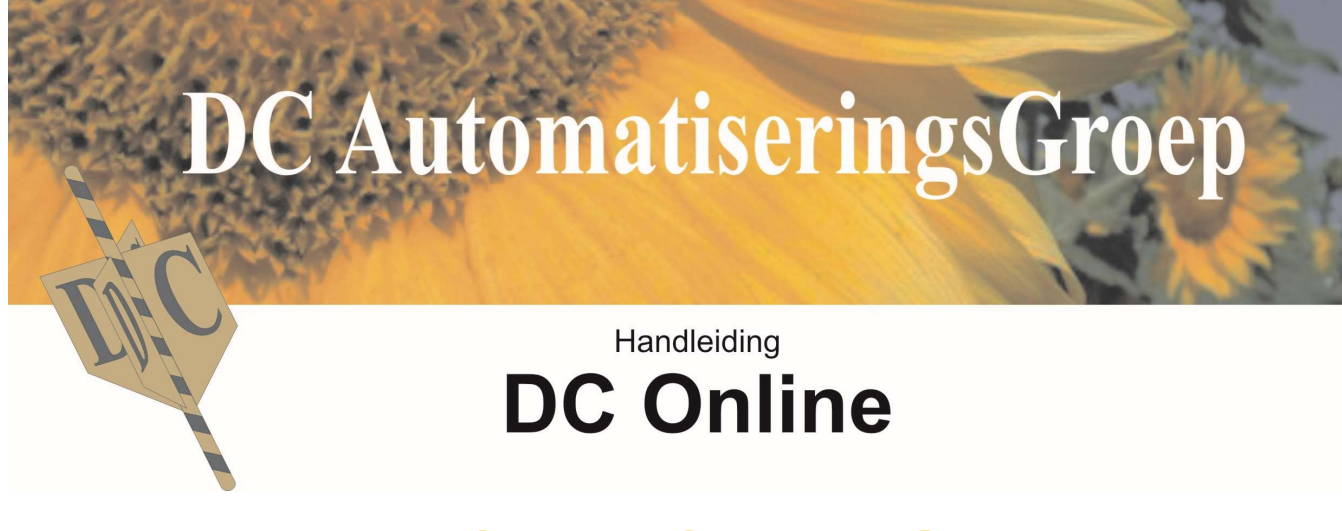

# BOEKHOUDING

# HET OPZETTEN VAN EEN BOEKHOUDING

## Rekeningschema.

Voordat u kunt beginnen met boekhouden dient u eerst een zgn. rekeningschema op te zetten.

Een rekeningschema bestaat uit balans rekeningen en kosten & opbrengsten rekeningen, ook wel winst & verlies genoemd. Voor het gemak hebben we alvast een compleet rekeningschema aan DC Online toegevoegd. Op zich is een rekeningschema redelijk universeel maar per bedrijfstak is het handig wat diversiteit aan te brengen. We hebben dan ook in overleg met u een standaard rekeningschema geïmplanteerd wat het beste bij uw branche behoort.

Het rekeningschema vindt u onder instellingen boekhouding. U kunt deze naar eigen inzicht of dat van uw accountant, geheel naar eigen wensen instellen.

Het schema is opgebouwd uit hoofdgroepen zoals o.a. vaste activa, omzet, afschrijvingen en inkopen.

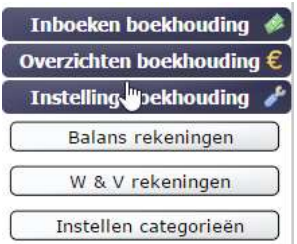

Onder de functie "Balans rekeningen" vindt u alle rekeningkaarten die betrekking hebben op uw schulden en bezittingen. Daarnaast kunt u zeker in het geval van een éénmanszaak of VOF hier tevens uw prive uitgaven beheren zodat u een goed overzicht heeft hoe uw prive uitgaven lopen.

## Balans rekeningen

Hieronder een schermvoorbeeld van standaard balansrekeningen

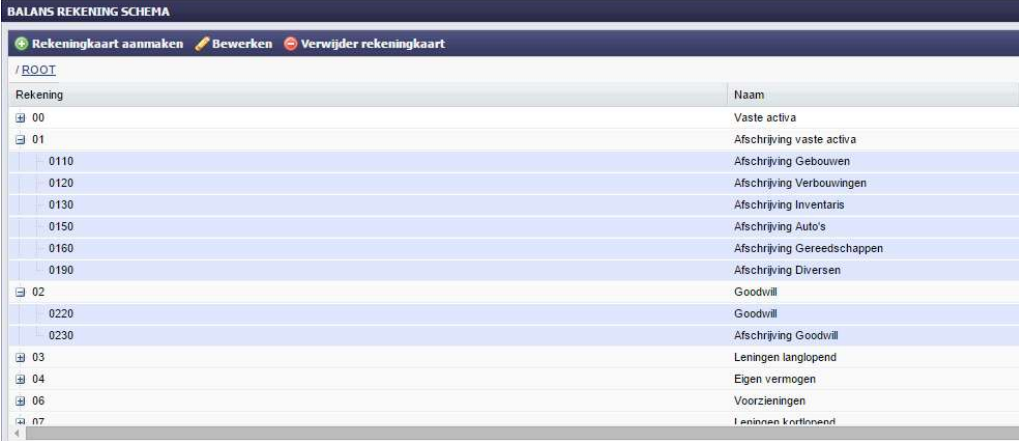

Door op de [+] te klikken gaat de hoofdgroep open en ziet u welke rekeningkaarten onder een hoofdgroep zitten.

U kunt dit overzicht, zoals bij alle overzichten in DC Online (boekhouding), exporteren naar een Excel document indien u dit wenst. U krijgt dan een overzicht zoals hieronder waar een volledig overzicht van alle rekeningkaarten wordt weergegeven.

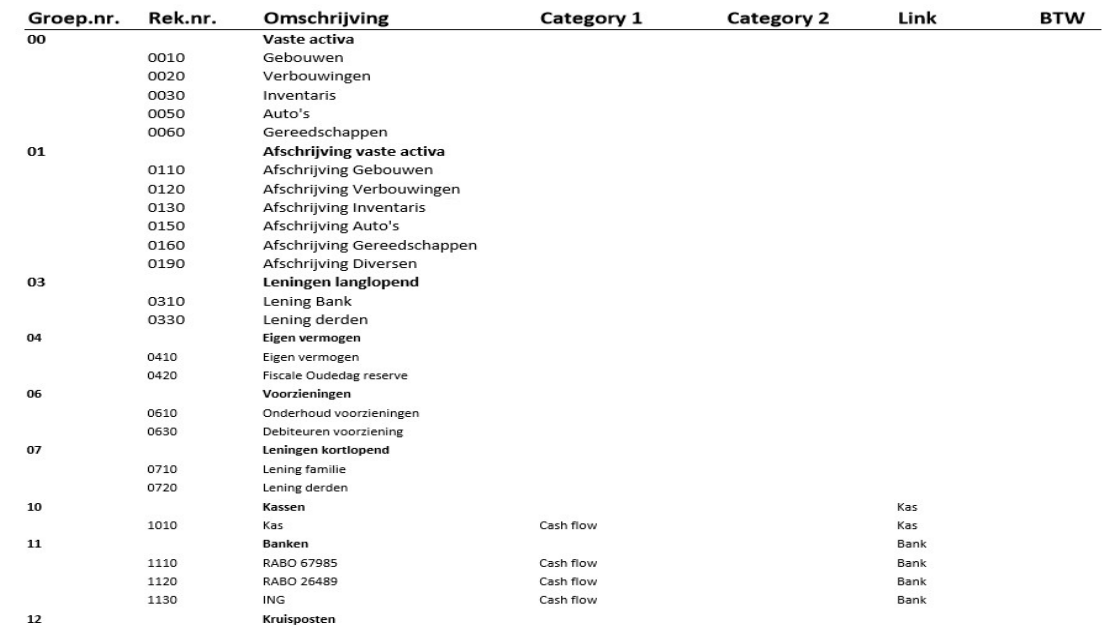

## Aanmaken/wijzigen rekeningkaarten

Indien u op de functie "Balans rekeningen" klikt zal het overzicht opengaan van de balansrekeningen. U heeft hier een aantal mogelijkheden.

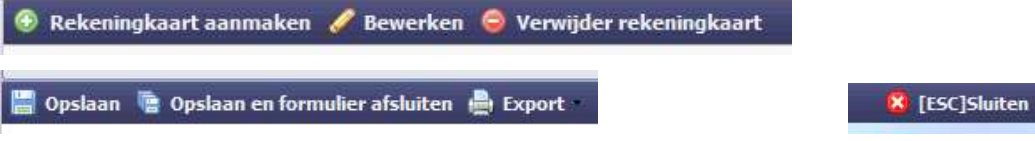

Als u een rekeningkaart wilt aanmaken dan klikt u op de functie "Rekeningkaart aanmaken". U komt in het volgende scherm

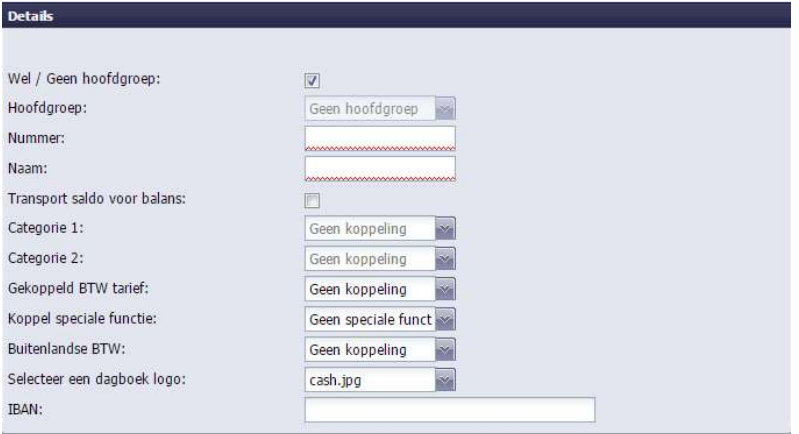

U dient nu te kiezen of u wel/geen hoofdgroep wilt aanmaken. Een hoofdgroep maakt u aan als u diverse rekeningkaarten wilt groeperen zoals in het voorbeeld "Vaste activa". In de meeste gevallen zal dit niet nodig zijn omdat DC Online al met een compleet rekeningschema aangeleverd is.

U wilt een rekeningkaart aanmaken en vinkt dus het vinkje uit bij deze functie. Vervolgens dient u een hoofdgroep te kiezen.

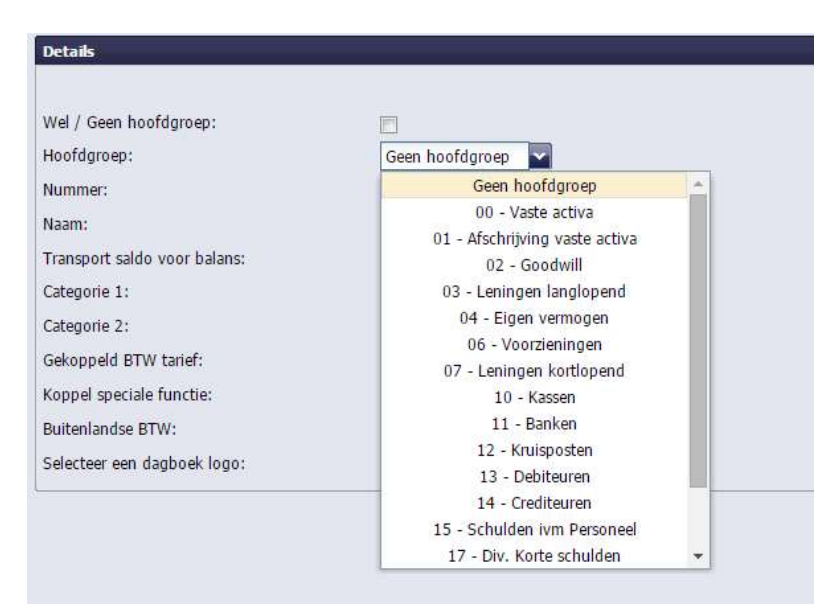

Omdat u vanuit balansrekeningen bent gekomen kunt u in dit geval een hoofdgroep kiezen die op de balans voorkomt.

- Als voorbeeld kiezen we 03 "Leningen langlopend".
- Hierna dient u een rekeningkaart nummer in te voeren. Handig is dat u dit als voorloop met 03 doet zodat duidelijk is in welke groep de rekeningkaart thuis hoort.
- Vervolgens geeft u een omschrijving van de rekeningkaart. In principe bent u klaar en kunt deze nieuwe kaart saven.

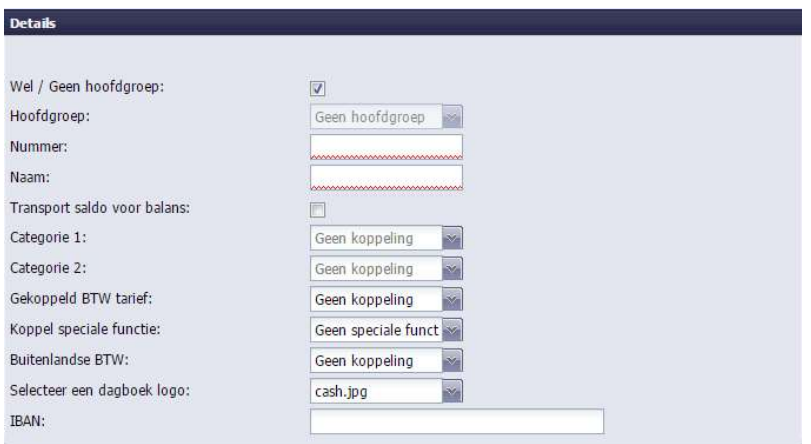

U kunt saven (opslaan) op diverse methoden.

- "Opslaan" maar u blijft op de pagina
- "Opslaan en formulier afsluiten" en u komt terug in het overzicht
- "Opslaan en nieuw formulier" geeft u de mogelijkheid direct nog een rekeningkaart aan te maken.

```
Dopslaan Die Opslaan en formulier afsluiten Die Opslaan en nieuw formulier
```
De overige mogelijkheden die u heeft in dit formulier:

- Transport saldo voor balans: □
- Categorie 1:
- Categorie 2:
- Gekoppeld BTW tarief:
- Koppel speciale functie:
- Buitenlandse BTW:
- Selecteer een dagboek logo:
- IBAN:

Hieronder een uitleg van de functies.

#### Transport saldo voor balans

DC Online is voorzien van een geheel geautomatiseerde balans transport. Dit houdt in dat het niet meer nodig is een boekhouding af te sluiten en te heropenen. Dit heeft vele voordelen, te denken aan: u hoeft niet te wachten met in het nieuwe jaar te boeken totdat u alle facturen van crediteuren en debiteuren geboekt heeft in het afgelopen jaar, u kunt dit achteraf gewoon in het voorgaande jaar nog doen waarna DC Online deze keurig verwerkt. Daarnaast kan uw accountant als hij de jaarstukken voor u opmaakt correcties aanbrengen in de voorgaande periode die automatisch doorgerekend worden naar de huidige periode.

U kunt het automatisch transport per rekeningkaart aangeven maar makkelijker is om de hele groep in één keer aan te zetten. Bij debiteuren en crediteuren kaarten kunt u dit niet aangeven omdat deze altijd getransporteerd zullen worden.

#### Categorie

Met het inschakelen van categorieën kunt u willekeurig diverse rekeningkaarten voor een goed overzicht aan elkaar koppelen.

Als voorbeeld: U wilt weten wat uw wagenpark over een bepaalde periode gekost heeft. De rekeningkaarten zullen in veel gevallen verdeeld staan in uw boekhouding. Het meeste uiteraard onder vervoerskosten, maar kosten zoals afschrijving zullen in de groep afschrijvingen vallen. Deze categorieën kunt u zelf aanmaken, zo veel als u maar wilt. Aan iedere rekeningkaart kunt u 2 categorieën koppelen.

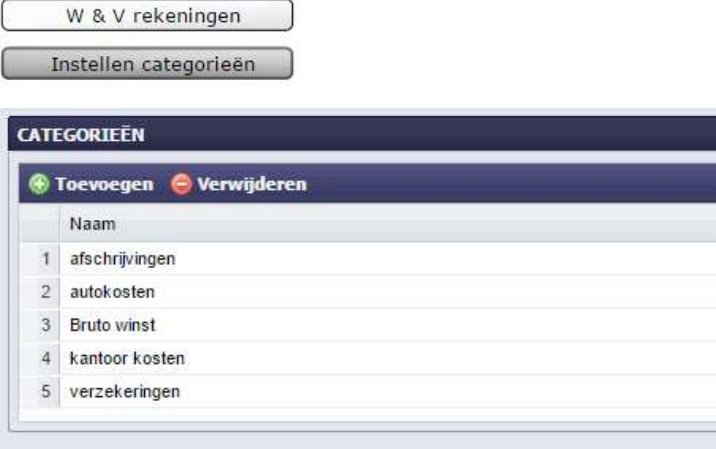

## Gekoppeld BTW tarief

Bij iedere rekeningkaart kunt u een verwacht BTW tarief aangeven. Dit zal in de meeste gevallen alleen bij de winst&verlies rekeningen het geval zijn. Deze worden dan automatisch in betaalde BTW hoog en laag uitgesplitst. Voor wat de omzetten betreft zullen deze automatisch naar ontvangen BTW worden geboekt. Er bestaat altijd de mogelijkheid om tijdens het boeken het % en de rekeningkaart (ontvangen/betaalde) te wijzigen.

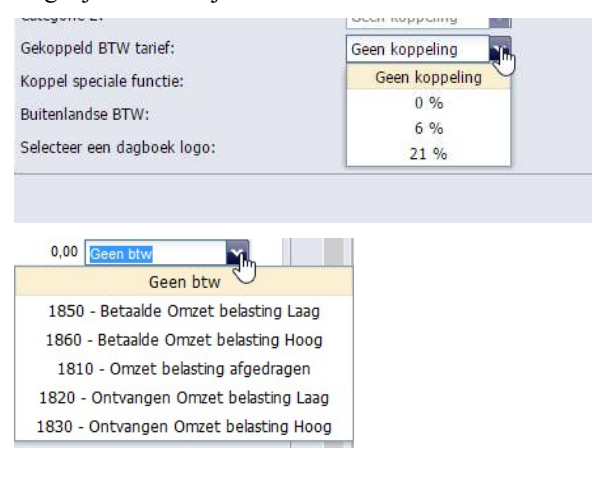

## Koppel speciale functie

Hier kunt u speciale functies aan rekeningkaarten koppelen zoals "Bankboekgroep", "Kasboekgroep" en "Betalings verschillen groep". De betalingsverschillen groep komt naar boven als u een betaling van een factuur inboekt waarvan het betaalde bedrag niet gelijk is aan het factuur bedrag.

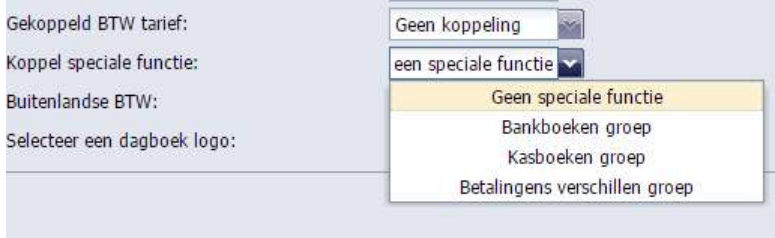

## Buitenlandse BTW

Bij deze functie kunt u indien u naar/van het buitenland exporteert of importeert de juiste koppeling aan de rekeningkaart maken zodat de BTW overzichten ook op deze basis binnen of buiten de EU uitgesplitst worden.

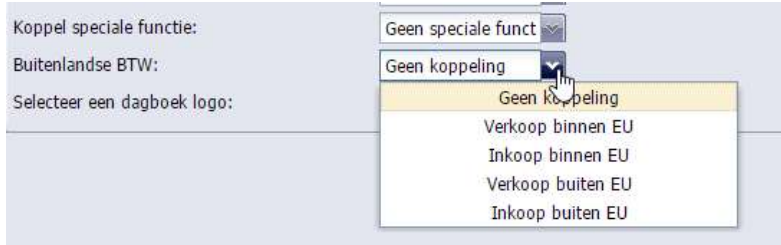

## Selecteer een dagboek logo

Hier kunt u in geval van een bank- of kasboeken groep een logo selecteren zodat tijdens het inboeken van uw dagboeken duidelijk is op welke rekening u boekt.

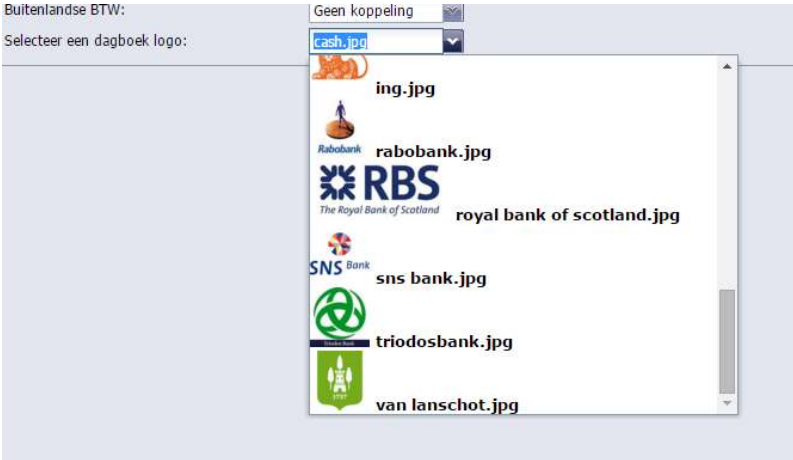

## IBAN

Hier vult u indien u een dagboek inboekt het IBAN nummer van de desbetreffende bankrekening in. Deze is nodig om uw bankafschriften automatisch te kunnen verwerken.

## Standaard koppelingen rekeningkaarten

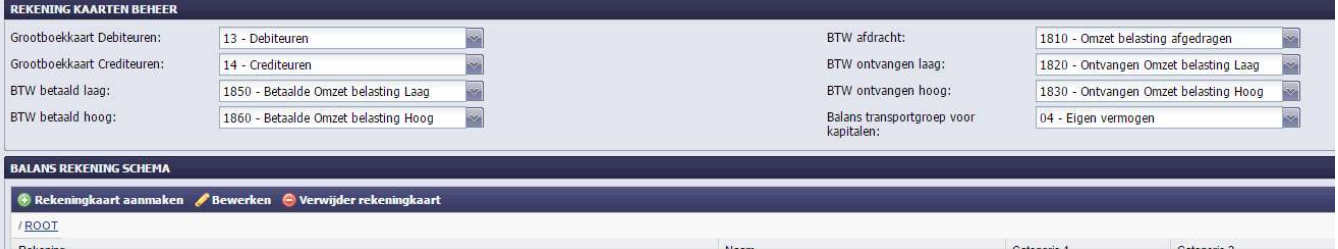

Hier koppelt u de juiste rekeningkaarten zodat DC Online automatisch naar de juiste rekeningkaarten kan boeken.

#### Grootboekkaart Debiteuren

Dit is de hoofdgroep voor de debiteuren. Indien u in "Relatiebeheer" een debiteur aanmaakt zal deze automatisch in de 13 groep terecht komen en kunt u de facturen doorboeken. Iedere debiteur heeft zijn eigen kaart indien u deze bij relatiebeheer invoert. De debiteur zal daar een eigen uniek nummer krijgen met in de boekhouding een voorloop van 1300.

## Grootboekkaart Crediteuren

Gelijk aan de Grootboekkaart Debiteuren alleen dan voor de crediteuren (14)

#### BTW betaald laag

Op deze kaart wordt automatisch de BTW geboekt van crediteuren facturen en van losse aankopen.

#### BTW betaald hoog

Zie voorgaande

## BTW afdracht

Deze rekening is gereserveerd voor de BTW betalingen aan de fiscus

#### BTW ontvangen laag

Op deze kaart wordt automatisch de BTW geboekt van debiteuren en ander omzetten

## BTW ontvangen hoog

Zie voorgaande

#### Balans transportgroep voor kapitalen

Deze hoofdgroep is gereserveerd voor kapitalen. In deze hoofdgroep wordt het saldo transport van de balans automatisch geboekt.

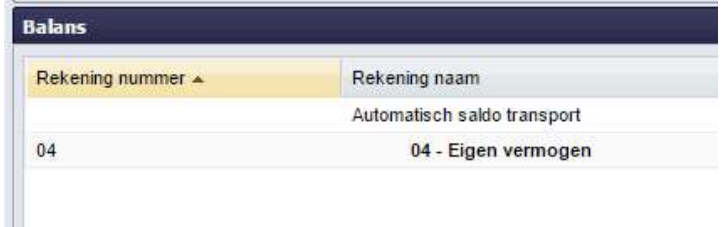

## Grootboekrekening bezorgkosten

Hier koppelt u de automatisch gegenereerde rekeningkaart aflever/bezorgkosten. Omdat de BTW op bezorgkosten gerelateerd zijn aan het product dat u bezorgt zal DC Online automatisch het BTW bepalen van de bezorgkosten. In het instellingen menu vindt u hier instellingen voor. Deze instellingen zijn speciaal voor o.a. bloemenwinkels in DC Online verwerkt en gerelateerd aan het gebruik van het " Bestellingen " gedeelte van DC Online. In het " Instellingen " gedeelte kunt u aangeven hoe u hiermee om wilt gaan. Zie hiervoor het bestellingen gedeelte.

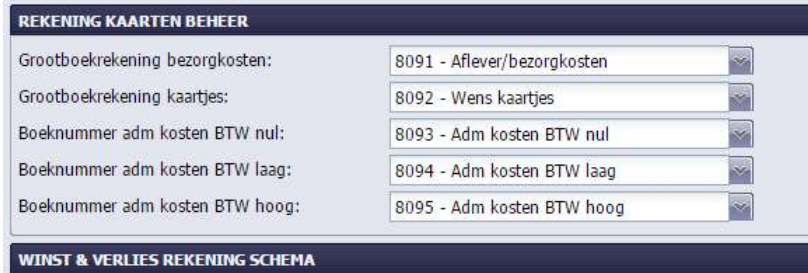

#### Instellingen gedeelte:

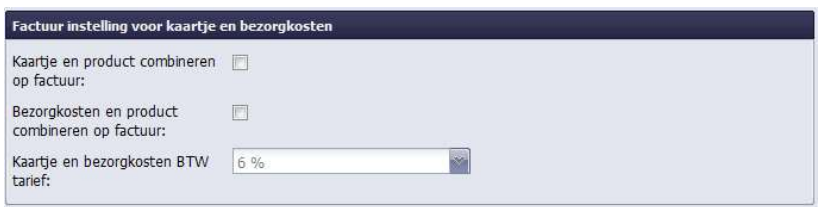

#### Grootboekrekening kaartjes

Dit is een speciale functie voor o.a. bloemenwinkels. Hier koppelt u de automatisch gegenereerde rekeningkaart kaartjes. Indien u een product verkoopt inclusief een wenskaartje dan zal het BTW tarief van het product ook voor het kaartje opgaan. In het instellingen menu vindt u hier instellingen voor. (zie voorgaande)

## Grootboeknummer administratie kosten BTW nul/laag/hoog

De administratie kosten is een dergelijk geval als voor de kaartjes en bezorgkosten en gerelateerd in aan het gefactureerde product. Bij de klantinstelling kunt u aangeven of u administratie kosten rekent of niet.

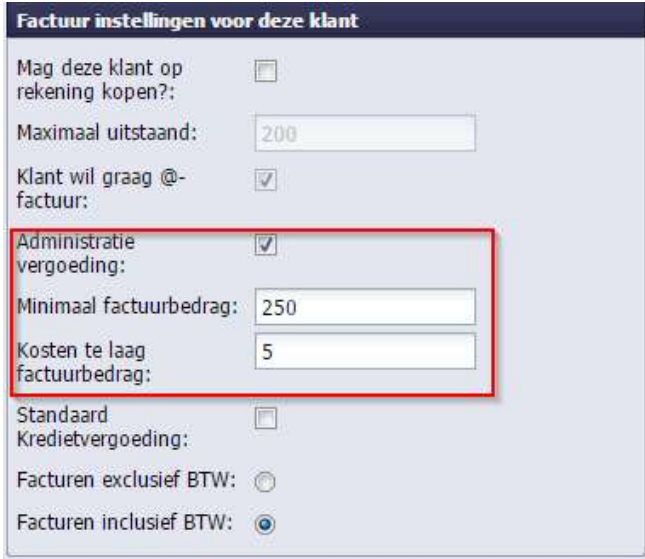

Indien u dit gebruikt zal over de factuur bedragen in verhouding van de verschillende BTW tarieven gekoppeld aan de producten de administratie kosten ook naar verhouding de BTW worden berekend en automatisch gesplitst in uw boekhouding op de kaarten met de administratie kosten worden geboekt.

# RONDLEIDING DOOR MENU STRUCTUUR BOEKHOUDING

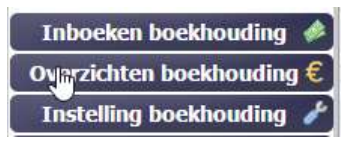

## Inboeken boekhouding

Indien u deze menu functie aanspreekt zullen de onderstaande knoppen te voorschijn komen.

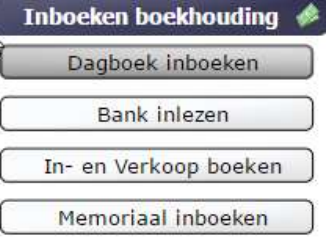

## Dagboek inboeken

Dit zijn uw dagboeken zoals de banken en kas(sen). U heeft gelijk een inzicht in het saldo van uw dagboek en het totaal.

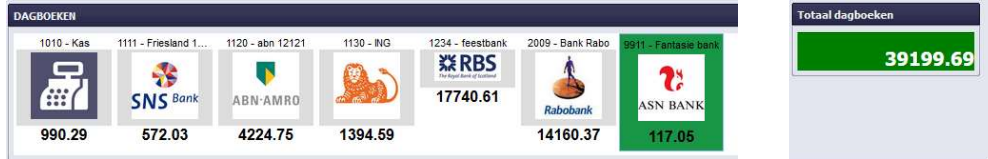

## Bank inlezen

Hier kunt u uw afschriften die u ophaalt bij de bank inlezen. U dien hier het CAMT53 bestandsformaat te kiezen.

Op dit moment hebben nog niet alle banken dit nieuwe formaat geïmplanteerd maar op termijn zullen volgens afspraak alle banken dit formaat aanbieden.

Naast het CAMT.053 bestand kunt u natuurlijk ook het normale PDF bestand downloaden.

#### In- en Verkoopboeken

Zowel uw inkoop facturen als uw verkoop facturen boekt u onder deze functie

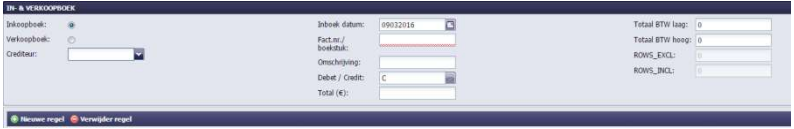

#### Memoriaal inboeken.

Uw memoriaal boekingen zoals balans inbreng en correctie boekingen boekt u onder deze functie

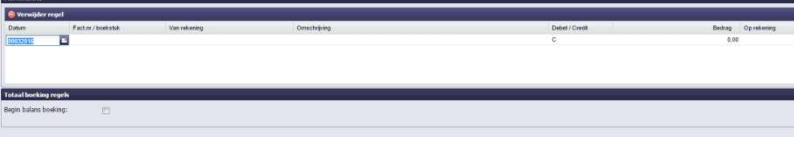

# Overzichten boekhouding

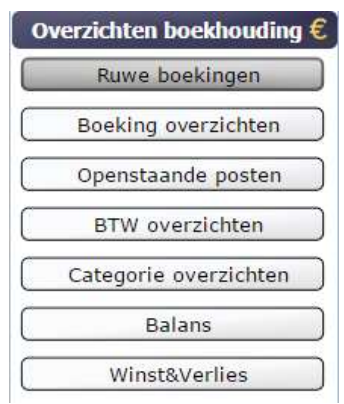

## Ruwe boekingen

Het overzicht van de ruwe boekingen is het meest volledige overzicht. Hier ziet u het gehele verloop van de boekingen credit en debet. U heeft allerlei filters zoals van/tot een datum, een specifieke rekeningkaart etc. zodat u het overzicht dusdanig kunt filteren zodat u te zien krijgt wat u zoekt.

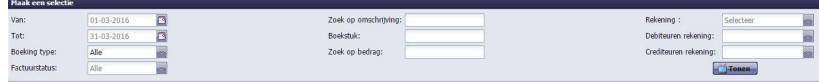

## Boeking overzichten

Dit overzicht lijkt erg op bovenstaande ruwe boekingen overzicht, echter de boekingen die u zoekt worden specifieker omdat de boekingen op rekeningkaarten die niet relevant bij uw overzicht zijn weggelaten zijn.

## Openstaande posten

Dit overzicht is speciaal gericht op debiteuren- en crediteuren kaarten. Op een snelle manier kunt u een overzicht maken van de openstaande of juist betaalde facturen over een periode.

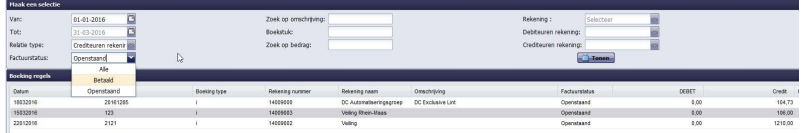

## BTW overzichten

Hier kunt u het Omzet belasting (BTW) overzicht opvragen wat u nodig heeft om uw aangifte te kunnen doen. Belangrijke filters zijn hier de periode en de begin en eind datum.

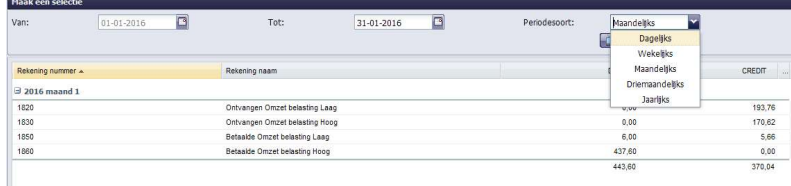

# **Belastingdienst** Aangifte periode: 01012016 - 31012016

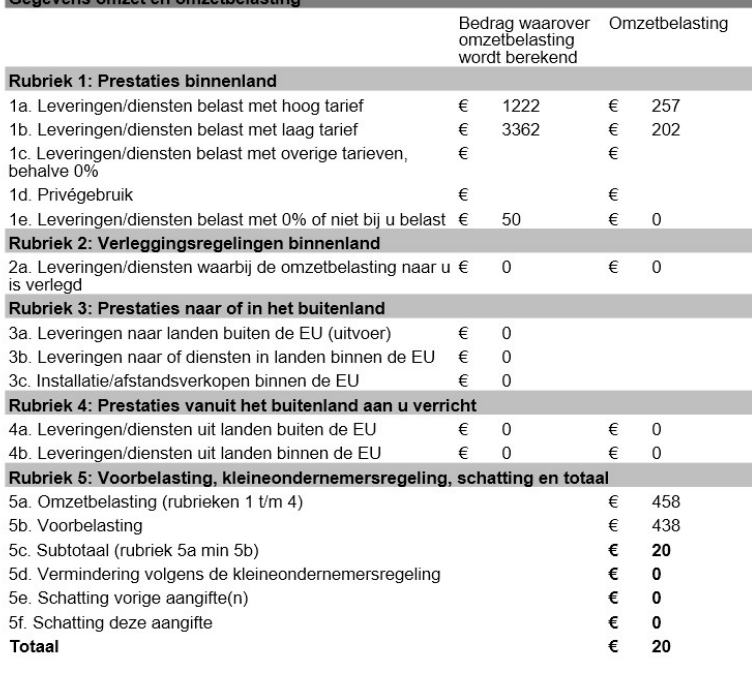

## Categorie overzichten

Deze overzichten zult u in een later stadium veel inzicht in uw kosten en financiën geven. U maakt de categorieën aan onder "instellingen boekhouding". Zo krijgt u een totaal beeld van bv. uw autokosten, verzekeringen etc.

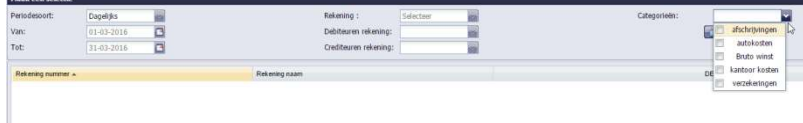

#### Balans

DC Online maakt gebruik van een dynamische balans. Dit betekend dat u niet meer een boekjaar hoeft af te sluiten en een nieuwe boekjaar te openen. DC Online doet dit voor u op de achtergrond en u kunt gewoon doorwerken.

U kunt op ieder moment een volledige of periode balans maken. Ook hier gebruikt u de benodigde datum filters en de optie "Inclusief jaar transport"

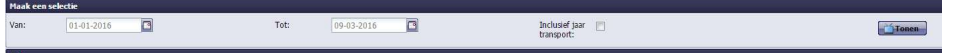

#### Winst & Verlies

Gelijk aan de balans kunt u ten alle tijden een overzicht maken van de door uw gekozen periode.

## Instellingen boekhouding

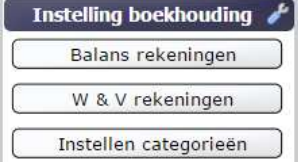

#### Balans rekeningen

Hier zet u uw rekening schema op. Standaard wordt DC Online geleverd met een volledig gebruikelijk rekeningschema. Iedere ondernemer zal dit graag evt. in samenspraak met zijn/haar accountant naar zijn hand willen zetten. U heeft daar volop de mogelijkheden voor.

#### Pagina 70

## W & V rekeningen

Wat voor het rekening schema van de balans geld, geld ook voor dit schema.

## Instellen categorieën

De categorieën geven u de mogelijkheid om rekeningkaarten willekeurig in DC Online aan elkaar te koppelen en dusdanige overzichten te genereren zodat u volledige overzichten heeft over bepaalde kosten/opbrengsten maar ook betreffend bezittingen en schulden.

# INVOEREN BEGIN BALANS

Dit zult u als eerste moeten doen voordat u daadwerkelijk uw dagboeken kunt gaan gebruiken. De minimale invoer is de saldi van de kas en de bank inbrengen. Dit doet u bij de functie "Memoriaal boekingen"

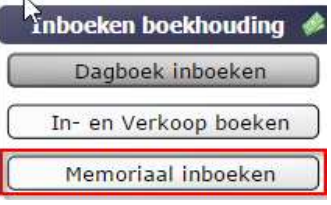

U vinkt eerst de checkbox "begin balans" aan zodat DC Online weet dat u een balans boeking gaat doen. Bij boekstuk zal ook automatisch BB ingevuld worden. U kunt dit naar eigen inzicht wijzigen. Vervolgens vult u de datum juist in. Meestal zal dat 1 januari van het jaar zijn dat u start. U zoekt de rekeningkaart op waarop u een balansboeking wilt zetten. U kunt dit doen door het nummer van de kaart in te voeren of de omschrijving of een deel daarvan. In het voorbeeld geval is dat bv Rabo. U kunt hoofd- en kleine letters door elkaar gebruiken. Vervolgens geeft u een omschrijving en kiest u of u op deze kaart op de debet of credit kant wilt boeken. In geval van een positief saldo kiest u debet en in geval van een schuld kiest u credit. Vervolgens geeft u het bedrag in en kiest u de tegenrekening voor deze boeking. In eigenlijk alle gevallen zal dat de kapitaal rekening zijn. In dit geval "0410 Eigen vermogen". Dit is natuurlijk afhankelijk van de inrichting van uw rekeningschema.

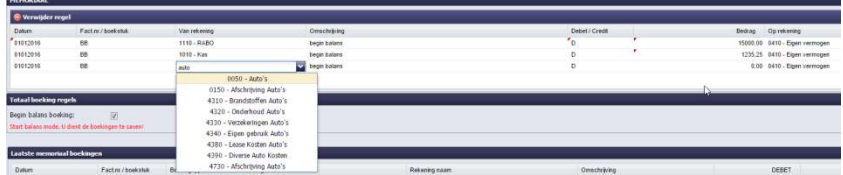

Zoals u in bovenstaande afbeelding kunt zien bouwt u de regels op. U kunt met [ tab ] en [ enter ] door naar het volgende veld. Als u al uw balans boekingen heeft ingebracht dient u deze op te slaan (Saven) door op de functie "Opslaan en nieuw formulier" of "Opslaan en formulier afsluiten" onder in uw scherm te klikken.

De Opslaan en nieuw formulier Deslaan en formulier afsluiten

Door te kiezen voor "Opslaan en nieuw formulier" worden deze boekingen opgeslagen en kunt u in het zelfde venster doorgaan met boeken.

Door te kiezen "Opslaan en formulier afsluiten" zullen de boekingen worden opgeslagen en dient u een nieuwe functie te kiezen.

Het resultaat van uw boekingen kunt u nu zien in het onderstaande beeld. U ziet tevens dat de boekingen per twee gegroepeerd zijn zodat u duidelijk kunt zien welke boekingen bij elkaar horen.

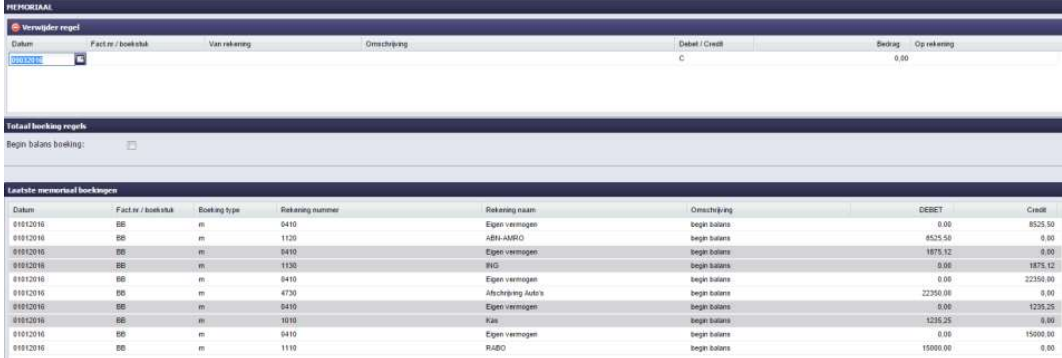
# INVOEREN VAN DAGBOEKEN

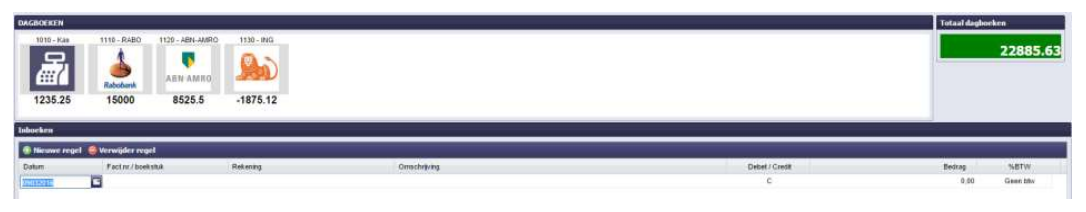

In dit scherm ziet u de dagboeken met de saldo's die u in het memoriaal als beginbalans heeft ingegeven. Indien het een negatief saldo is kunt u dit zien doordat er een - voor staat. Tevens ziet u het totaal van de dagboeken. Indien dit positief is staat dit in groen. Als het negatief is staat dit in rood met een - ervoor.

Klik op één van de dagboeken die u wenst te gebruiken dan komt er onder in het overzicht de boekingen die inmiddels op dit dagboek zijn geboekt.

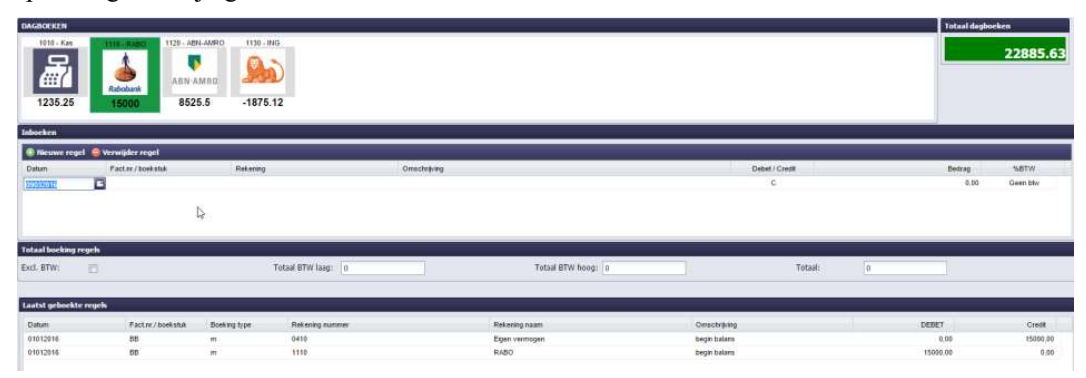

# Invoeren van een bank/kas betaling

Als voorbeeld zullen we eerst een aankoop per pin van koffie en van brandstof voor de auto laten zien.

## Datum

U kunt op 2 manieren de datum ingeven. Door het normaal intikken van de datum. Indien u in dezelfde maand boekt hoeft u alleen maar de eerste 2 cijfers van de datum in te voeren. Als voorbeeld geven we 7 maart 2016. U tikt in 07 en geeft enter of tab. Voert u een boeking in die niet in dezelfde maand valt, zult u de volledige datum in moeten tikken b.v. 07032016.

U kunt ook het kalendertje gebruiken. Dit doet u door op het kalendertje bij de datum te klikken. Deze wordt dan geopend en u kunt de gewenste datum selecteren.

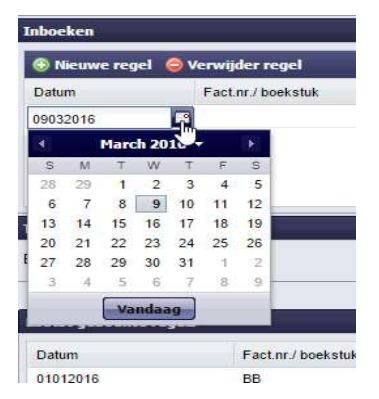

## Fact.nr./boekstuk

U bent vrij om deze te gebruiken. U kunt dit bij b.v. een bankboeking gebruiken door het volgnummer van het afschrift hier te vermelden. Bij de overzichten kunt u specifiek op deze omschrijving zoeken.

#### Rekening

Hier geeft u het rekening nummer in van de kaart waarop u wilt boeken. U kunt het kaartnummer invoeren zoals hier 4170 of de omschrijving "kan" Het programma zal dan alle rekeningen waar de combinatie "kan" in voorkomt laten zien en u kunt met de pijltjes toets en enter of met de muis de juiste kaart selecteren.

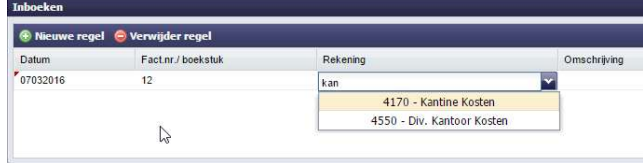

#### Omschrijving

Bij de omschrijving zet u in dit geval b.v. "AH koffie ". Later is dan b.v. door middel van de zoekoptie "AH" alle directe aankopen bij AH uit te filteren.

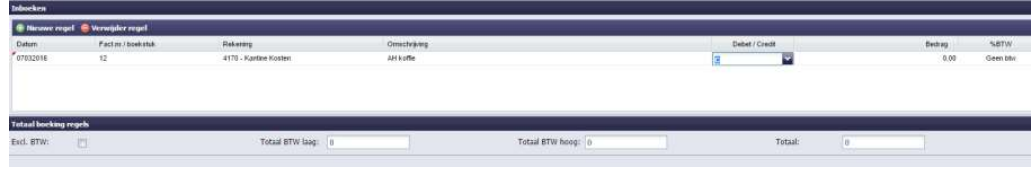

#### Debet / Credit

U wordt nu gevraagd of dit een betaling of een storting betreft. In dit geval is het een betaling en kunt u met enter over de C heen. In geval van een storting dient hier voor een D te kiezen. Dit kan door het intikken van een d of via het pull down venster.

#### Bedrag

Hier geeft u het bedrag in van de koffie. Dit is in de meeste gevallen inclusief BTW. Indien u een keer een bedrag exclusief btw ingeeft dient u de button "Excl. BTW: " aan te vinken. Het programma zal dan afhankelijk van het BTW tarief de BTW berekenen.

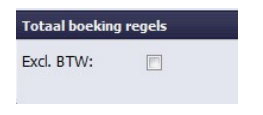

## BTW tarief - % BTW

In het voorgaande voorbeeld van de koffie kunt u de BTW niet verrekenen maar met b.v. brandstof wel. Als de rekeningkaart is ingesteld zonder BTW zal achter het bedrag "Geen btw" in het venster staan maar als het toch een keer nodig is kunt u dit gewoon wijzigen en de juiste BTW soort kiezen middels het pull down venster. Indien er wel een BTW tarief is ingesteld bij de rekeningkaart zal het gekozen tarief hier verschijnen.

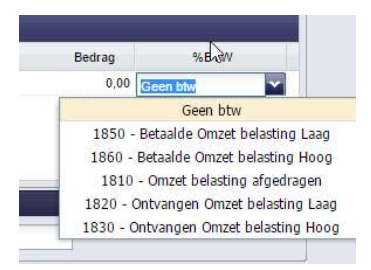

We voeren nu ook de boeking van de brandstof voor de auto waar wel BTW inzit en zullen zien dat de BTW direct zichtbaar wordt in het scherm

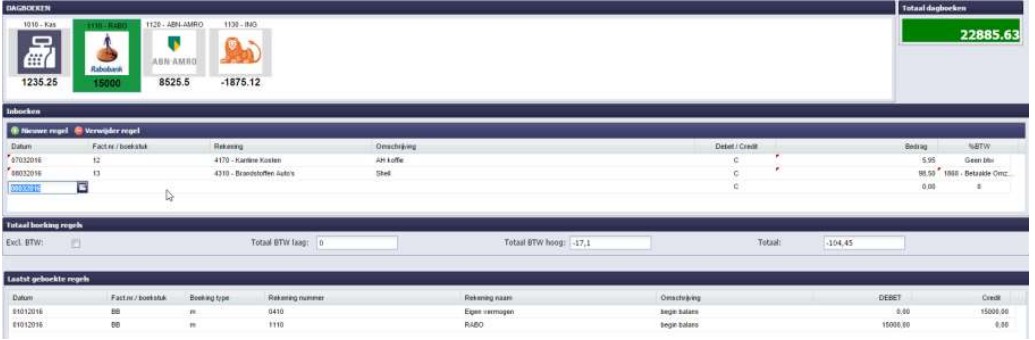

Als u de boeking heeft afgemaakt zult u zien dat na het "Opslaan en nieuw formulier" de boeking in uw overzicht erbij gekomen is. Tevens ziet u in onderstaande afbeelding dat het saldo van de bank is aangepast en het totaal van de dagboeken is bijgewerkt.

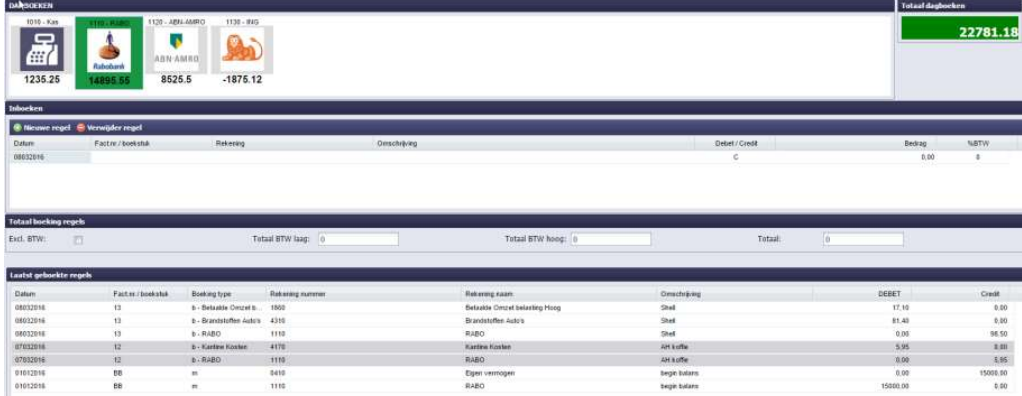

### Debitereuren/Crediteuren betaling

Indien u een betaling binnen krijgt van een geboekte debiteur of u betaald een geboekte crediteur zal DC Online iets anders reageren dan bij het inboeken van een rechtstreekse bij-/afboeking op uw dagboeken.

Zodra u bij "Rekening" de debiteur/crediteur opzoekt zult u merken dat u in een vervolg formulier komt waarin u een overzicht krijgt van openstaande facturen van de geselecteerde relatie. Het onderste scherm staan eventueel deelbetalingen die u direct kunt verwerken met de betaling of indien dit niet het geval is deze laten staan.

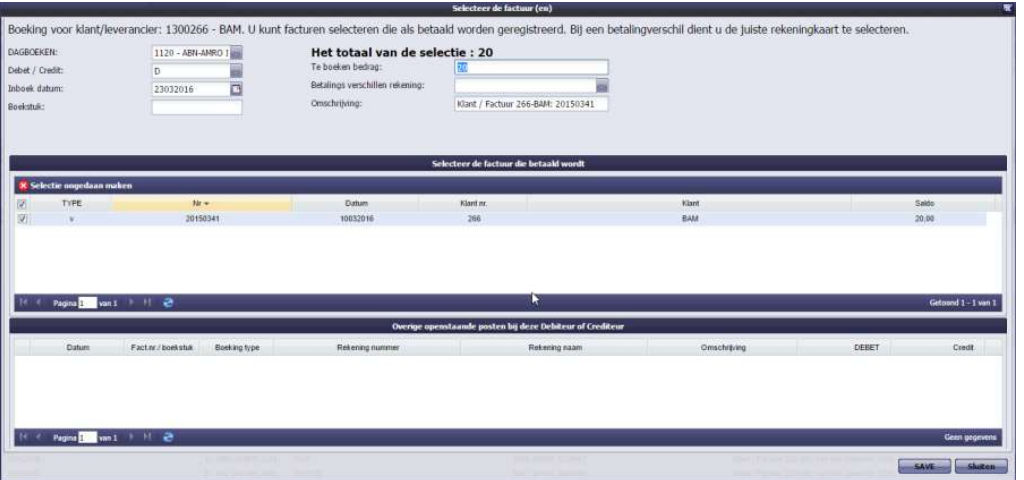

In bovenstaand voorbeeld heeft u klant 266-BAM geselecteerd. Deze heeft één factuur open staan. DC Online heeft deze al standaard voor u geselecteerd. Indien er meerdere facturen open zouden staan dient u zelf te selecteren welke factuur(en) betaald worden.

Nu kan het tevens voorkomen dat er teveel of te weinig word betaald. U dient dan het bedrag bij "Te boeken bedrag:" aan te passen. Hierna zal DC Online u het verschil laten zien en dient u bij het opengeklapte venster "Betalings verschillen rekening:" uw keuze te maken. In het instellingen menu heeft u bij de rekeningen die u voor betalingsverschillen aangemaakt heeft tevens deze de status van een verschillenrekening mee kunnen geven.

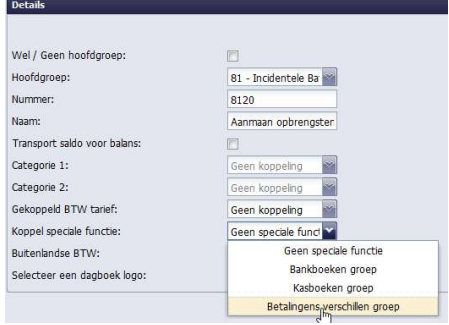

De rekeningen die u deze status mee heeft gegeven zullen in dit scherm tevoorschijn komen. Daarnaast kunt u ook kiezen om het bedrag op de kaart van de debiteur of crediteur terug te boeken. Dit is in het geval indien er teveel of te weinig is betaald. Indien u dit doet zult u geen factuur dienen te selecteren. Op het moment dat deze betaling volledig wordt zult u pas de factuur weer selecteren en het verschil in het onderste venster erbij selecteren dan zou het te boeken bedrag moeten sluiten. Zie onderstaande voorbeelden:

In dit voorbeeld ziet u dat de factuur van € 20.00 is geselecteerd maar er wordt € 25.00 betaald (incl. aanmaningskosten)

U heeft dus het bedrag van 20 naar 25 verhoogd waardoor na enter het veld "Betalings verschillen" openklapt. Hier selecteert u Aanmaan opbrengsten. U kunt nu saven en de factuur wordt als betaald gemerkt en de  $\epsilon$  5.00 op de rekening Aanmaan opbrengsten.

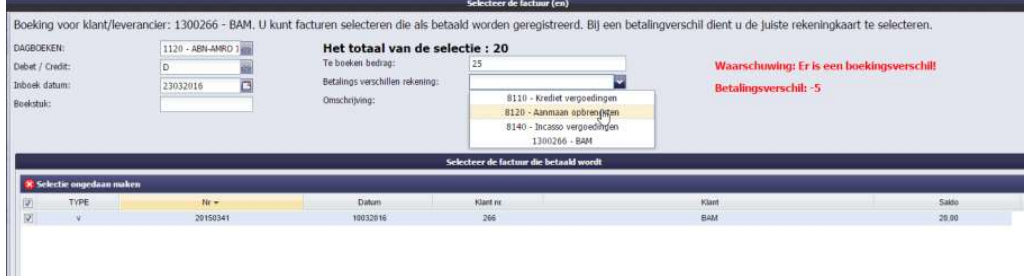

Stel dat er een bedrag als voorschot of te kort wordt betaald dan had u de rekeningkaart van de relatie moeten kiezen.

er: 1300251 - DC Auto .<br>den geregistreerd. Bij een betalingverschil dient u de juiste rekeningkaart te Boeking voor klant/k  $1120 - \mathsf{ABN}\text{-}\mathsf{AMRO}\text{-}\mathbf{1}$ Het totaal van de selectie : 0 Debet / Credit Έ ā 23032016 Betalings vers **Klass / Pack** 

In het volgende voorbeeld kunt u zien dat een debiteur een voorschot van € 100.00 had gestort.

Als de laatste betaling sluitend is zult u nu eerst in het onderste venster de deelbetaling selecteren waarna u gevraagd wordt deze aan een factuur te koppelen door het factuurnummer in te geven.

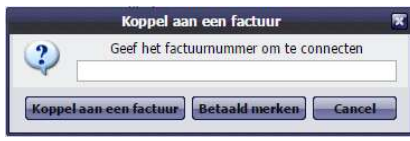

Door het ingeven van bv. 20150326 zal deze betaling gekoppeld worden aan deze factuur. Nu dient u in het bovenste venster de facturen te selecteren die betaald worden.

In het onderstaande voorbeeld ziet u dat er 3 facturen voldaan worden. DC Online berekend automatisch het bedrag. Evenzogoed kunt u natuurlijk een betalingsverschil hebben. U moet zoals hierboven beschreven deze verwerken door het te boeken bedrag aan te passen en een verschillen rekening te selecteren.

In dit voorbeeld laten we de uitkomst van € 27.95 staan. Er zullen dan 3 facturen als betaald gemerkt worden.

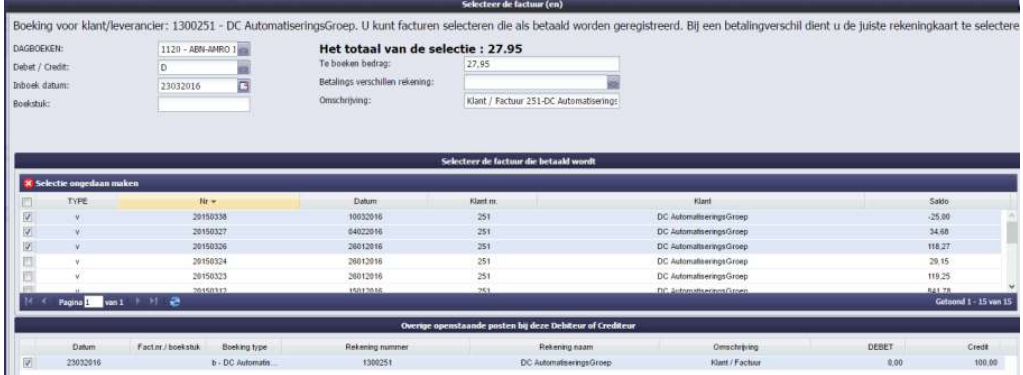

U ziet dat we in het onderste venster de deelbetaling hebben geselecteerd en in het bovenste venster de 3 betaalde facturen hebben aangemerkt. Het bedrag is automatisch berekend. Door op save te klikken zal de bank bijgeboekt worden en de tegenboeking op de klanten kaart worden geboekt en de facturen en deelbetaling als betaald gemerkt worden.

### Bank automatisch verwerken

Het automatisch verwerken van uw bankboeken gaat op basis van het zgn. CAMT.053.XML bestand. U dient bij uw bank het CAMT.053.XML bestand op te halen (downloaden). Dit verschilt per bank. Informeer evt bij uw bank hoe u dit dient te doen. We geven hier 2 meest voorkomende gevallen.

#### Voorbeeld:

#### RABOBANK voorbeeld

Rekeningafschriften Het rekeningafschrift kunt u vanaf nu voor al uw betaalrekeningen in uw overeenkomst als PDF downloaden bij Downloaden transacties. Kijkt u voor meer informatie over deze wijziging in Rabo Internetbankieren (Professional) op www.rabobank.nl/veranderingen en kies voor 'Wat is er al veranderd'.

#### Hier kiest u downloaden transacties

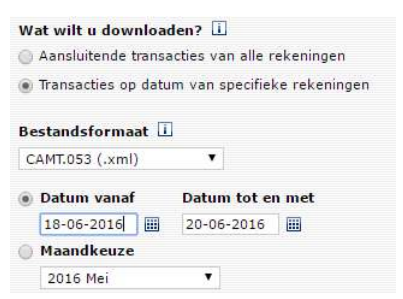

Handleiding DC Online © 2019

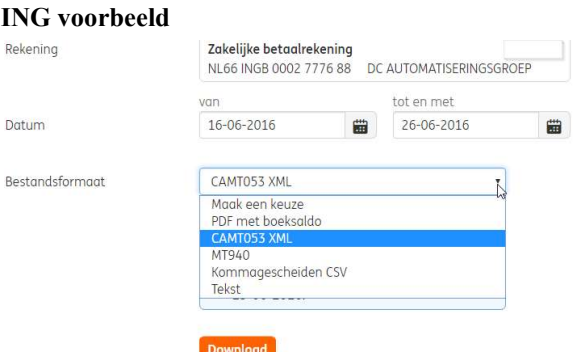

### ABN AMRO voorbeeld

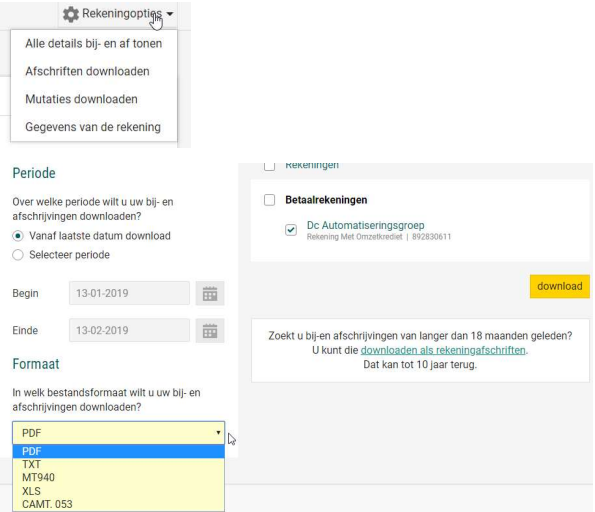

Ook hier kunt u de periode kiezen en het bestandsformaat kiezen net als bij de Rabobank.

Naast het CAMT.053 bestand kunt u natuurlijk ook het normale PDF bestand downloaden.

Om het bankafschrift automatisch te verwerken zal het IBAN nummer van uw bank aan de rekeningkaart van de betreffende bank bij de Instellingen boekhouding zijn ingevuld.

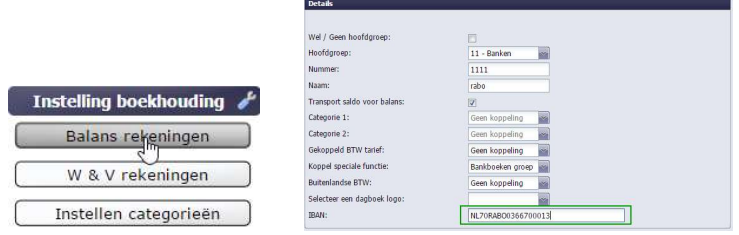

U bent nu klaar om de bank geheel door DC Online in te lezen. Hiervoor selecteert u de optie Bank inlezen bij het inboeken.

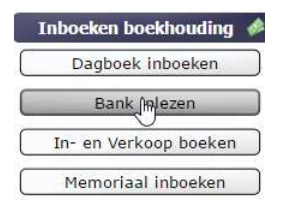

Eerst dient u de bankmutaties door een CAMT.053 bestand bij uw bank te downloaden . Zie eerdere beschrijving op pagina 43. Nadat u deze heeft gedownload kunt u deze inlezen door onderin uw scherm te kiezen voor " Importbestand laden "

│ □ Bank verwerken │ ● Importbestand laden │ ● Wees voorzichtig! Import bestand laden zonder saldo controle ↓ Opsplitsen

U komt in het volgende scherm:

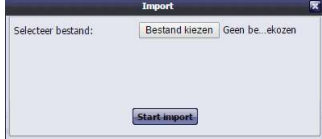

Vervolgens kiest u bestand kiezen en komt u in uw windows verkenner.

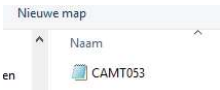

Hierna kiest u Start import. Als het begin saldo van uw bank klopt met de periode die u heeft geselecteerd dan zullen de boekingen in uw scherm in het groen verschijnen.

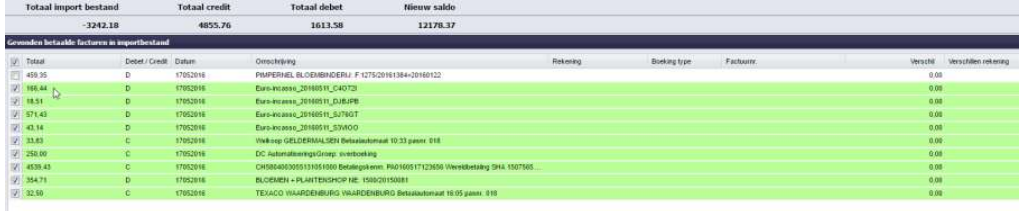

U kunt nu regels uitsluiten van het importeren maar deze dient u na de import zelf handmatig te boeken. DC Online zal de eerste keer geen boekingen herkennen maar leert snel. Iedere keer als u een boeking toekent aan een rekeningkaart, debiteur of crediteur zal het IBAN nummer bij deze rekeningkaart bewaard blijven en herkent DC Online bij de volgende import de boeking en zal deze als suggestie invullen.

Bij de eerste import zult u zelf moeten kiezen hoe deze geboekt moet worden.

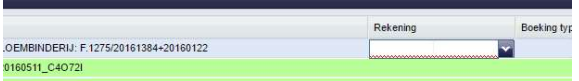

U dient hier de rekeningkaart van deze debiteur te selecteren door 1275 in te tikken. U komt dan in het volgende scherm:

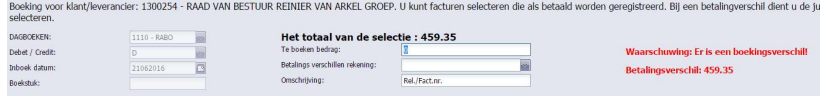

U dient de juiste factuur(en) te selecteren in het overzicht van de facturen. Indien deze sluiten zijn zal het betalingsverschil wegvallen. Zo niet dan dient u een betalingsverschillen rekening te kiezen net als bij handmatig boeken.

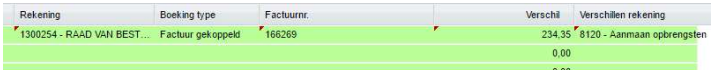

Op deze wijze koppelt u alle bank mutaties en als u alles heeft gekoppeld kunt u in één keer deze wegboeken.

**Bank verwerken** 

U kunt uw boekingen nog controleren. Het startsaldo en eindsaldo en de betalingsverschillen zijn alle zichtbaar in uw scherm.

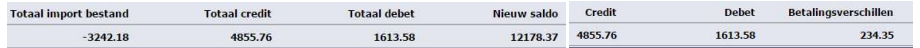

Het kan voorkomen dat u bv geen gebruik maakt van het inkoopboek en uw crediteuren facturen direct boekt of dat u betalingen van klanten binnen krijgt waar geen verkoopfactuur tegenoverstaat omdat er telefonisch besteld is en dit overgemaakt wordt door deze klant.

In dat geval gebruikt u de optie gesplitst boeken.

cen . • D Importbestand laden . • D Wees voorzichtig! Import bestand laden z **E** Bank 

U selecteert onder rekeningen het mutatie veld en kiest onderin het scherm Opsplitsen

impelmeesstraat 9  $\overline{\mathbf{v}}$ 

Als voorbeeld geven we hier een betaling van een telefonische klant die geen factuur heeft ontvangen maar direct overmaakt. Nadat u voor Opsplitsen heeft gekozen komt u in het volgende scherm:

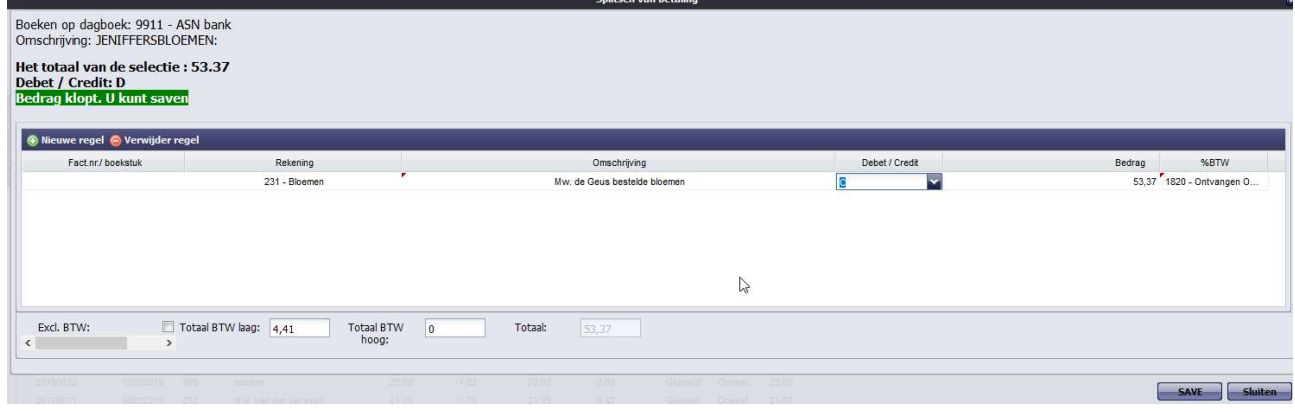

Zoals u in bovenstaande afbeelding ziet kunt u bedragen inclusief btw of exclusief btw ingeven. In het bovenstaande geval zal inclusief het handigste zijn, dit is ook de standaard instelling. Uiteraard kunt u bv in het geval van meerdere uitsplitsingen meerdere regels ingeven. Zodra alle bedragen kloppen zal er in het scherm de melding komen "Bedrag klopt. U kunt saven"

DC Online zal altijd het CAMT.053 bestand controleren. Indien het begin en het eindsaldo niet kloppen dan krijgt u hier een melding van en kunt u dit bestand niet op de normale manier inlezen.

Omdat het soms toch handig is dit wel te doen is hier een optie voor gemaakt zonder controle. Wees echter heel voorzichtig voordat u deze gebruikt. Indien u niet exact weet wat u doet zullen er boekingen worden gedaan die u niet wenst en zult u deze handmatig moeten corrigeren of verwijderen.

 $\cdot$ n  $\,$   $\bullet$  Wees voorzichtig! Import bestand laden zonder saldo controle  $\,$   $\downarrow$ 

# INBOEKEN INKOOP/VERKOOP FACTUREN

Het inboeken van in- en verkoop facturen zit onder de functie " In- en Verkoop boeken"

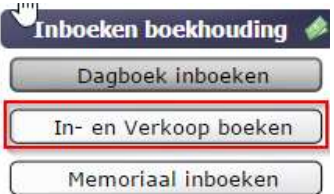

# Verkoop facturen

Deze zult u meestal met het factuur gedeelte van DC Online aanmaken en al dan niet automatisch doorboeken. Indien u niet de module facturatie van DC Online ter beschikking heeft kunt u de facturen hier inboeken. De werking is gelijk aan het inboeken van Inkoop facturen met het verschil dat er meestal D geboekt wordt en u uiteraard op rekeningkaarten Omzet boekt.

Daarnaast is DC Online dusdanig intelligent dat hij de rekeningkaarten waar u op boekt onthoudt bij uw relatie (debiteuren- of crediteuren kaart). De eerste keer zult u in uw rekeningschema de juiste rekeningkaarten moeten selecteren maar de volgende keer dat u een factuur inboekt zult u een overzicht krijgen van de bijbehorende rekeningkaarten en kunt u deze in één keer selecteren of negeren door op "Sluiten" te klikken.

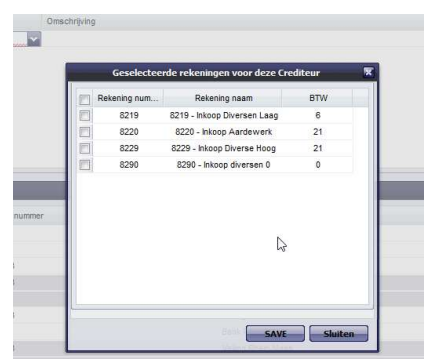

# Kassaomzet boeken

#### Kassaomzet boeken via het verkoopboek

U kunt uw kassaomzet boeken via het Verkoopboek. Het zijn tenslotte ook verkopen die u in uw boekhouding wilt hebben.

Bij het relatiebeheer maakt u een klant aan die b.v. de naam heeft van Kassa verkopen. U kunt een speciaal nummer kiezen wat makkelijk te onthouden is b.v. 999, u bent daar vrij in. De overige verplichte velden kunt u uw eigen gegevens invullen.

U gaat nu naar het verkoopboek op dezelfde manier als u het inkoopboek gebruikt. Als datum vult u de datum van de kassaomzet in. Als u per week deze wilt inboeken dan kunt u hier de datum van begin of eind van die week kiezen en bij factuurnummer b.v. het weeknummer. Bij omschrijving bent u vrij als u daar iets invult maar u kunt dit veld ook leeg laten. De D van debet is correct en laat u dan ook zo. Bij het bedrag vult u het bedrag aan kasgeld in. Let op!!! dat u dus niet de gehele omzet hier invult maar puur alleen het kasgeld!

Vervolgens kiest u de juiste rekeningkaarten waar de kassaomzet op heeft plaats gevonden. Hierdoor zal de BTW ook direct juist verwerkt worden. Afhankelijk van uw keuze en de output van uw kassa zult u meerdere boekingsregels genereren. Zie de onderstaande afbeeldingen. Alle verkopen zullen C geboekt worden. Daarnaast

boekt u D de diverse betaalwijzen behalve de op rekening indien uw kassa deze registreert. Indien de bedragen sluitend zijn zal het restant (Kontant) geboekt worden op de klant "Kassa verkopen".

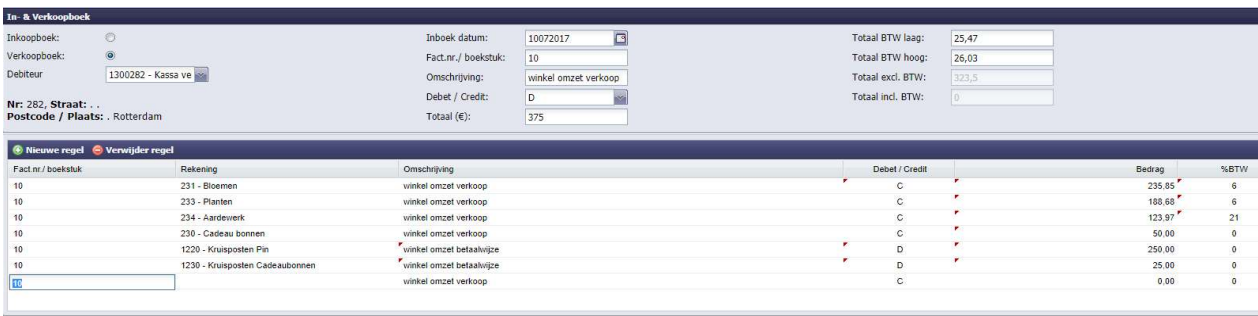

### Boekings resultaat via het verkoopboek

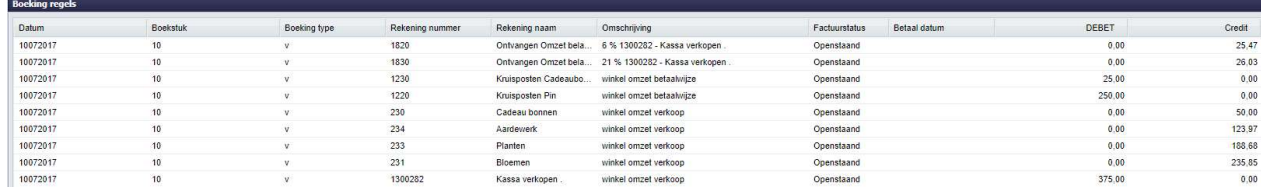

#### Boeking afronden

In het verkoopboek bij de rekeningkaart "Kassa verkopen" (1300282 in dit geval) staat nu een openstaand bedrag. Dit moet nog in het Kasboek geboekt worden.

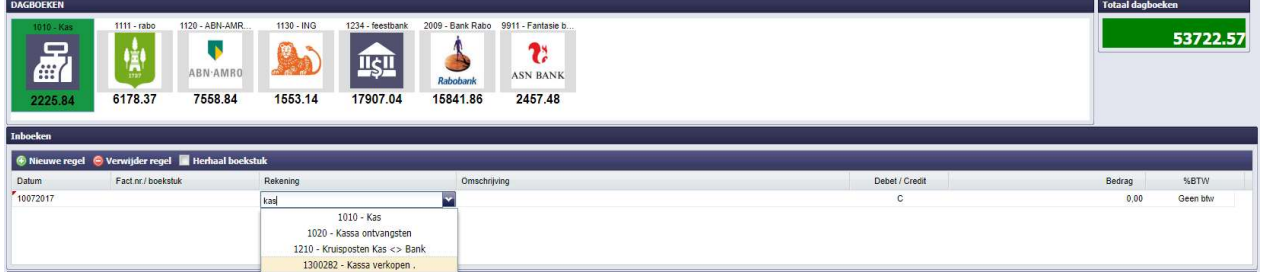

Het volgende boekingsscherm verschijnt na het kiezen van de account van Kassa verkopen

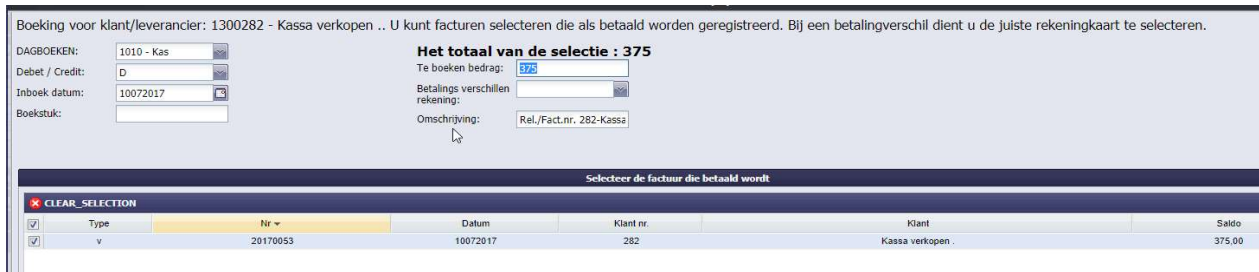

#### Resultaat in de overzichten:

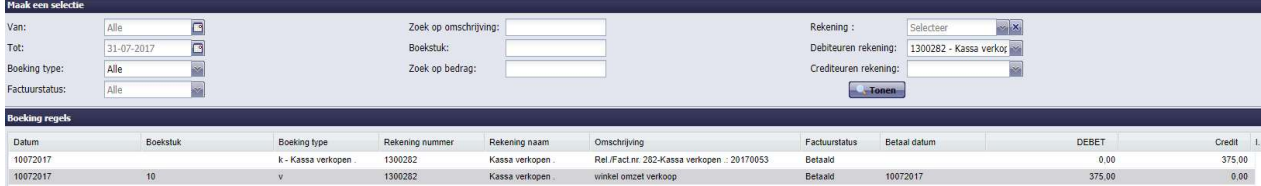

De boeking is nu in zijn geheel afgerond.

## Inkoop facturen

### Leveranciers factuur

Als eerste zult u uw leveranciers in moeten brengen bij de module " Relatiebeheer ". Het is verstandig om alle gegevens van uw crediteuren relaties volledig te registeren. Indien u deze in één keer volledig ingeeft zult u er naderhand een hoop plezier van hebben.

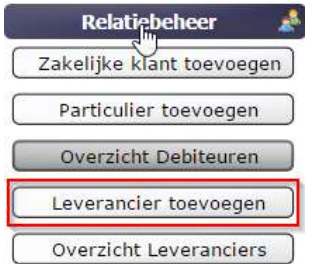

We zullen eerst een vrij standaard inkoopfactuur als voorbeeld nemen.

U heeft relatiegeschenken gekocht bij een bloemenwinkel en gaat deze boeken.

U komt na het kiezen van de optie " In- en Verkoop boeken" in het onderstaande scherm terecht.

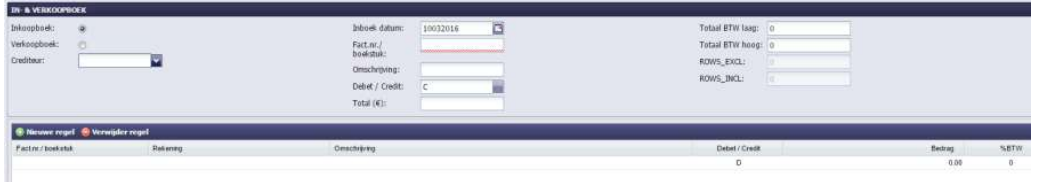

Standaard staat het Inkoopboek geselecteerd omdat we ervan uitgaan dat u de module "Facturatie" gebruikt. Indien u nu Verkoopboek zou aanklikken ziet u het woord Crediteur in Debiteur wijzigen en komt er bij Debet / Credit: in plaats van een C een D te staan.

U zoekt eerst de desbetreffende crediteur op. Zodra deze is geselecteerd worden in het overzichtvenster de laatste boekingsregels van deze crediteur zichtbaar. Vervolgens komt u in het datum veld, hier geeft u de factuurdatum in met het kalendertje of door deze in te tikken. Het veld fact.nr. / boekstuk is een verplicht veld. Bij de omschrijving kunt u een omschrijving geven van uw aankoop. Alleen in het geval van een creditfactuur (u krijgt geld terug) verandert u de C in een D. Bij Totaal  $(\epsilon)$  vult u het **totale bedrag** van de factuur, inclusief BTW in!

Vervolgens dient u de rekeningkaart (en) waar u op wilt boeken te selecteren door het kaartnummer of een omschrijving in te geven. Standaard staat deze regel op D. Bij bedrag vult u het bedrag zonder de btw in. Als u het rekening schema goed heeft ingericht zal DC Online u nu een BTW tarief voorstellen wat u aan de rekeningkaart heeft gekoppeld. Uiteraard kunt u dit wijzigen zoals in dit geval in 6%. Als u naar de volgende regel gaat met enter of tab zult u zien dat in dit geval deze boeking sluitend is en u daarom ook de vraag krijgt om te saven.

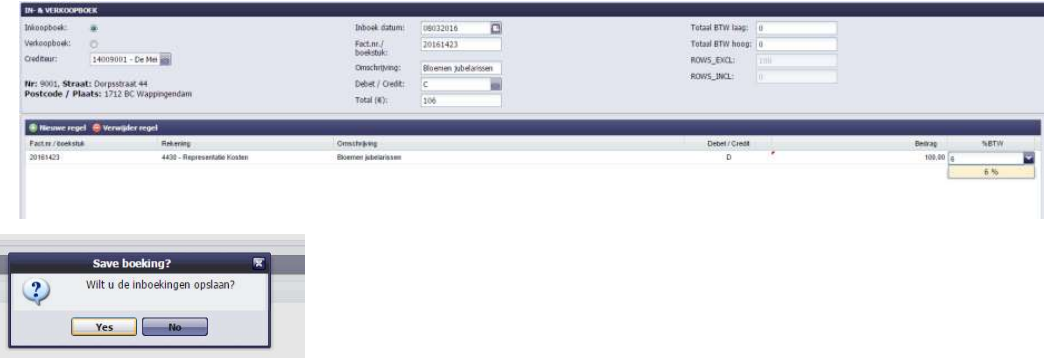

Nadat u op Yes heeft geklikt komt u weer terug bij het opzoeken van de volgende crediteur. Bent u klaar met crediteuren facturen boeken dan kiest u gewoon een andere functie in DC Online want de inkoopfacturen zijn geheel verwerkt.

Heeft u facturen die u over meerder rekeningkaarten wilt verdelen, dan is dat geen probleem. DC Online controleert continu of de boekingen D en C in balans zijn en u kunt pas saven als dit het geval is.

Stel dat er een BTW verschil in een factuur en de automatische berekening van DC Online zit dan kunt u door op het BTW laag of hoog blokje te klikken dit aanpassen.

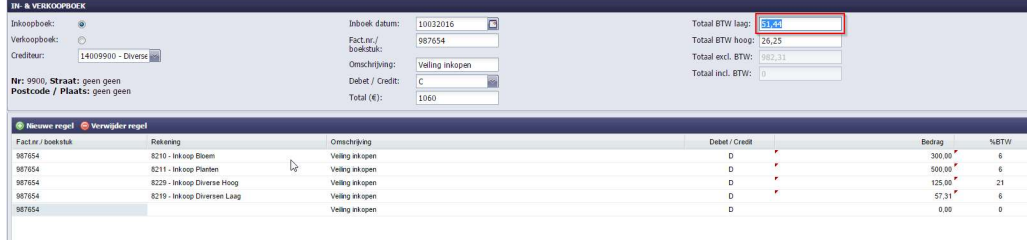

#### Credit factuur inboeken

Het inboeken van een credit factuur is gelijk aan het inboeken van een debet factuur met dit verschil dat u de C (in geval van een leverancier) verandert in een D. U geeft de goederen namelijk terug en krijgt daar het geld weer voor terug.

Als u deze C verandert in een D zal DC Online u ook melden dat het een credit factuur is en ook op de boekingsregels zelf de D in een C veranderen.

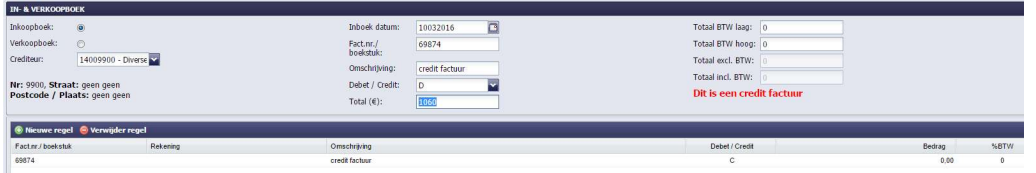

Als voorbeeld zullen we een factuur van een bloemen verzendorganisatie als voorbeeld nemen. Dit is ook gelijk één van de lastigste en uitgebreidste facturen

Dit soort facturen bestaan uit diverse onderdelen. Het is een verrekening van een verzendorganisatie met uitgaande en inkomende orders. Daarnaast zullen er producten hoog en laag BTW in voor kunnen komen en zullen er kosten worden verrekend.

Om één en ander duidelijk te maken zullen we hier onder een afbeelding van de voorbeeld factuur geven.

### Factuur verzendorganisatie met credit bedrag

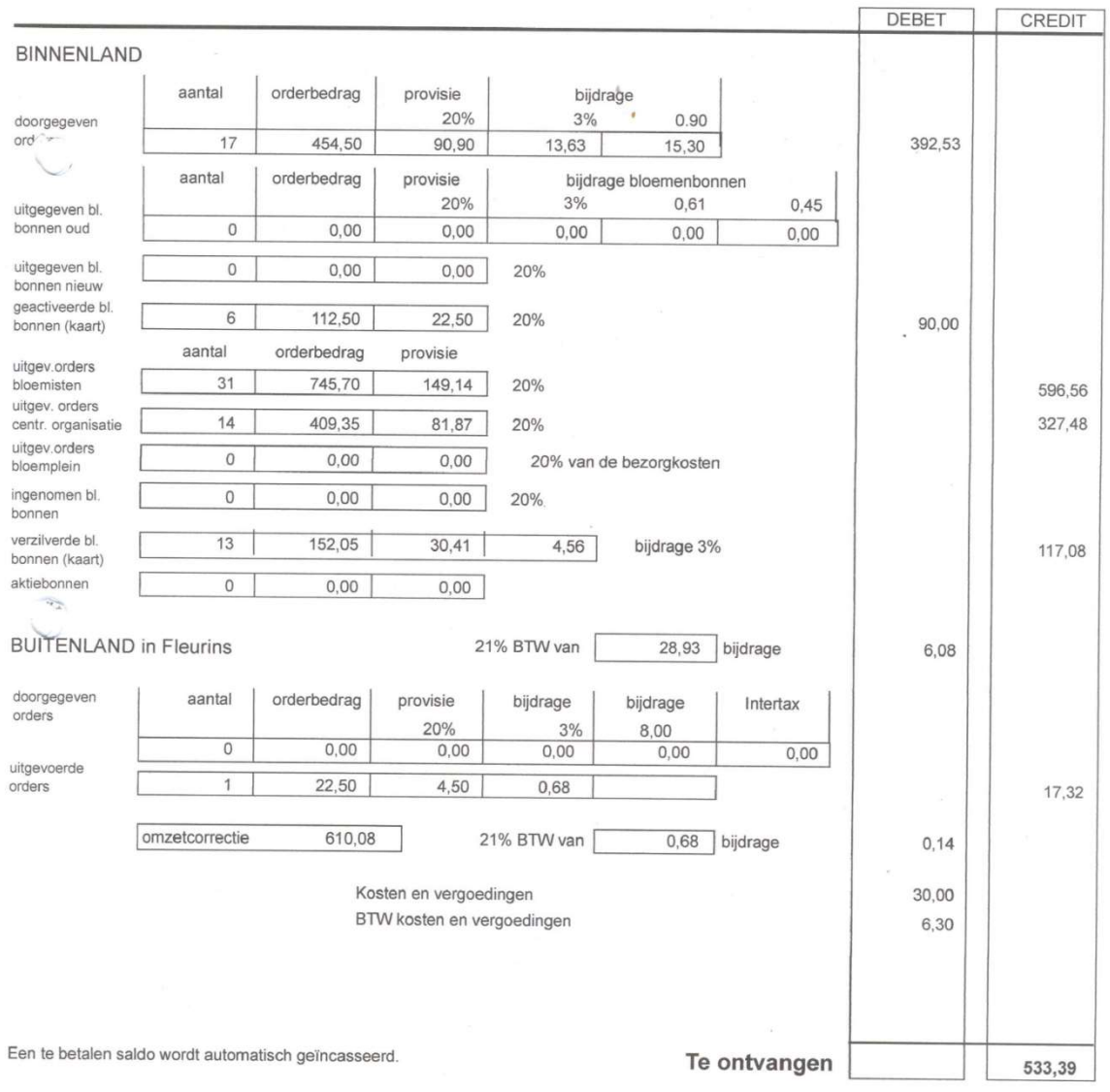

Zoals eerder in dit hoofdstuk beschreven gaat u als volgt te werk:

- Selecteer de crediteur
- Vul de factuur datum in
- Vul het factuur nummer in
- Geef eventueel een omschrijving
- Standaard staat deze op [ C ] maar omdat u geld krijgt van deze crediteur dient u deze om te draaien en dus op [ D ] te zetten. U krijgt direct de melding dat dit een credit nota is.
- Vul vervolgens het eindbedrag van de factuur in (dit krijgt u dus terug)
- Vervolgens krijgt u een overzicht van de rekeningkaarten die u bij deze crediteur in het verleden heeft gebruikt. U kunt deze in één keer selecteren.

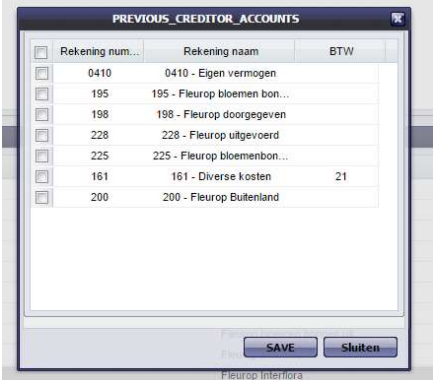

Vervolgens kunt u direct in de kolom bedrag de juiste bedragen intikken. Alle boekingsregels staan op [C] omdat u het geld terug krijgt. In dit geval is de samenstelling dusdanig dat er [D] en [C] door elkaar lopen. De [D] regel moet u betalen aan uw crediteur en de [C] krijgt u terug.

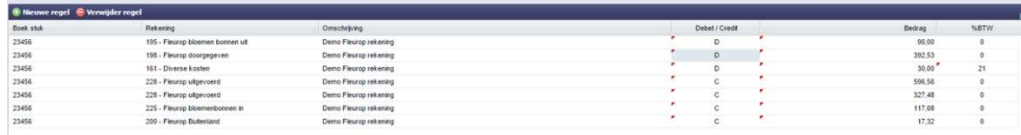

Met dit soort facturen zal het btw bedrag vaak niet kloppen en dient u het BTW tarief aan te passen. Als u alle bedragen juist heeft ingevuld zal de factuur sluitend zijn en kunt u op opslaan klikken.

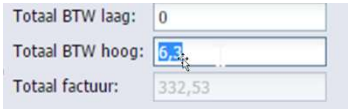

#### UBL Inkoopfactuur inboeken

In DC Online zit de mogelijkheid om inkoopfacturen die u in UBL formaat binnen krijgt automatisch te boeken. Onderin uw scherm heeft u de optie Inlezen UBL factuur

Opslaan en nieuw formulier (E Opslaan en formulier afsluiten o Inlezen UBL factuur

U ontvangt via de mail een factuur met een PDF bestand en een UBL bestand. Deze slaat u op uw systeem op. Handig is om hier een vaste map voor aan te maken b.v. waar u ook de bankafschriften opslaat. Vaak zal de UBL inkoopfactuur het kenmerk van het factuurnummer hebben maar daar is de verzender vrij in.

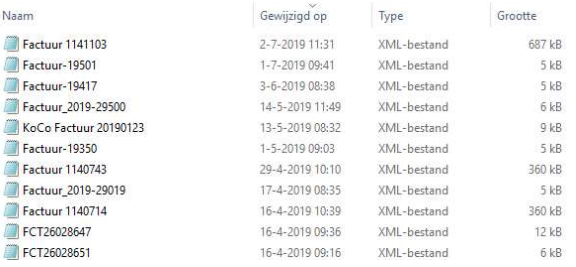

Wanneer u op inlezen UBL factuur heeft geklikt krijgt het volgende venster met de vraag om de UBL factuur in te lezen.

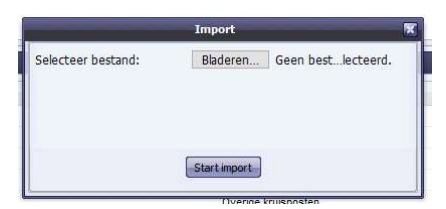

Indien de crediteur al voorkomt in DC Online zullen direct de juiste bedragen geboekt worden zoals in onderstaand voorbeeld:

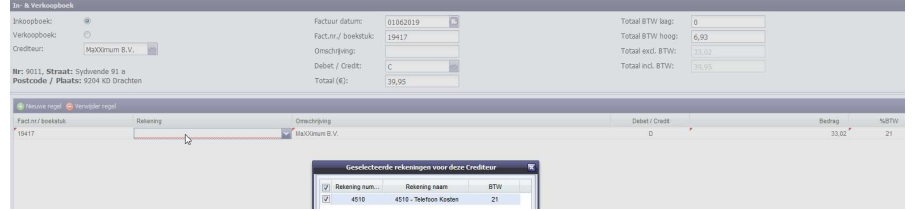

Omdat de UBL niet kan weten op welke rekeningkaarten u wilt boeken zal direct nadat u op Rekening heeft geklikt het venster open gaan waar de rekeningkaarten staat waar u normaal gesproken bij deze crediteur op boekt.

In het geval DC Online een onbalans in de boekingen vindt zal er een waarschuwing verschijnen waarin aangegeven wordt dat u de bedragen moet controleren.

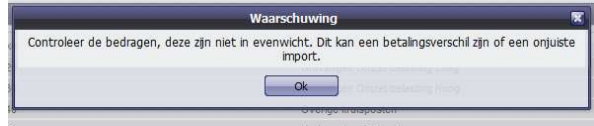

Indien een crediteur niet voorkomt in DC Online dan zal dit door de UBL herkend worden en wordt voorgesteld deze aan DC Online toe te voegen.

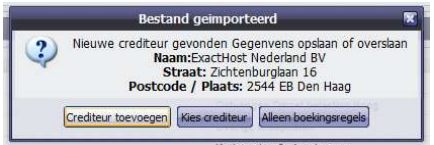

Indien de crediteur toch al bestaan maar niet herkend wordt dan kiest u de bewuste crediteur en zullen de gegevens aangepast worden. Daarnaast kunt u ook alleen de boekingsregels inlezen en de crediteur er zelf bij zoeken.

Indien u kiest voor crediteur toevoegen zult u in het scherm komen waar u crediteuren kunt invoeren met dien verstande dat alle informatie die in de UBL file opgeslagen is ook netjes in DC Online ingevuld zal zijn. U dient alleen maar te saven.

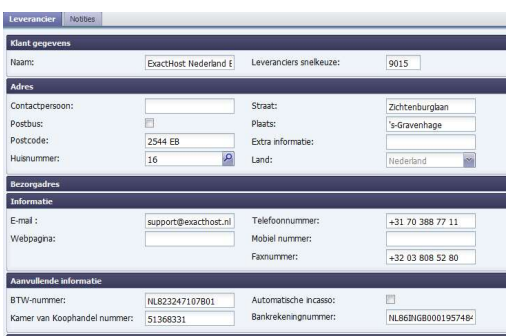

Na het saven van de nieuwe crediteur wordt u direct teruggestuurd naar het inkoop venster en zullen de factuurgegevens ingevuld zijn. U hoeft alleen nog een rekeningkaart toe te voegen en te saven.

In het vervolg zal de crediteur herkend worden en de rekeningkaarten waar u op wilt boeken.

# OVERZICHTEN BOEKHOUDING

In de rekeningoverzichten kunt u de resultaten van uw bedrijf bekijken en analyseren.

We kennen diverse overzichten:

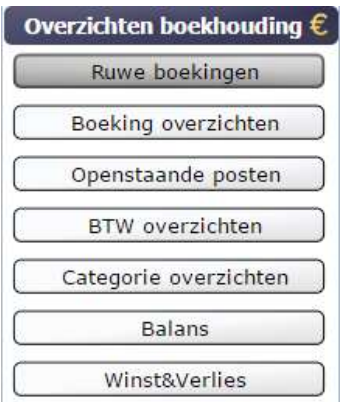

### Ruwe boekingen

Dit noemen we ook wel de ruwe boekingen. Hier krijgt u volledig overzicht van allen in's en out's van de boekingen die in DC Online gedaan zijn. Er zijn diverse filters aanwezig zodat u selecties aan kunt brengen en specifiekere overzichten kunt krijgen. Alle overzichten zijn naar Excel te zetten waar u deze kunt bewerken en distribueren, tellingen kunt maken en kunt printen en opslaan. Tevens kunt u deze overzichten vastleggen door een PDF overzicht te genereren.

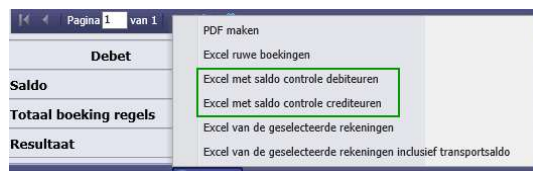

#### Controle op saldo's

Bij de boeking overzichten Export heeft een 2 speciale overzichten, namelijk:

Excel met saldo controle debiteuren / crediteuren.

Er zal een overzicht gegenereerd worden waarin alle deb- of crediteurenkaarten met saldo overzichten en eventuele onbalans zichtbaar wordt.

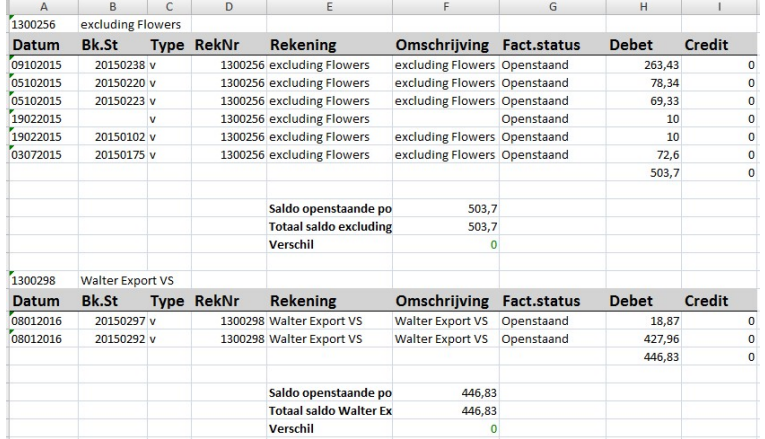

- Saldo openstaande posten: Bij het saldo openstaande posten krijgt u het saldo van alle bovenstaande openstaande posten
- Totaal saldo ... bedrijfsnaam: Hier krijgt u het totaal saldo binnen der rekeningkaart van de deb- / crediteur.
- © DCAG Verschil: Als alles klopt dient deze op 0 uit te komen. Wordt hier een bedrag getoond in het rood dan blijkt deze kaart niet geheel te kloppen en heeft u ergens onbalans. Het is zaak om deze rekeningkaart goed door te lopen en te onderzoeken welke boekingen niet juist zijn.

Pagina 88

#### Filters in de ruwe boekingen

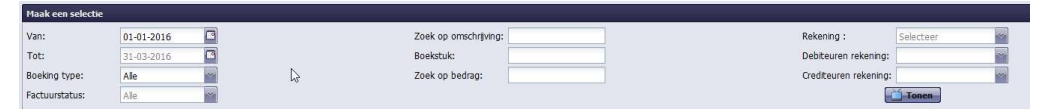

U kunt overzichten opvragen van tot een datum door een datum in te geven of middels de kalender een datum te selecteren. Vervolgens drukt u op de button tonen en de gewenste selectie zal in het venster onder de selectie balk verschijnen. Er kunnen uiteraard meerdere pagina's zijn. U ziet het aantal geselecteerde boekingen rechts onder in de balk en het aantal pagina's links in de balk. U kunt u door de verschillende pagina's heen bladeren door op het pijltje te klikken.

Pagina 1 van 59 1 1 2

U kunt de selectie verfijnen door een boeking type en/of een factuurstatus te kiezen.

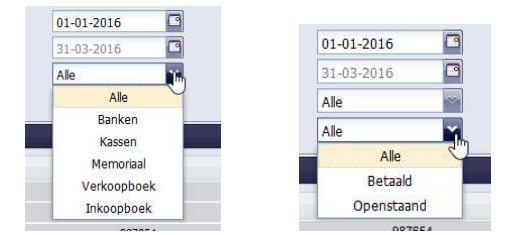

Daarnaast kunt u boekingen zoeken door een zoek optie in de volgende vensters te doen.

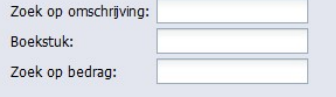

De zoekoptie die u ingeeft bij "zoek op omschrijving" zoekt op zowel hoofd als kleine letters. U hoeft er dus niet op te letten of u bij de omschrijving deze gebruikt heeft. De andere zoekopties spreken voor zich.

Met de volgende zoekopties kunt u specifieke rekening kaarten en debiteuren- en crediteuren kaarten selecteren.

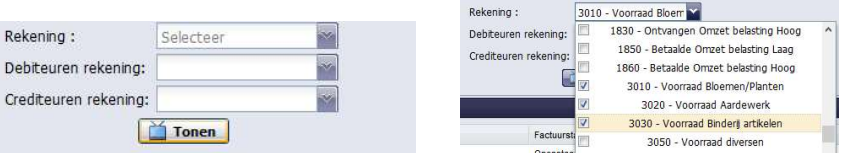

Met de optie rekening kunt u één of meerdere rekeningen gelijktijdig selecteren en dus een specifiek overzicht van deze kaarten opvragen.

De debiteuren- en crediteuren rekeningen kunt u alleen per stuk opvragen. U krijgt in dit overzicht dan alle in's en out's van de bewuste boekingen met alle specificatie waar op tegen geboekt is.

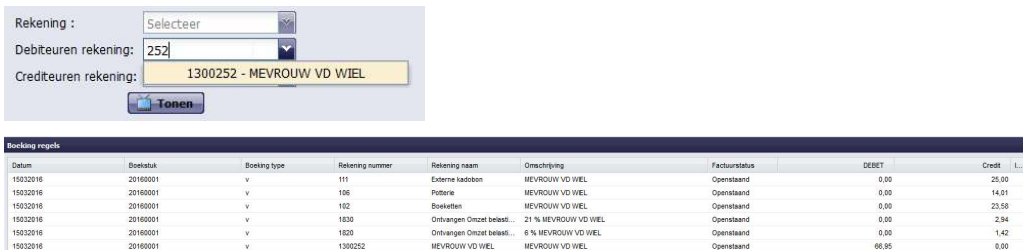

In dit geval hebben we de rekeningkaart van 252 opgevraagd met als gevolg het bovenstaande overzicht:

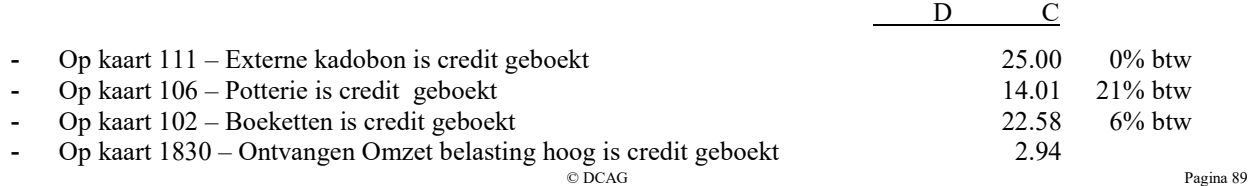

- Op kaart 1820 Ontvangen Omzet belasting laag is credit geboekt 1.42
- Op kaart 1300252 Mevrouw vd Wiel is debet geboekt 66.95

Daarmee ziet u direct wat dubbel boekhouden betekend. Het totaal van de debet en credit zijde zijn altijd gelijk.

## Boeking overzichten

Boeking overzichten

Het verschil met het ruwe boekingen overzicht bestaat uit hoe DC Online het selectie overzicht aan u presenteert. U zult niet meer alle in's en out's van de boekingen zien. In het geval van hierboven, debiteur 1300252 zult u slecht één boekingsregel te zien krijgen en wel die van kaart 1300252 maar niet de uitsplitsingen naar omzet en btw.

### Openstaande posten

Openstaande posten

Dit overzicht is specifiek voor de debiteuren en crediteuren gemaakt. U heeft hier ook andere filters tot uw beschikking.

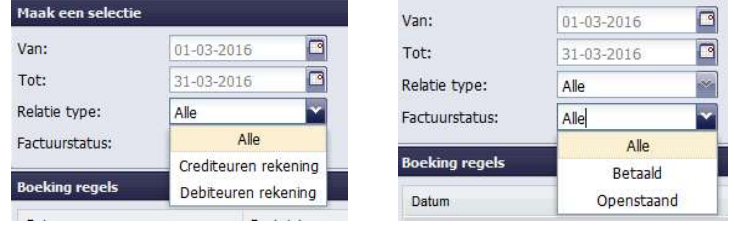

U kunt hier de selectie maken tussen crediteuren of debiteuren rekeningen. U kunt vervolgens op alle, betaald of openstaand selecteren. Hierdoor krijgt u op basis van de datum instelling een specificatie overzicht betreffende de gekozen periode.

## BTW overzichten

BTW overzichten

Hier kunt u een periode selecteren waarover u uw aangifte BTW wilt aangeven.

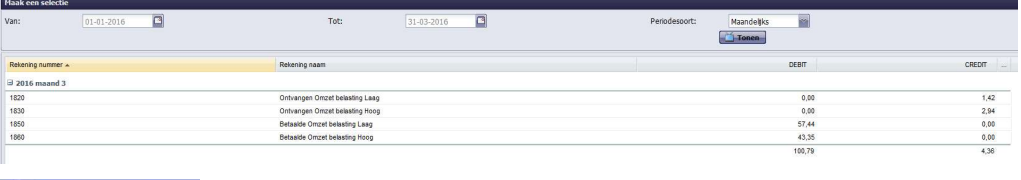

**B** BTW overzicht

Onderaan het formulier kunt u het document produceren door op "btw overzicht" te drukken. Het volgende document zal geproduceerd worden op basis van de bovenstaande gegevens.

# **Belastingdienst** Aangifte periode: 01012016 - 31032016

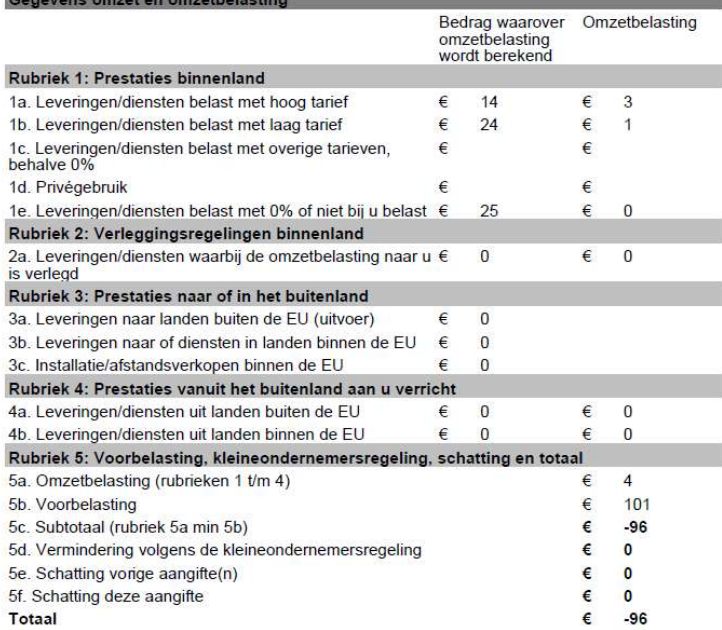

Uw aangifte BTW wordt u zo voorgeschoteld zodat u deze direct bij u aangifte BTW op de site van de belastingdienst kunt overnemen. Over het algemeen zal deze aangifte kloppen maar voor bedrijven (bloemenwinkels) die gebruik maken van de zgn. forfaitaire regeling zal er altijd op een later tijdstip een nacalculatie door een ingewijde moeten plaatsvinden.

Meer informatie betreffende de forfaitaire regeling vindt u in deze handleiding.

## Categorie overzichten

Categorie overzichten

Bij het inrichten van het rekeningschema heeft u de mogelijkheid bepaalde rekeningkaarten te koppelen aan een categorie. Indien u dit heeft gedaan voor b.v. verzekeringen dan kunt u hier over een bepaalde periode een overzicht krijgen van uw totale verzekeringskosten.

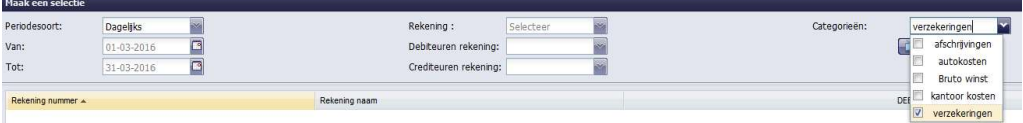

Omdat u waarschijnlijk de rekeningkaart "Verzekeringen auto" in de hoofdgroep "Vervoerskosten" heeft gezet en b.v. "Verzekering pand" in de hoofdgroep "Huisvestingskosten" heeft staan zult u normaal, om uw totale verzekeringskosten te berekenen, uitkomsten van rekeningkaarten bij elkaar moeten tellen. Als u dit goed heeft ingesteld bij het rekeningschema zal DC Online dit voor u doen.

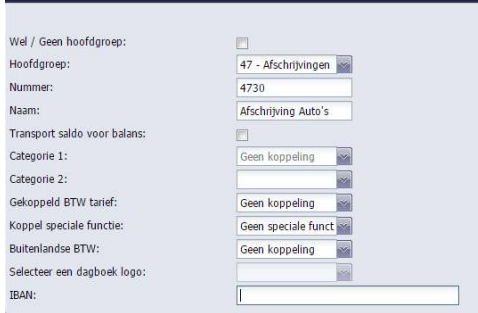

Detail

### Balans

Balans

U kunt op ieder gewenst moment een balans opvragen. Ook hier kunt u weer datum selecties maken

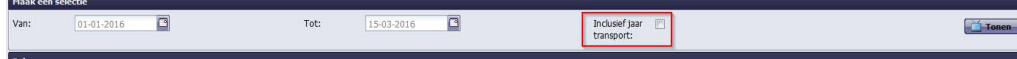

U kunt een periode balans maken met en zonder beginsaldi. Door het vinkje "Inclusief jaar transport" aan te zetten zult u een balans te zien krijgen met de begin saldo. Het transport zal tegen geboekt worden op de hoofdgroep die u aangegeven heeft bij het opzetten van uw rekeningschema. In dit geval hoofdgroep " 04 - Eigen vermogen"

| Grootboekkaart Debiteuren:  | 13 - Debiteuren                      | BTW afdracht:                            | 1810 - Omzet belasting afgedragen     |
|-----------------------------|--------------------------------------|------------------------------------------|---------------------------------------|
| Grootboekkaart Crediteuren: | 14 - Crediteuren                     | BTW ontvangen laag:                      | 1820 - Ontvangen Omzet belasting Laag |
| BTW betaald laag:           | 1850 - Betaalde Omzet belasting Laag | BTW ontvangen hoog:                      | 1830 - Ontvangen Omzet belasting Hoog |
| BTW betaald hoog:           | 1860 - Betaalde Omzet belasting Hoog | Balans transportgroep voor<br>kapitalen: | 04 - Eigen vermogen                   |

Met als resultaat dat u de volgende boeking in uw overzicht krijgt

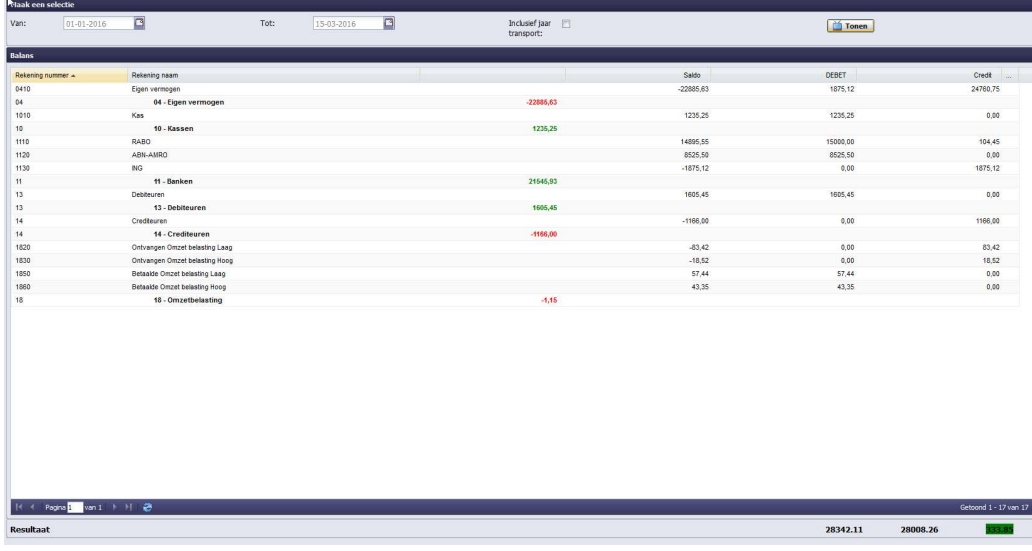

#### Periode balans zonder beginbalans:

#### Balans inclusief begin balans

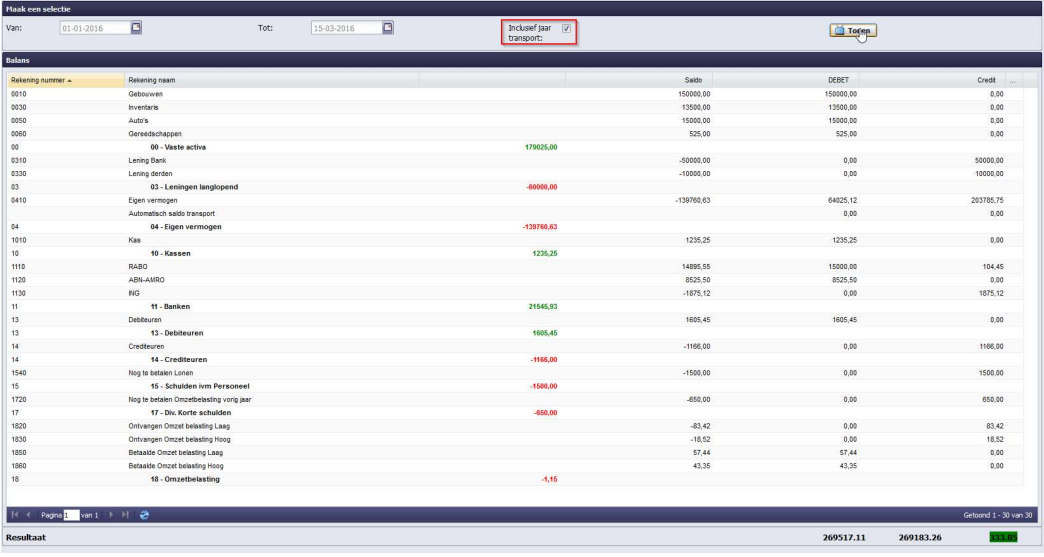

v.2.0

Bij bovenstaand overzicht ziet u de opbouw van het debet of credit saldo doordat u zowel het mutatie saldo van de debet en credit kant te zien krijgt.

Indien u dit niet wenst en een eenvoudiger overzicht wenst, dan kunt u dit kiezen door onderin het formulier op de button "Standaard overzicht" te klikken.

#### Ey Export naar Excel & Standaard overzicht

U zult nu het volgende overzicht krijgen waar alleen de saldo kolom te zien is:

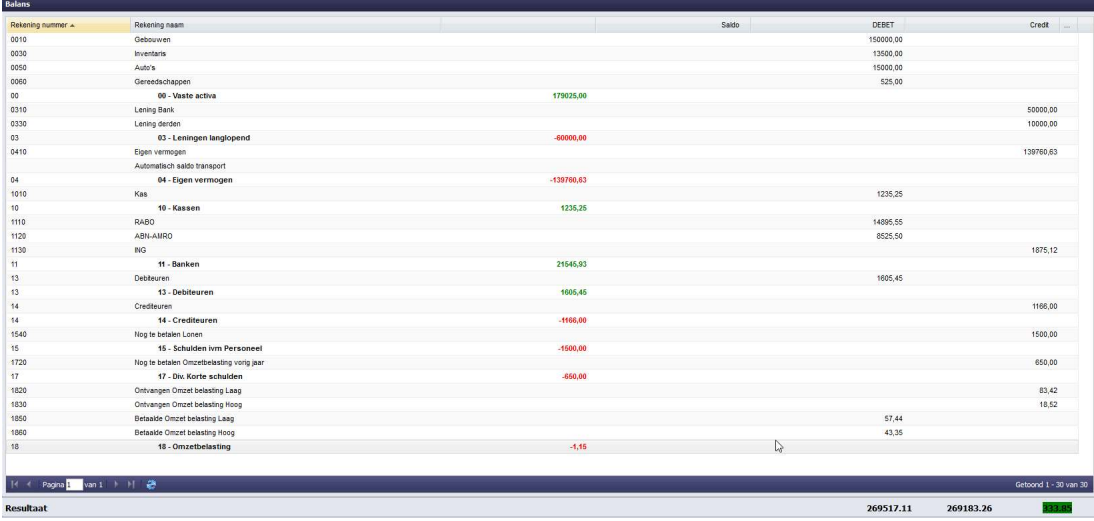

## Winst & Verlies

Winst&Verlies

De winst en verlies kunt u net als de balans ook over bepaalde periode maken. Standaard zal de datum vanaf 1 januari van het huidige jaar ingevuld staan tot de huidige datum . U kunt dit weer op de gebruikelijke manieren aanpassen. De periode die u kiest zal blijven staan tot u DC Online verlaat of deze weer aanpast en meegenomen worden naar de balans.

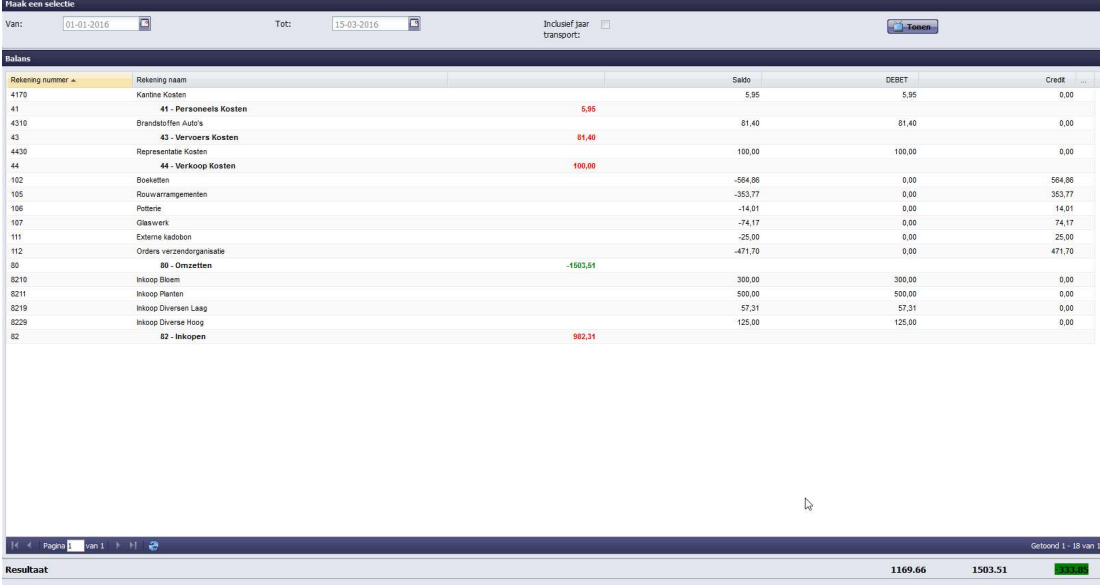

# BOEKINGEN WIJZIGEN / VERWIJDEREN

## Wijzigen van boekingen

Indien u boeking foutief heeft ingegeven, bv. op een verkeerde rekeningkaart of een foutief bedrag dan kunt u deze direct wijzigen door op de boeking in het overzicht deze aan te klikken en onderin het scherm "Bewerken" te klikken.

#### **De**, Opslaan en nieuw formulier **De** Opslaan en formulier afsluiten **&** Bewerken

Komt u er later achter dat u een foute boeking hebt gemaakt dan kunt u deze ook wijzigen door in de overzichten "Ruwe boekingen", "Boeking overzichten" en "Openstaande posten" op de bewuste of één van de bewuste boekingen, indien de boeking uit meerdere regels bestaat, te klikken. Deze zal in zijn originele venster verschijnen waar u diverse onderdelen kunt wijzigen.

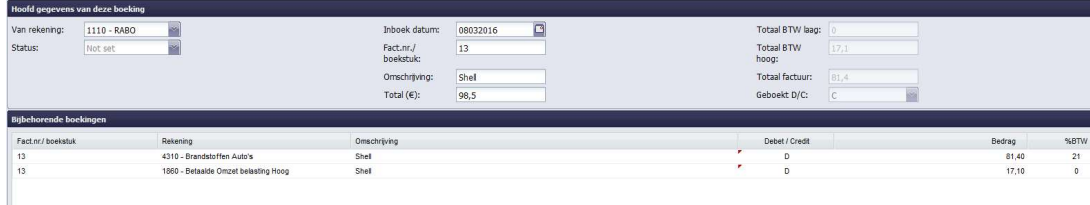

In bovenstaand voorbeeld kunt u de volgende aanpassingen maken:

- Van rekening, indien u een foutief dagboek heeft gebruikt
- De status van betaald naar niet betaald of andersom indien van toepassing
- De inboek datum
- Het Fact.nr./boekstuk
- De Omschrijving
- Het Totaal bedrag. Hierna zullen de bedragen op de boekingregels herberekend worden
- Per boekingregel het bedrag. In dat geval zal er een herberekening plaats vinden bij het Totaal.

Let wel op dat u in het laatste geval, de boekingregels aanpassen de BTW niet automatisch over het product bedrag wordt berekend. U dient dit zelf te doen! U kunt alleen saven als alle boekingregels in balans zijn met het totaal.

Uitzonderingen voor het wijzigen van boekingen betreffen de in- en verkoopboekingen. U kunt hier alleen de status van de factuur wijzigen.

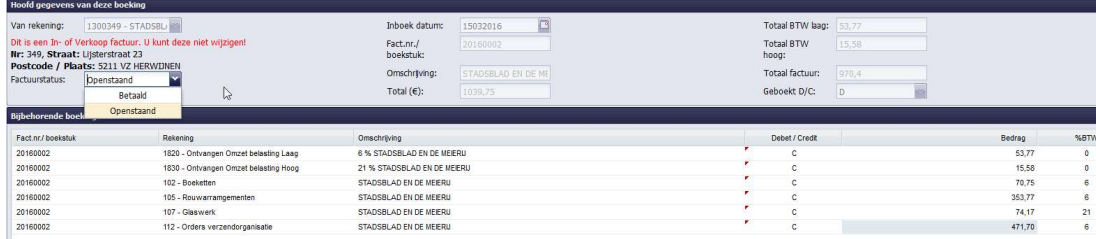

#### Verwijderen van een boeking

Indien u een fout heeft gemaakt in een inkoopfactuur dan kunt u deze zoals hierboven beschreven niet wijzigen maar wel in zijn geheel verwijderen door op één van de boekingregels te klikken en voor "Verwijderen" te kiezen. U krijgt nu een vraag om dit te bevestigen.

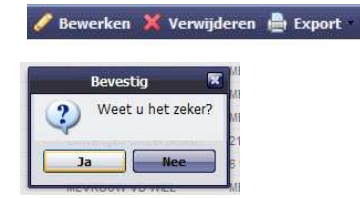

Als u met Ja bevestigd zullen alle boekingregels van de betreffende boeking/factuur verwijdert worden en dient u deze op de juiste manier weer bij de desbetreffende functie inboeken.

# HANDIGHEIDJES

# Sorteren van de overzichten

U kunt alle overzichten sorteren op de datum. Dit doet u door op de kolom "Datum" te klikken. Zo kunt u de boekingen van oudste naar laatste en visa versa sorteren.

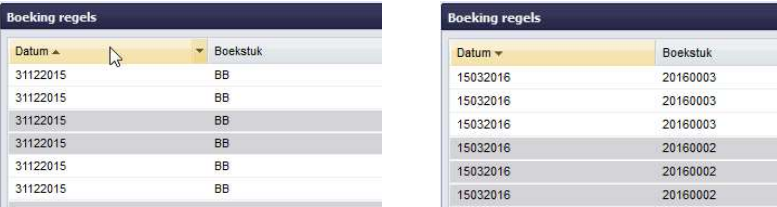

## Overzichten aanpassen

U kunt de overzichten aanpassen door kolommen aan en uit te zetten.

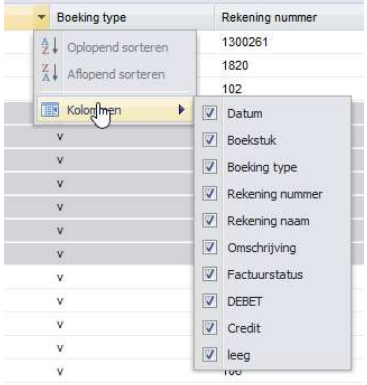

Dit kan op alle plaatsen in DC Online waar u een dergelijk overzicht heeft.

Klik op het pijltje [ $\nabla$ ] en de bovenstaande keuze worden zichtbaar. Het maakt niet uit in welke kolom u deze functie aanspreekt.

# INFORMATIE VOOR BEGINNERS.

Als een ondernemer brandstof voor zijn auto koopt, zal hij dit per kas of pin betalen of een verzamel factuur ontvangen. De betaling per kas of pin zullen direct geboekt worden. Dit doet u in de dagboeken. Logisch dat deze zo heten, u houdt er de dagelijkse in- en uitgaven in bij.

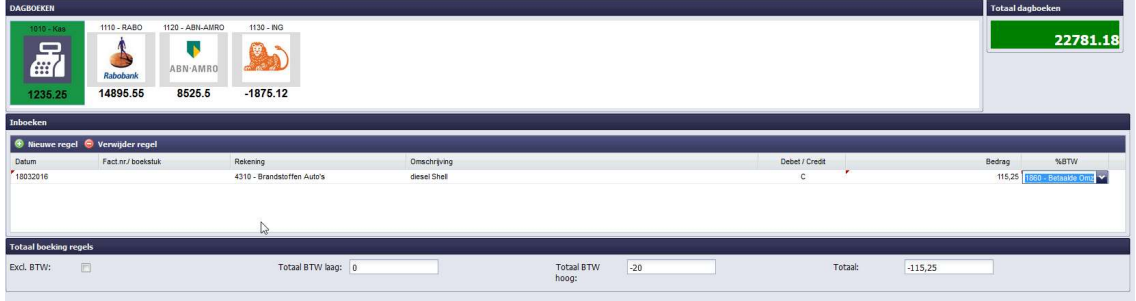

Deze ondernemer heeft per kas € 115.25 aan de kassa bij het Shell station betaald en boekt deze in het kasboek in.

U kiest de datum. Met de enter toets, tab toets of muis gaat u naar het volgende item. Fact.nr/boekstuk is niet verplicht. Hierna kiest u de rekeningkaart waarop geboekt dient te worden. In dit geval "Brandstoffen auto's". Dit kunt u doen door het kaartnummer 4310 in te toetsen of te zoeken op "brands" afhankelijk van uw rekeningschema. Bij een gedeelte van de tekst zal er een overzicht komen van alle rekeningkaarten die aan de tekst voldoen in uw rekeningschema.

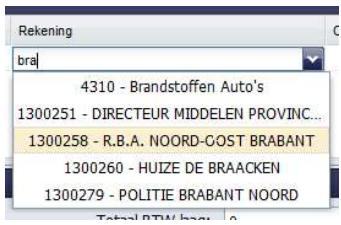

U ziet dat u geen rekening hoeft te houden met zgn. Hoofd en kleine letters. Ga met de pijltjes toets of de muis naar de juiste rekeningkaart. Deze is dan geselecteerd en u kunt in het veld omschrijving uw tekst zetten die u wenst. Deze dient herkenbaar te zijn waar u iets heeft gekocht. Vervolgens kiest u de [ C ] voor als u iets betaald en de [ D ] als u geld ontvangt.

De BTW dient nog uit het bedrag gehaald te worden. In het geval van brandstof zal dit "Betaalde omzetbelasting hoog" zijn. U kunt de rekeningkaart instellen op standaard omzetbelasting hoog.

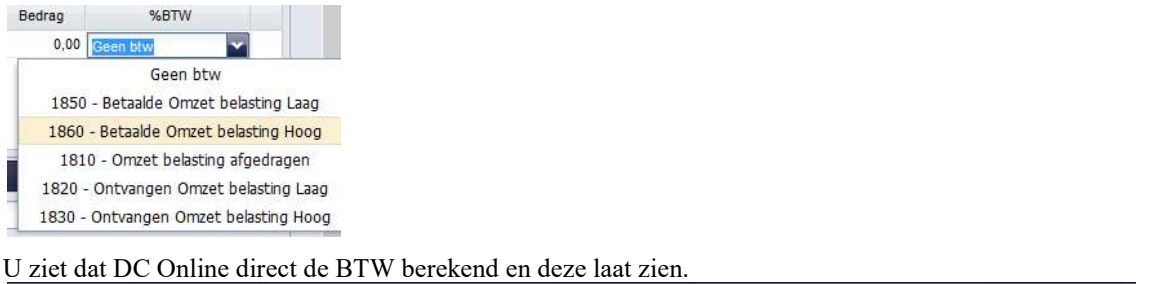

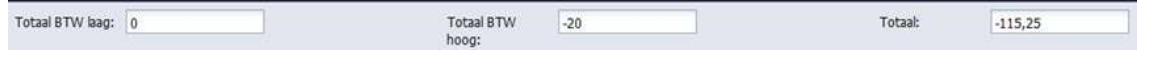

U kunt meerdere kas betalingen achter elkaar verwerken en als u klaar bent met de kas dient u deze te saven door onderin het formulier op "Opslaan en nieuw formulier" of "Opslaan en formulier afsluiten" te klikken.

**De** Opslaan en nieuw formulier ( Opslaan en formulier afsluiten / Bewerken

# Boekhoudkundige termen

Dubbel boekhouden:

Schrik niet, u hoeft geen dubbele boekhouding bij te gaan houden. De term komt uit het zogenaamde dubbele boekhouden. Dubbel boekhouden betekent dat de diesel die u per kas koopt ook nog (dubbel dus) geboekt wordt op de rekening brandstoffen zoals hierboven reeds besproken.

Pagina 96

v.2.0

U kunt zien wat u in kas heeft, het kassaldo en op de rekeningkaart "brandstoffen" kunt u zien hoeveel geld u hieraan heeft uitgegeven. Doordat de BTW direct eruit wordt gehaald en op de BTW rekeningen geboekt wordt heeft u tevens een goed overzicht hoeveel BTW u aan de fiscus moet betalen of terug krijgt.

Mensen/ bedrijven die goederen bij u afnemen noemen we debiteuren en leveranciers van u, noemen we crediteuren.

Rekeningen zijn kaarten in uw boekhouding waarop u boekt. We noemen dit rekeningkaarten. Enkele voorbeelden zijn "Brandstoffen auto's", "Advertentie kosten", "Inkoop goederen hoog" etc. U moet dus een rekening niet verwarren met een factuur.

Factuur, deze ontvangt u van een crediteur (leverancier) of verstuurd u naar een debiteur (klant).

# Inrichten van de boekhouding

Het is van groot belang dat u voordat u gaat boekhouden een juiste inrichting van uw rekeningschema maakt. Voor een bedrijf zijn gebouwen, grond, hypotheek, inkopen laag, inkopen hoog, verkopen, kosten etc. belangrijk. We noemen de samenstelling van al deze rekeningkaarten "Het rekeningschema". Standaard zal DC Online uitgerust zijn met een rekeningschema wat het meest bij uw bedrijf past. Het is echter zaak dit goed door te nemen en waar handig dit aan te vullen of rekeningkaarten te verwijderen. Dit doet u bij de instellingen van de boekhouding. Voordat u aan de gang gaat is het slim om het gedeelte hierover in deze handleiding te raadplegen. Uiteraard kunt u ook altijd contact opnemen met de helpdesk om uw vragen te beantwoorden.

# De balans (activa/passiva)

Op de balans staan alle bezittingen. Hierop boekt u dus uw bezittingen zoals auto's, inventaris, gebouwen etc. Tevens staan op de balans de tegoeden van debiteuren en crediteuren. Ook de BTW (Omzetbelasting) rekeningen staan op de balans.

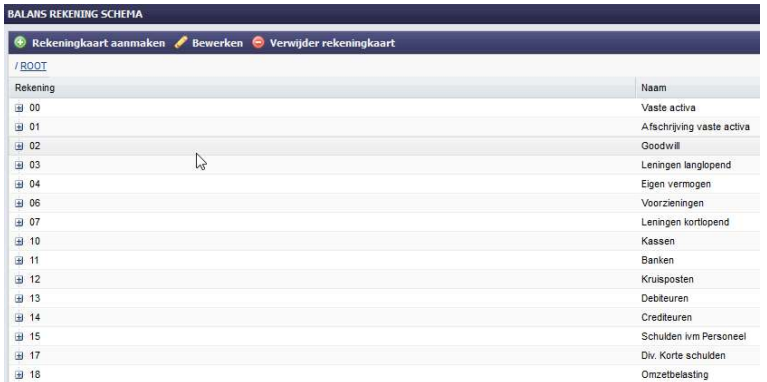

Heeft u een eenmanszaak of VOF dan is het tevens handig uw privé uitgaven uitgesplitst op de balans te boeken.

De bezittingen staan op de debet zijde van de balans geboekt en de schulden aan de credit zijde. Dubbel boekhouden komt in het volgende voorbeeld mooi naar voren.

U koopt een nieuwe machine voor  $\epsilon$  10.000.00 en betaald deze per bank. U selecteert bij "Dagboek inboeken" de bank waar het bedrag van wordt afgeschreven. U voert de datum in, selecteert de rekeningkaart "Machines" en vervolgens kiest u voor de [ C ]. Het gaat ten slotte van uw bank af. Dan voert u het bedrag in en selecteert de juiste BTW rekeningkaart. In dit voorbeeld 21% " Betaalde omzetbelasting hoog".

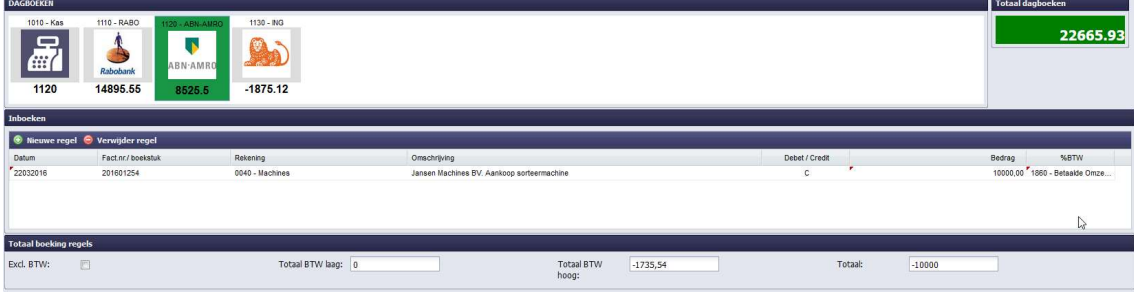

Na het saven krijgt u op de balans het volgende te zien:

Handleiding DC Online © 2019

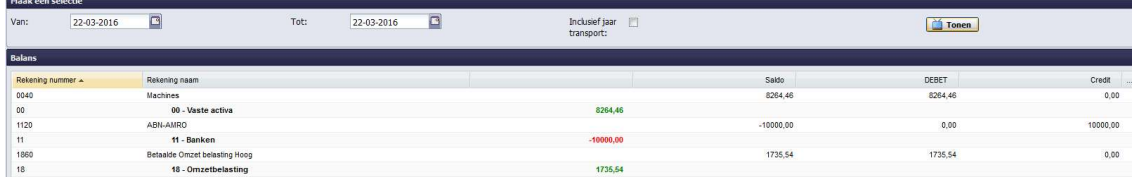

De machine staat voor een bedrag van € 8264.46 op de balans. U bank is € 10000.00 en op de kaart omzetbelasting staat een bedrag van  $\epsilon$  1735.54.

U bezittingen zijn dus hoger geworden, uw schuld bij de bank is hoger geworden en u krijgt geld terug van de belastingdienst. De uitkomst debet en credit is 0. U bent dus niet armer of rijker geworden!

U zult echter aan de bank rente over uw schuld van € 10000.00 moeten betalen en de machine zal na in gebruik name in waarde dalen en u zult er dus op af moeten schrijven.

## De Winst&Verlies (inkomsten- en uitgavenrekeningen)

Het winst en verlies overzicht zegt iets over het reilen en zijlen van uw bedrijf over het lopende jaar.

Heel simpel. U koopt spullen in en u verkoopt deze weer voor meer geld. Het verschil hiertussen is de bruto winst. Vervolgens moet u uiteraard kosten maken om de producten weer te verkopen zoals brandstoffen auto's, huur van het pand, advertentie kosten, afschrijvingen etc. De bruto winst minus alle kosten geeft de zgn. nettto winst.

In tegenstelling tot de balans staan hier de kosten debet en de opbrengsten credit. Het programma maakt automatisch van een debetboeking op uw bankrekening een creditboeking op de tegenrekening.

## Relaties tussen de balans en de inkomsten/uitgavenrekeningen

In het volgende voorbeeld laten we u zien dat er altijd een relatie tussen de balans en de winst&verlies rekening is.

De machine die u heeft aangeschaft zal eind van het jaar minder waard zijn. U boekt in het memoriaal op de rekeningkaart "Machines" aan de credit zijde  $\epsilon$  1500.00 afschrijving. U moet nu een tegenrekening aangeven waar de  $\epsilon$ 1500.00 op worden tegen geboekt (dubbel boekhouden). Hier kiest u de rekeningkaart " Afschrijving machines". In het onderstaande overzicht ziet u het resultaat van uw boekingen:

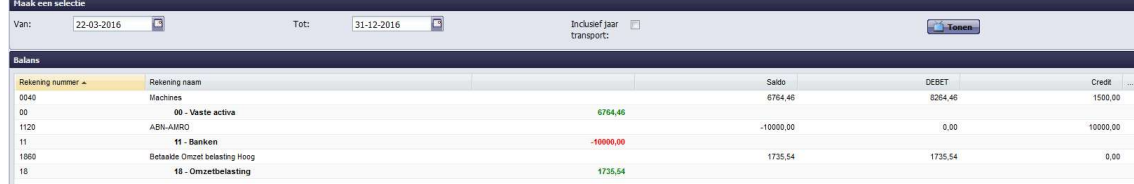

Op de balans is de machine  $\epsilon$  1500.00 minder waard geworden.

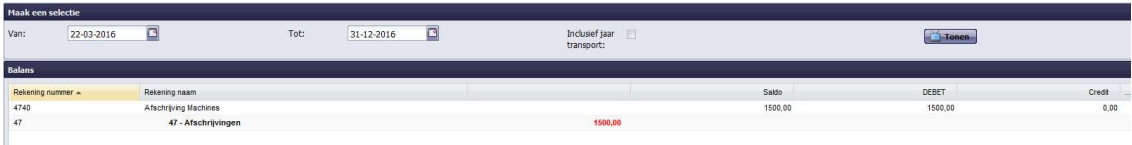

Op het winst en verlies overzicht ziet u dat aan de debet zijde de afschrijving staat van  $\epsilon$  1500.00. Uw winst is dus  $\epsilon$ 1500.00 lager geworden in het jaar 2016.

## Inkoopboek/Verkoopboek

Via het inkoopboek kan een binnenkomende factuur, waar meestal meerdere posten op staan (Bloemen, Fusten, BTW etc.) geboekt worden. Hiervoor gaat u naar "Inboeken boekhouding" en vervolgens "In- en Verkoopboek"

U komt in het volgende scherm

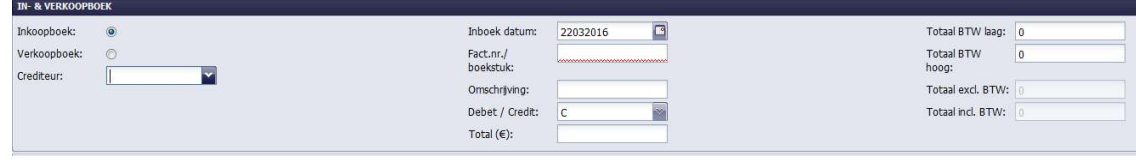

Door het inkoopboek en verkoopboek te gebruiken heeft u een actuele en overzichtelijke boekhouding.

Als u de factuur inboekt staat deze geregistreerd als "Openstaand". Wordt deze factuur later per dagboek betaald dan zal hij automatisch op "Betaald" gezet worden. U kunt dan op ieder gewenst moment overzichten maken van openstaande en betaalde crediteuren en debiteuren.

# Het nieuwe boekjaar

In tegenstelling tot veel andere boekhoud programma's hoeft u met DC Online geen rekening te houden met jaarafsluitingen maar zal DC Online dit geheel automatisch regelen. Uw accountant indien u deze heeft kan de jaarstukken opmaken wanneer hem of u dat uitkomt. Hij kan namelijk op het moment dat hij dat gaat doen inloggen in uw DC Online programma indien u hem daar een inlog en wachtwoord voor heeft gegeven. Hij kan tevens de afschrijvingen etc. verwerken en de begin saldo's van uw balans rekeningkaarten zullen automatisch bijgewerkt worden.

# VOORBEELDEN:

# Verwerking van iDEAL afrekening:

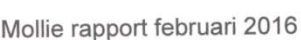

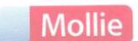

Pagina 1 van 1

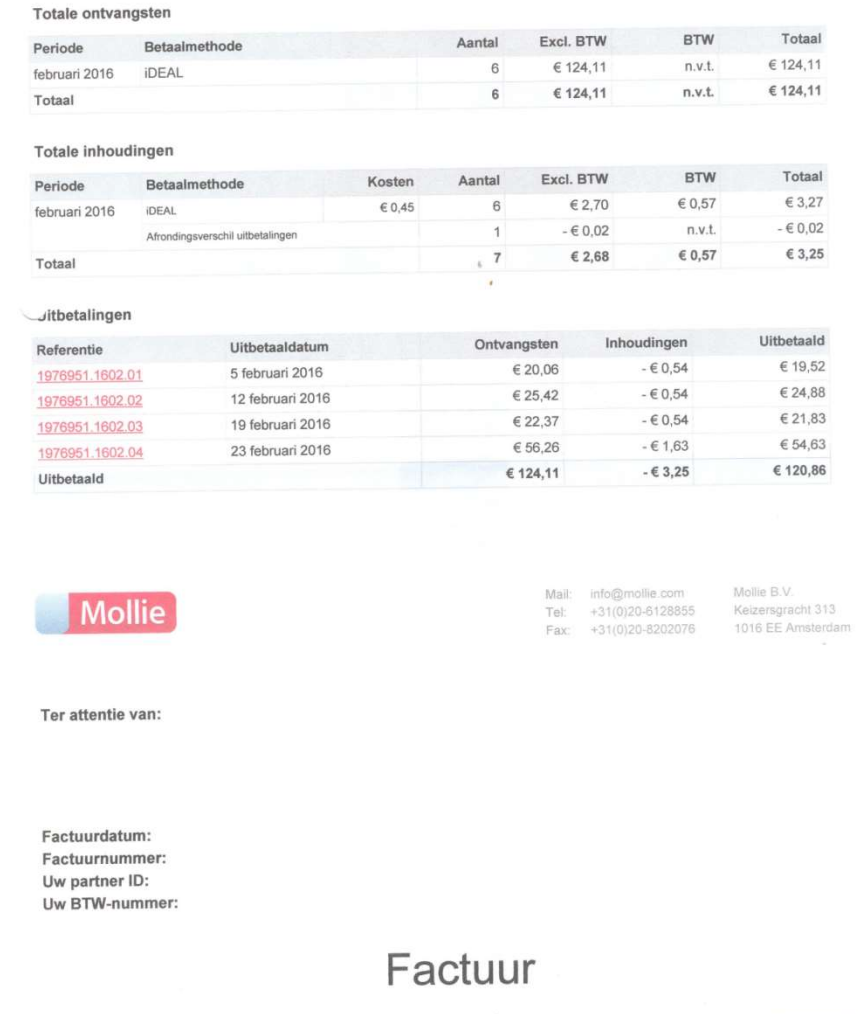

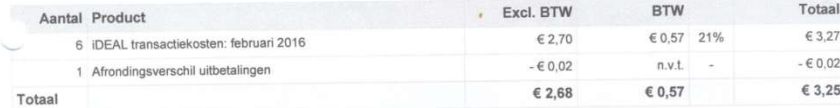

Let op: deze factuur is betaald. Details over hoe deze kosten zijn verwerkt, vindt u in het bijgeleverde rapport.

 $\sim$ 

Indien u via iDEAL betalingen op uw bank bijgeschreven krijgt kunt u deze het beste als onderstaand verwerken:

- U maakt in uw hoofdgroep "Omzet" een rekeningkaart aan met bv. de omschrijving " iDEAL omzet ". U kunt natuurlijk ook meerdere iDEAL kaarten aanmaken met verschillende BTW tarieven.
- U maakt in uw financiële kosten hoofdgroep een rekeningkaart aan met bv. de omschrijving " iDEAL kosten "

Op het moment dat u een bijschrijving via uw bank ontvangt van een iDEAL betaling boekt u deze op de rekeningkaart " iDEAL omzet " en afhankelijk van de BTW tarief kun u de BTW er direct hieruit halen. Dit is de omzet via iDEAL minus de kosten die iDEAL in rekening aanbrengt.

De factuur die u ontvangt van iDEAL bevat zowel de stortingen die gedaan zijn door iDEAL en een kosten overzicht. Omdat u de stortingen door iDEAL al heeft verwerkt dient u alleen nog de iDEAL kosten te boeken. Dit doet u middels het memoriaal boek als volgt:

Op de rekeningkaart "iDEAL omzetten" boekt u [C] het totale kosten bedrag incl. BTW en boekt deze tegen op de rekeningkaart "iDEAL kosten"

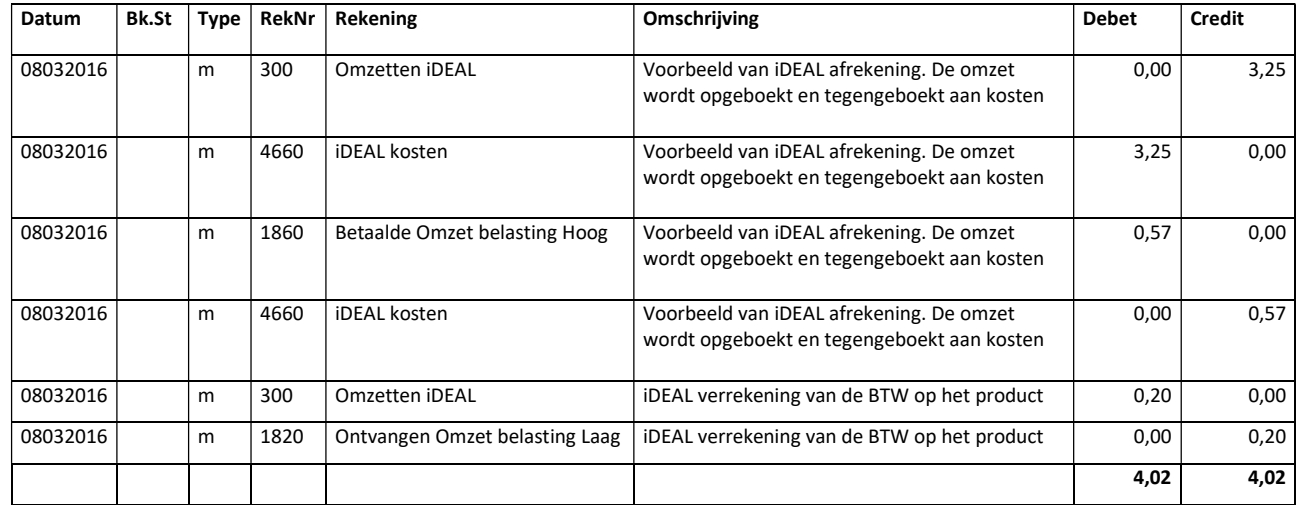

# FORFAITAIRE BEREKENING BLOEMENWINKEL

Onderstaande informatie/berekeningen is met goedkeuring afkomstig van de VBW.nu site. Onderstaande informatie betreffende de forfaitaire BTW berekening is overeengekomen in onderhandelingen met de fiscus en de branche organisatie VBW.

Deze berekeningen kunnen voor andere branches onder voorbehoud ook gebruikt worden mits het is toegestaan deze methode voor de desbetreffende branche te hanteren.

# Uitgangspunten BTW-calculator:

- 1. De berekening van de verschuldigde omzetbelasting over samengestelde bloemwerken verloopt bij toepassing van het kasstelsel volgens de forfaitaire berekeningsmethode. De winstopslag van inkopen algemeen tarief (anders dan algemene kosten) wordt op 75% gesteld.
- 2. Goederen gebruikt in de bloemwerken (geen verpakkingsmateriaal) worden geadministreerd als inkopen en niet als kosten.
- 3. Als de inkopen tegen het algemene BTW-tarief maximaal 10% uitmaken van de totale inkopen, dan wordt aangenomen dat 50% hiervan in een samengesteld bloemwerk wordt verwerkt. De overige 50% wordt in dat geval toegerekend aan de inkopen tegen het algemene BTW-tarief die belast worden op basis van een winstopslag van 75%.
- 4. Als de inkopen tegen het algemene BTW-tarief méér bedragen dan 10% van de totale inkopen, dan worden de inkopen tegen het algemene BTW-tarief boven de 10% altijd tegen het algemene BTW-tarief belast, rekening houdend met de afgesproken opslag van 75%. Voor het eerste deel (tot 10%) geldt de omschrijving als bij punt 3.

Het komt er dus op neer dat u of uw accountant op basis van nacalculatie eerst moet vaststellen wat de verhouding inkopen hoog en laag is. Is de inkoop hoog 10% of minder van uw totale inkoop exclusief BTW dan is onderstaand rekenvoorbeeld voor u van toepassing:

#### Toelichting:

Onderstaand rekenmodel dient uitsluitend als hulpmiddel bij het berekenen van jouw BTW-afdracht. Het model houdt geen rekening met eventuele uitzonderingen. Afstemming met jouw accountant is daarom gewenst. Let hierbij ook op de vraag of je het kasstelsel (en daarmee dus de regels uit dit Belastingconvenant) mag toepassen. VBW en DC AutomatiseringsGroep kan niet verantwoordelijk worden gehouden.

### Berekeningsvoorbeeld met 10% of minder inkoop hoog:

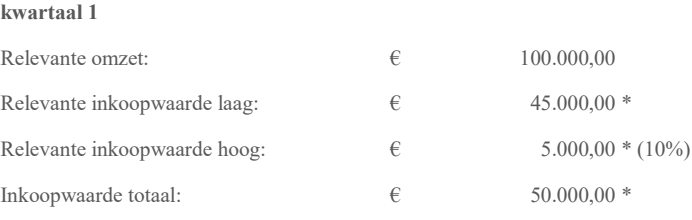

 $(*iukoop = inkoop + voorraadmutatie + deriving/afschrijving)$ 

#### Totaal BTW: € 6.279,48

## In bovenstaand voorbeeld is de inkoop hoog inderdaad 10% van de totale inkoop.

- $\bullet$  Inkoop hoog  $\epsilon$  5.000,00
- $50\% = \text{\textsterling}2.500,00$  wordt gezien als inkoop laag
- O 50% = € 2.500,00 wordt gezien als inkoop hoog x 1,75 (winstopslag 75%) x 1,21 (hoog BTW-tarief) = € 5.293,75 omzet
- O Restant-omzet (dus laag-BTW-tarief) = € 100.000,00 € 5.293,75 = € 94.706,25

#### BTW-berekening:

- Laag:  $\in$  94.706,25 / 1,06 =  $\in$  89.345,52 » BTW =  $\in$  5.360,73
- Hoog:  $\in$  5.293,75 / 1,21 =  $\in$  4.375,00 » BTW =  $\in$  918,75
- Totaal BTW: € 6.279,48

## Berekeningsvoorbeeld met 11% of meer inkoop hoog:

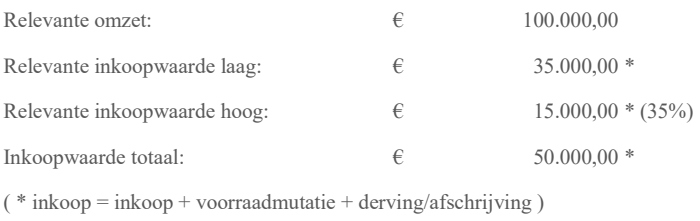

Totaal BTW: € 6.279,48

#### In bovenstaand voorbeeld is de inkoop hoog inderdaad hoger dan10% van de totale inkoop.

- Norminkoop hoog is  $10\% = \text{\textsterling}5.000,00$
- $50\% = \text{\textsterling}2.500,00$  wordt gezien als inkoop laag
- O Restant = € 12.500,00 (€ 15.000,00 € 2.500,00) wordt gezien als inkoop hoog x 1,75 (winstopslag 75%) x 1,21 (hoog BTWtarief) =  $\epsilon$  26.468,75 omzet
- O Restant-omzet (dus laag-BTW-tarief) = € 100.000,00 € 26.468,75 = € 73.531,25

BTW-berekening:

- $\bullet$  Laag: € 73.531,25 / 1,06 = € 69.369,10 » BTW = € 4.162,15
- Hoog:  $€ 26.468,75 / 1,21 = € 21.875,00$  » BTW =  $€ 4.593,75$
- $\bullet$  Totaal BTW:  $\epsilon$  8.755,90